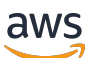

Guida per l'utente

# Amazon WorkDocs

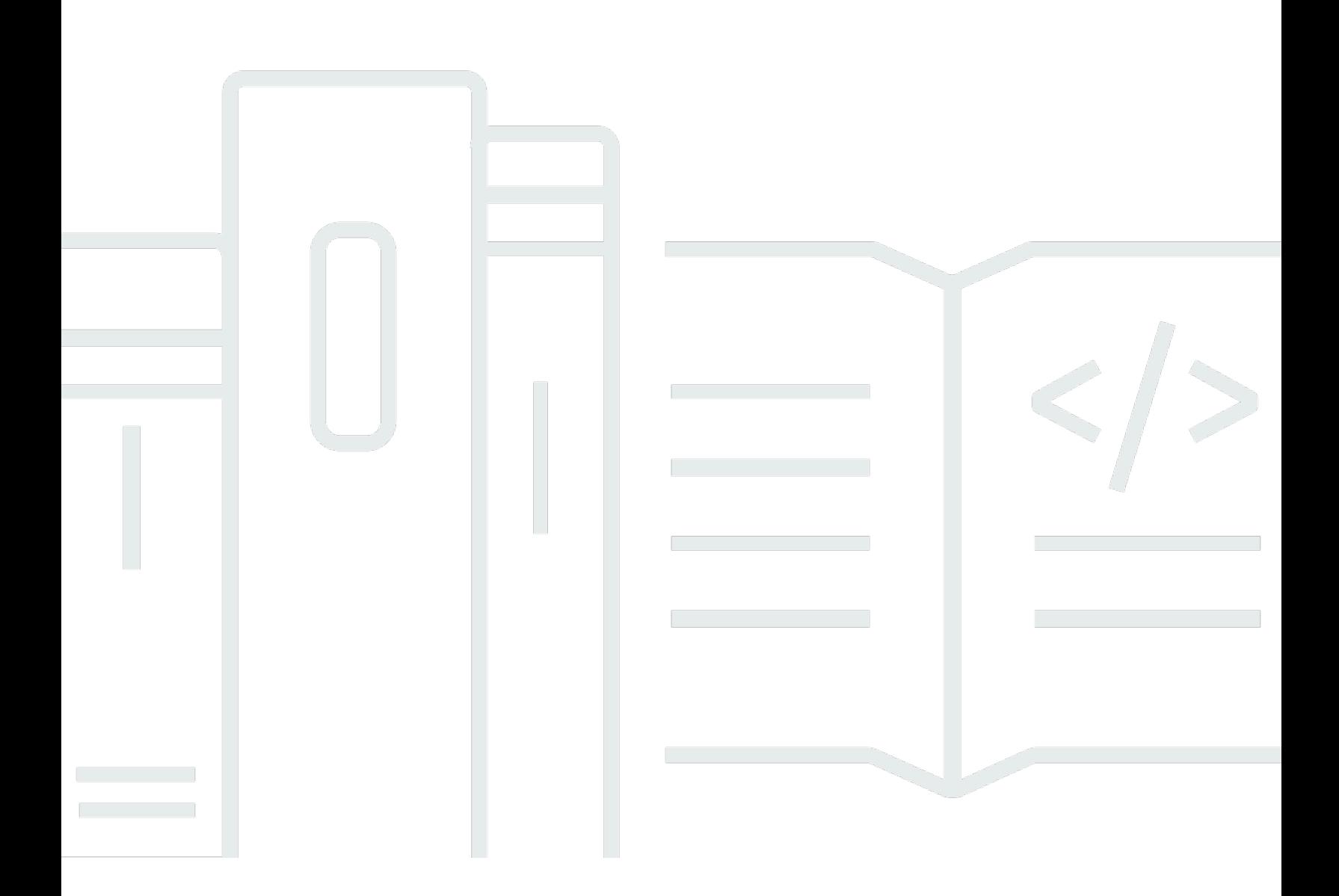

Copyright © 2024 Amazon Web Services, Inc. and/or its affiliates. All rights reserved.

# Amazon WorkDocs: Guida per l'utente

Copyright © 2024 Amazon Web Services, Inc. and/or its affiliates. All rights reserved.

I marchi e il trade dress di Amazon non possono essere utilizzati in relazione a prodotti o servizi che non siano di Amazon, in qualsiasi modo che possa causare confusione tra i clienti o in qualsiasi modo che denigri o discrediti Amazon. Tutti gli altri marchi non di proprietà di Amazon sono di proprietà delle rispettive aziende, che possono o meno essere associate, collegate o sponsorizzate da Amazon.

# **Table of Contents**

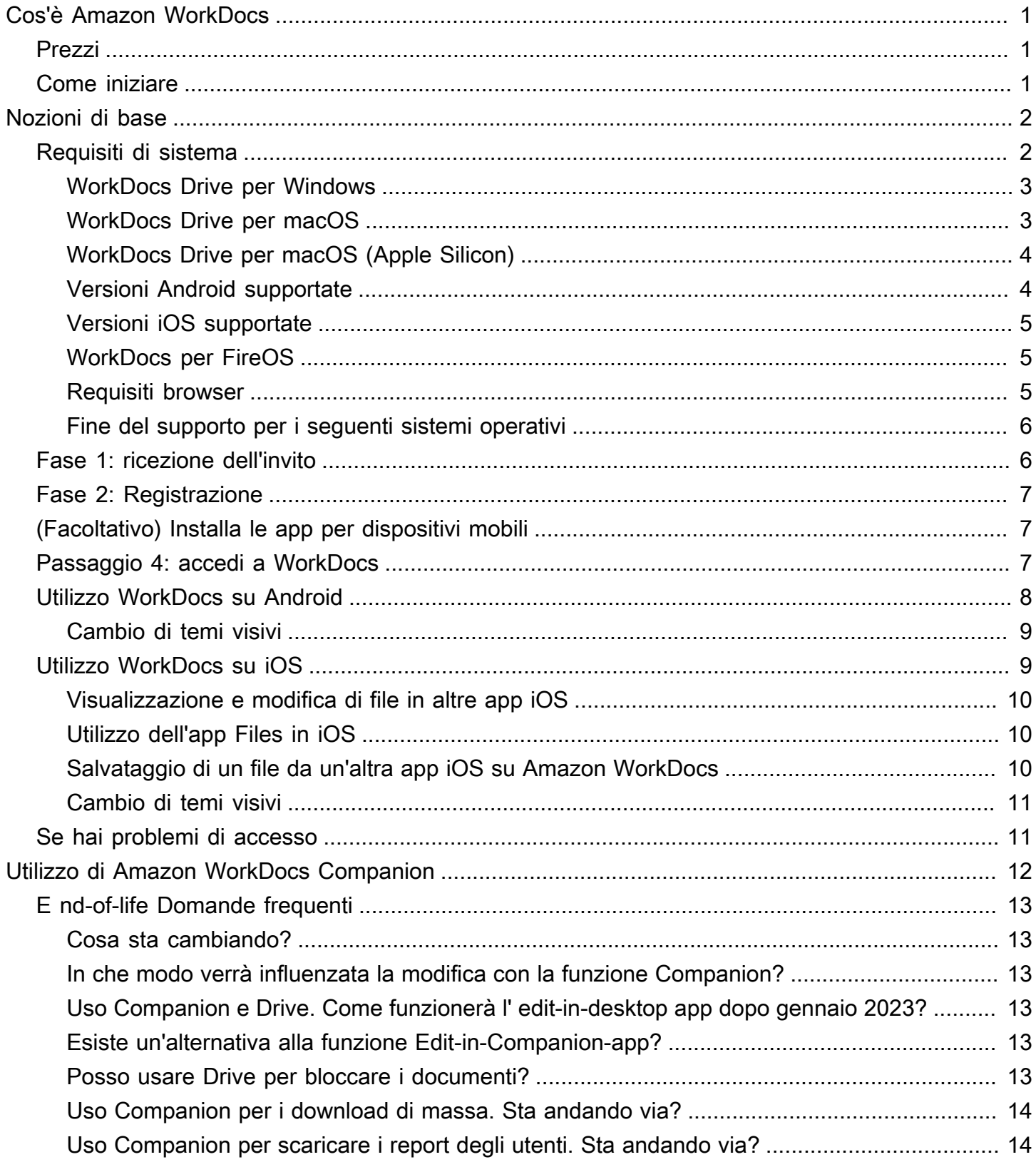

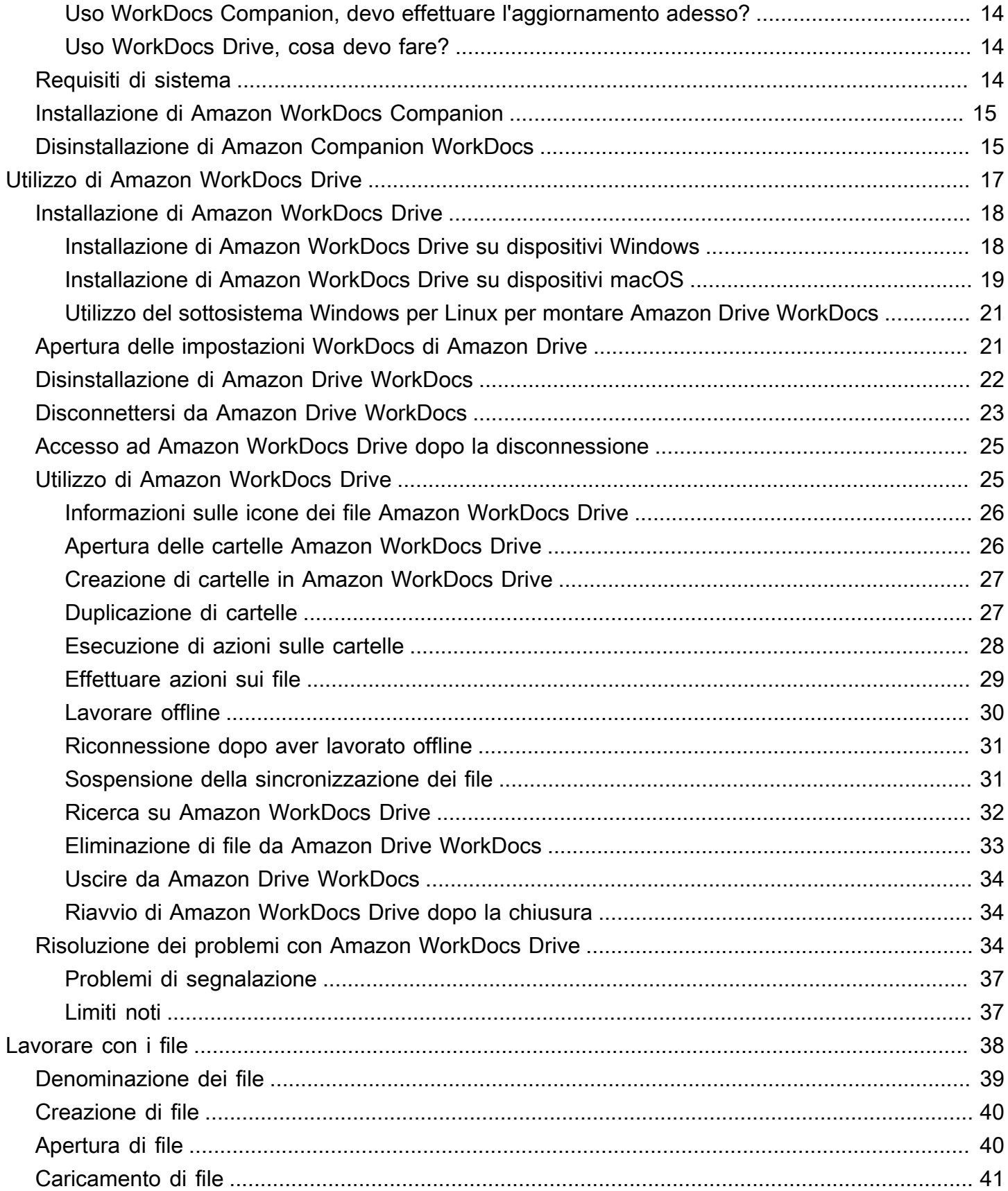

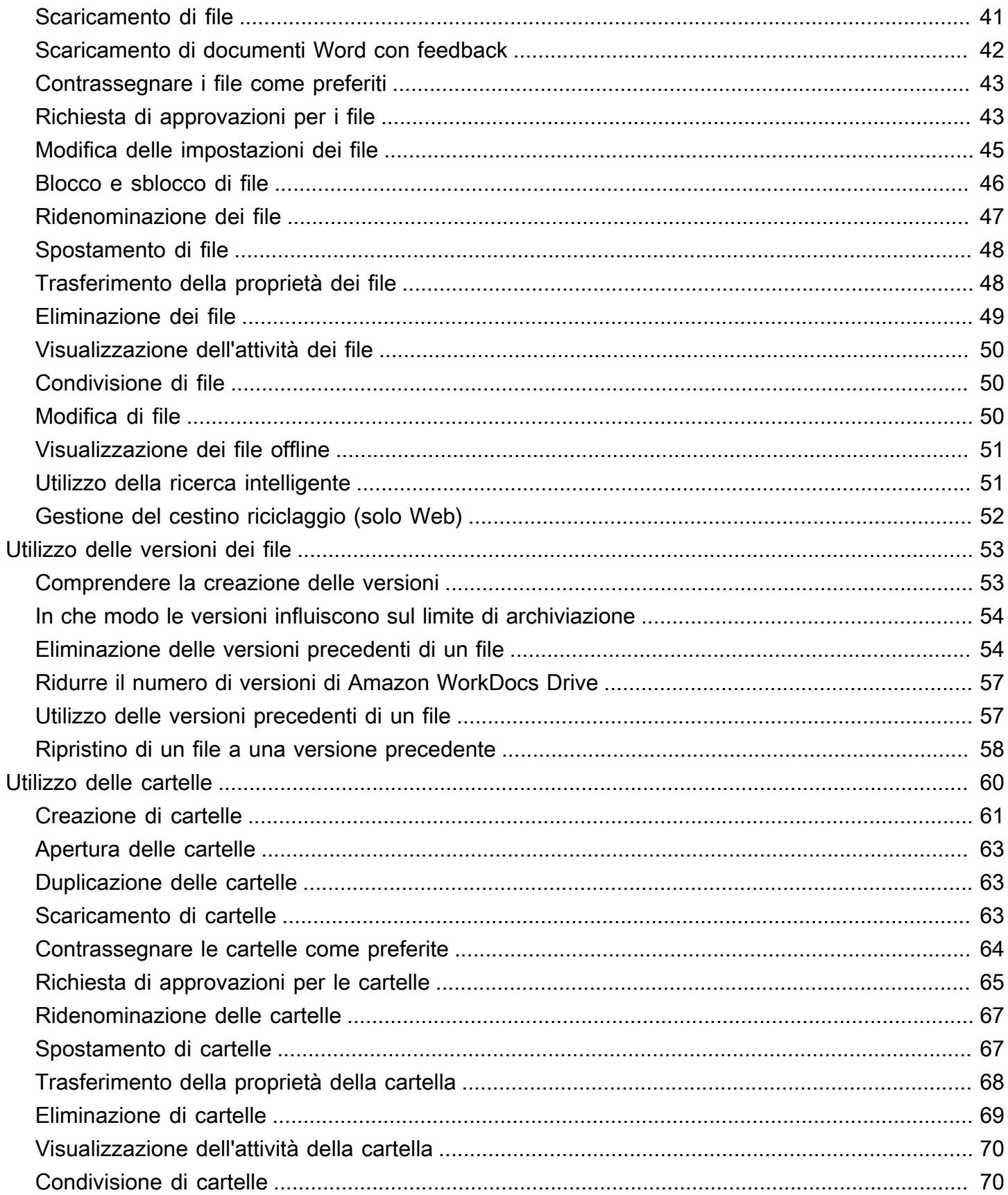

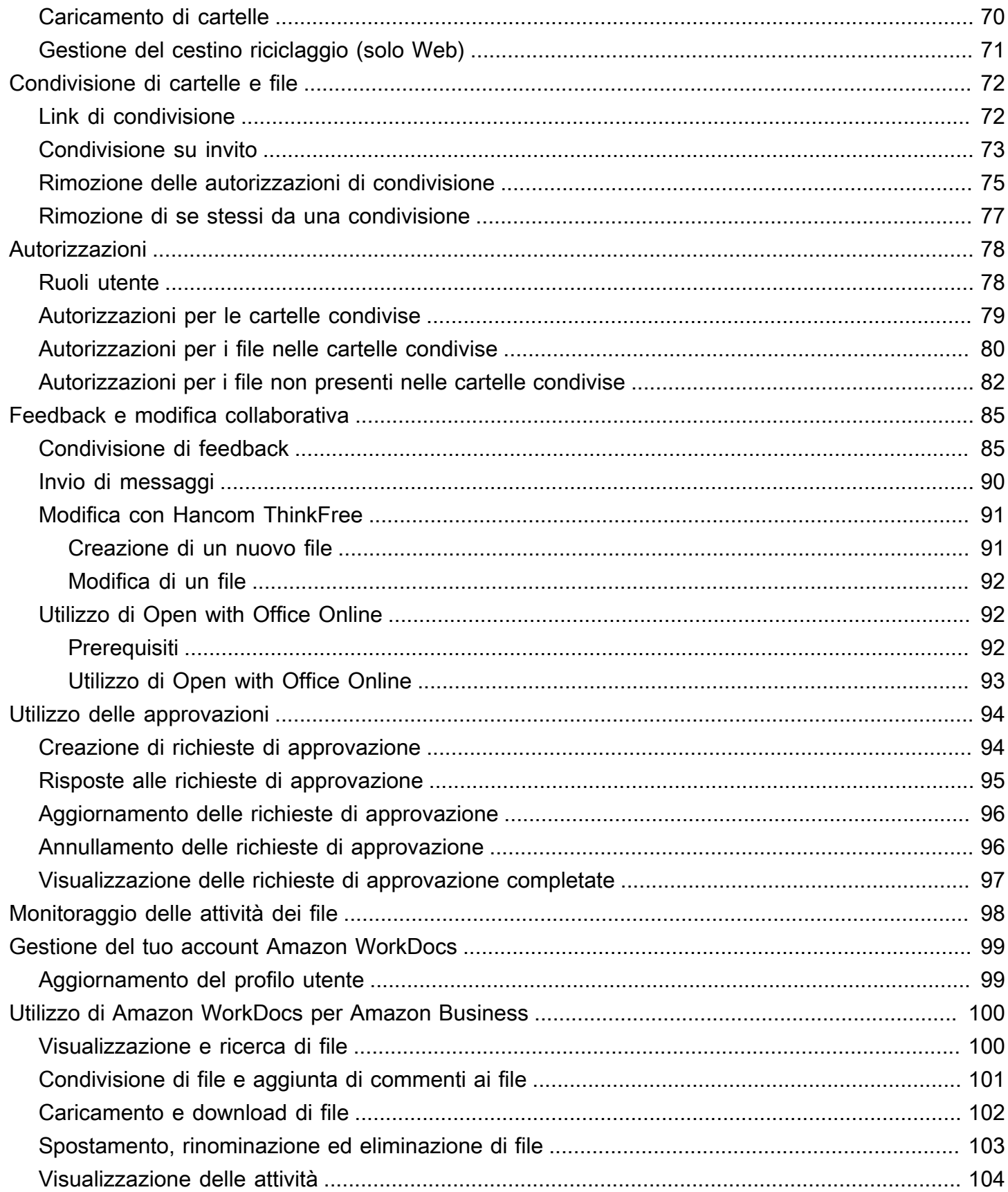

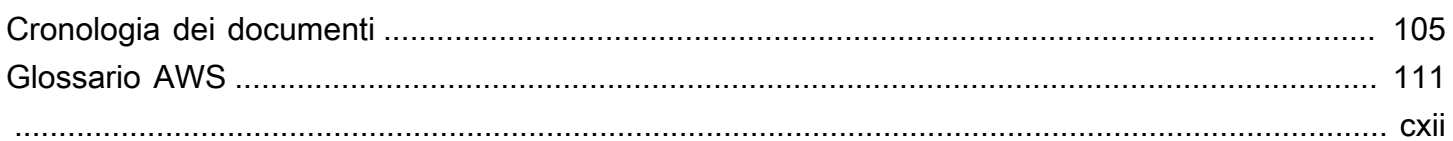

# <span id="page-7-0"></span>Cos'è Amazon WorkDocs

Usi Amazon WorkDocs per archiviare, gestire, condividere e collaborare su documenti, fogli di calcolo e altri file con i tuoi colleghi. Amazon WorkDocs archivia i tuoi file nel [cloud](https://aws.amazon.com/what-is-cloud-computing/) e tu li lavori in un browser o nell'app WorkDocs mobile Amazon.

I tuoi file sono visibili solo a te e ai tuoi collaboratori e revisori designati. Gli altri utenti non possono aprire, leggere o modificare i tuoi file a meno che tu non conceda loro l'accesso.

Puoi anche condividere i tuoi file con altri utenti per la collaborazione o la revisione e puoi visualizzare molti tipi diversi di file, inclusi tutti i formati di documenti e immagini più comuni.

# <span id="page-7-1"></span>Prezzi

Amazon non WorkDocs prevede commissioni o impegni anticipati. Per ulteriori informazioni, consultare [Prezzi di .](https://aws.amazon.com/workdocs/pricing)

# <span id="page-7-2"></span>Come iniziare

Per un'introduzione pratica ad Amazon WorkDocs, visita la sezione successiva,[Guida introduttiva ad](#page-8-0) [Amazon WorkDocs.](#page-8-0)

# <span id="page-8-0"></span>Guida introduttiva ad Amazon WorkDocs

Le seguenti sezioni spiegano come iniziare a usare Amazon WorkDocs. Devi completare i primi due passaggi per utilizzare Amazon WorkDocs nel cloud o su un'app mobile. Puoi utilizzare Amazon WorkDocs in uno qualsiasi dei browser supportati elencati qui. Puoi anche utilizzare l'app WorkDocs mobile Amazon sui dispositivi Android e iOS supportati elencati qui.

Inoltre, puoi installare Amazon WorkDocs Drive su macchine Windows e macOS. Amazon WorkDocs Drive ti consente di aprire e lavorare con WorkDocs i file Amazon sul desktop del tuo computer. Per ulteriori informazioni su Amazon WorkDocs Drive, consulta[Utilizzo di Amazon WorkDocs Drive.](#page-23-0)

Le seguenti sezioni elencano i requisiti di sistema per l'utilizzo di Amazon WorkDocs e spiegano come iniziare.

#### Indice

- [Requisiti di sistema](#page-8-1)
- [Fase 1: ricezione dell'invito](#page-12-1)
- [Fase 2: Registrazione](#page-13-0)
- [3: \(Facoltativo\) Installa le app WorkDocs mobili Amazon](#page-13-1)
- [Passaggio 4: accedi a WorkDocs](#page-13-2)
- [Utilizzo WorkDocs su Android](#page-14-0)
- [Utilizzo WorkDocs su iOS](#page-15-1)
- [Se hai problemi di accesso](#page-17-1)

# <span id="page-8-1"></span>Requisiti di sistema

Amazon WorkDocs è disponibile su Windows, macOS, Android e iOS. Puoi anche usare e sul Web.

#### **a** Note

Amazon WorkDocs non è disponibile su Linux.

WorkDocs e Amazon WorkDocs Drive hanno i seguenti requisiti di sistema.

### <span id="page-9-0"></span>WorkDocs Drive per Windows

- Windows 11
- Windows 10 versione 20H1 o successiva
- Windows 10 19H2 o versioni precedenti (fino al 30 marzo 2024)
- Windows 10 (fino al 30 marzo 2024)
- Windows 8 (fino al 30 marzo 2024)
- Windows 7 (fino al 30 marzo 2024)
- Windows Server 2022
- Windows Server 2019
- Windows Server 2016 (fino al 30 marzo 2024)
- Windows Server 2012 R2 (fino al 30 marzo 2024)
- Windows Server 2008 (fino al 30 marzo 2024)

#### Hardware minimo:

• Una CPU Intel o AMD a 64 bit, 1 GB di memoria disponibile per Drive.

Dipendenze di installazione:

- NET Framework 4.7.2
- Microsoft [WebView2 runtime.](https://developer.microsoft.com/en-us/microsoft-edge/webview2/)
- Accesso tramite firewall all'endpoint [.s3.amazonaws.com](http://s3.amazonaws.com/).

#### <span id="page-9-1"></span>WorkDocs Drive per macOS

- macOS 13
- macOS 12
- macOS 11 (fino al 30 marzo 2024)
- macOS 10 (fino al 30 marzo 2024)

Hardware minimo:

• Intel MacBooks con almeno una CPU Intel a 64 bit, 1 GB di memoria disponibile per l'utilizzo di Drive.

Dipendenze di installazione:

• Accesso tramite firewall all'endpoint [.s3.amazonaws.com](http://s3.amazonaws.com/).

#### <span id="page-10-0"></span>WorkDocs Drive per macOS (Apple Silicon)

- macOS 13
- macOS 12.3 e versioni successive

#### Hardware minimo:

• Silicio Apple MacBooks con almeno una CPU Apple a 64 bit, 1 GB di memoria disponibile per l'utilizzo di Drive.

Dipendenze di installazione:

- Rosetta 2
- Accesso tramite firewall all'endpoint [.s3.amazonaws.com](http://s3.amazonaws.com/).

#### <span id="page-10-1"></span>Versioni Android supportate

- Android 13
- Android 12L
- Androide 12
- Android 11
- Android 10
- Android 9 (fino al 30 marzo 2024)
- Android 8.1 (fino al 30 marzo 2024)
- Android 8 (fino al 30 marzo 2024)
- Android 7.1 (fino al 30 marzo 2024)
- Android 7 (fino al 30 marzo 2024)
- Android 6 (fino al 30 marzo 2024)
- Android 5.1 (fino al 30 marzo 2024)

#### <span id="page-11-0"></span>Versioni iOS supportate

- iOS 16
- iOS 15
- iOS 14
- iOS 13
- iOS 12

#### <span id="page-11-1"></span>WorkDocs per FireOS

Versioni FireOS supportate:

- FireOS 8 (fino al 30 marzo 2024)
- FireOS 7 (fino al 30 marzo 2024)

#### <span id="page-11-2"></span>Requisiti browser

L'applicazione WorkDocs web Amazon supporta i seguenti browser Web. Apri l'applicazione web di Amazon WorkDocs accedendo https://*site name*.awsapps.com/ a un browser supportato.

#### Browser supportati:

Il client WorkDocs web Amazon richiede uno dei seguenti browser:

- Google Chrome (ultime tre versioni principali)
- Mozilla Firefox (ultime tre versioni principali)
- Microsoft Edge (ultime tre versioni principali)
- Apple Safari per macOS (ultime tre versioni principali)

### <span id="page-12-0"></span>Fine del supporto per i seguenti sistemi operativi

#### **A** Important

Il supporto attivo per i seguenti sistemi operativi terminerà il 30 marzo 2024. Dopo il 30 marzo 2024, WorkDocs Drive sarà disponibile per l'uso su questi sistemi operativi, ma non riceverà più aggiornamenti.

Sistemi operativi e date di fine:

- Windows 10 19H2 o versioni precedenti (fino al 30 marzo 2024)
- Windows 8 (fino al 30 marzo 2024)
- Windows 7 (fino al 30 marzo 2024)
- Windows Server 2016 (fino al 30 marzo 2024)
- Windows Server 2012 R2 (fino al 30 marzo 2024)
- Windows Server 2008 (fino al 30 marzo 2024)
- macOS 11 (fino al 30 marzo 2024)
- macOS 10 (fino al 30 marzo 2024)
- Android 9 (fino al 30 marzo 2024)
- Android 8.1 (fino al 30 marzo 2024)
- Android 8 (fino al 30 marzo 2024)
- Android 7.1 (fino al 30 marzo 2024)
- Android 7 (fino al 30 marzo 2024)
- Android 6 (fino al 30 marzo 2024)
- Android 5.1 (fino al 30 marzo 2024)
- FireOS 8 (fino al 30 marzo 2024)
- FireOS 7 (fino al 30 marzo 2024)

# <span id="page-12-1"></span>Fase 1: ricezione dell'invito

Devi essere invitato a far parte di un' WorkDocs organizzazione Amazon. Il tuo WorkDocs amministratore Amazon crea un'organizzazione e invita te e altri utenti a farne parte. L'amministratore può anche concedere i privilegi di «invito» alle persone dell'organizzazione e, a sua volta, può invitare altri a partecipare.

WorkDocs L'amministratore Amazon ti invia un messaggio e-mail con le informazioni necessarie per accedere e registrarti, se necessario, e le istruzioni su come scaricare le applicazioni client.

**A** Important

Salva l'e-mail di invito o salva l'indirizzo della persona che l'ha inviata. Potrebbe essere necessario contattare quella persona per ricevere assistenza con attività che solo gli amministratori possono svolgere, come abilitare Hancom Thinkfree.

# <span id="page-13-0"></span>Fase 2: Registrazione

Quando ricevi l'invito a entrare a far parte di un' WorkDocs organizzazione Amazon, potrebbe essere necessario registrarti. Ciò comporta l'inserimento delle informazioni utente, che includono quanto segue:

- Nome
- Cognome
- Password

Puoi modificare la foto del profilo, il fuso orario e la password dopo la registrazione. Per ulteriori informazioni, consulta [Aggiornamento del profilo utente.](#page-105-1)

# <span id="page-13-1"></span>3: (Facoltativo) Installa le app WorkDocs mobili Amazon

Puoi installare Amazon WorkDocs su versioni supportate di Android e iOS. Per ulteriori informazioni, consulta [Versioni Android supportate](#page-10-1) e[Versioni iOS supportate.](#page-11-0) all'inizio di questa guida.

- Per Android, scarica l'app da Google Play o Amazon Appstore per Android.
- Per iOS, scarica l'app dall'App Store di Apple.

# <span id="page-13-2"></span>Passaggio 4: accedi a WorkDocs

I passaggi seguenti spiegano come accedere WorkDocs al Web e alle app Android e iOS.

#### **a** Note

- Il messaggio e-mail di benvenuto dell'amministratore contiene l'URL, l'organizzazione e il nome utente utilizzati per accedere. La password è stata impostata al momento della registrazione. Per ulteriori informazioni, consulta [Fase 2: Registrazione.](#page-13-0) Se il tuo WorkDocs amministratore Amazon ha abilitato l'autenticazione a più fattori (MFA) per la tua organizzazione, ti verrà richiesto anche un passcode per completare l'accesso. Il tuo WorkDocs amministratore Amazon fornisce informazioni su come ottenere il tuo passcode.
- Se il tuo amministratore abilita il Single Sign-On, puoi utilizzare le tue normali credenziali di rete per accedere ad Amazon. WorkDocs Tuttavia, potrebbe essere necessario adottare ulteriori misure per consentire al browser di supportare il Single Sign-On. Per ulteriori informazioni, consulta [Single sign-on per IE e Chrome e](https://docs.aws.amazon.com/directoryservice/latest/admin-guide/ms_ad_single_sign_on.html#ie_sso) [Single sign-on per](https://docs.aws.amazon.com/directoryservice/latest/admin-guide/ms_ad_single_sign_on.html#firefox_sso) Firefox nella Guida all'amministrazione. AWS Directory Service
- Per reimpostare la tua password scegli Forgot password? (Hai dimenticato la password?) nella schermata di accesso. La schermata viene visualizzata WorkDocs sul Web e sulle app Android e iOS. Se hai bisogno di assistenza per l'accesso, contatta l'amministratore.

#### Accedere WorkDocs al Web

- 1. Apri uno dei [browser approvati](#page-11-2) e inserisci l'URL fornito dall'amministratore.
- 2. Per avviare Amazon WorkDocs per la prima volta, inserisci il nome dell'organizzazione, il nome utente e la password.

Accesso a WorkDocs per Android o iOS

• Per accedere a qualsiasi app, inserisci il nome, il nome utente e la password della tua organizzazione.

# <span id="page-14-0"></span>Utilizzo WorkDocs su Android

L' WorkDocs app Amazon per Android ti consente di visualizzare, commentare e scaricare i tuoi WorkDocs file Amazon. Puoi anche visualizzare, fornire feedback e scaricare altri documenti se disponi delle autorizzazioni necessarie.

Indice

• [Cambio di temi visivi](#page-15-0)

### <span id="page-15-0"></span>Cambio di temi visivi

Puoi cambiare tema visivo modificando un'impostazione nell'app WorkDocs mobile Amazon o modificando le impostazioni del dispositivo. Di solito, si passa al tema Scuro quando si desidera ridurre l'affaticamento degli occhi. Il tema Scuro può anche migliorare la durata della batteria.

Per cambiare tema nell'app per dispositivi mobili

- 1. Apri le impostazioni e scegli Tema.
- 2. Se è acceso, disattiva l'aspetto Usa dispositivo.
- 3. Scegli Scuro o Chiaro.

Per cambiare tema nelle impostazioni del dispositivo

- 1. Apri le impostazioni e scegli Tema.
- 2. Scegli Scuro o Chiaro.

### <span id="page-15-1"></span>Utilizzo WorkDocs su iOS

WorkDocs Le applicazioni Amazon per iPhone e iPad ti consentono di visualizzare, commentare e scaricare i tuoi WorkDocs file Amazon. Puoi anche visualizzare, fornire feedback e scaricare altri documenti se disponi delle autorizzazioni necessarie.

Inoltre, le applicazioni per iPhone e iPad consentono di visualizzare e modificare file in altre app iOS e di salvare file da altre app iOS su Amazon WorkDocs.

#### Indice

- [Visualizzazione e modifica di file in altre app iOS](#page-16-0)
- [Utilizzo dell'app Files in iOS](#page-16-1)
- [Salvataggio di un file da un'altra app iOS su Amazon WorkDocs](#page-16-2)
- [Cambio di temi visivi](#page-17-0)

### <span id="page-16-0"></span>Visualizzazione e modifica di file in altre app iOS

Puoi aprire un WorkDocs file Amazon in qualsiasi altra app iOS che supporti la condivisione di file. Dopo aver aperto il file, puoi visualizzarlo o modificarlo nell'altra app, quindi salvarlo nuovamente su Amazon WorkDocs.

Per aprire un file in un'altra app iOS

- 1. Apri il WorkDocs file Amazon che desideri aprire in un'altra app.
- 2. Scegli Menu, Condividi, quindi seleziona l'app con cui aprire il file.

Per salvare il file su Amazon WorkDocs, consult[aSalvataggio di un file da un'altra app iOS su](#page-16-2) [Amazon WorkDocs.](#page-16-2)

### <span id="page-16-1"></span>Utilizzo dell'app Files in iOS

Usa l'app Files nella versione iOS 11 o successiva per visualizzare, modificare, bloccare, sbloccare, aggiungere, copiare, spostare ed eliminare i WorkDocs contenuti Amazon per i quali disponi delle autorizzazioni.

Per usare Amazon WorkDocs con l'app iOS Files

- 1. Installa l'app Amazon WorkDocs iOS sul tuo dispositivo iOS e accedi.
- 2. Nell'app File, scegli Posizioni, Modifica, quindi attiva Amazon WorkDocs.
- 3. Seleziona Done (Fatto), quindi Workdocs per cercare i file nell'app Files.

Per aprire e gestire i contenuti direttamente nell' WorkDocs app Amazon, scegli Apri nel WorkDocs menu dell'app File. Ora puoi accedere alle funzionalità di feedback e condivisione.

### <span id="page-16-2"></span>Salvataggio di un file da un'altra app iOS su Amazon WorkDocs

Puoi salvare un file su Amazon WorkDocs da qualsiasi app iOS che supporti la condivisione di file. Ciò rende il file disponibile su altre app WorkDocs mobili Amazon e sul client Web.

Puoi anche usare l'app Files nella versione iOS 11 o successiva per salvare il file su Amazon WorkDocs.

Visualizzazione e modifica di file in altre app iOS 10

Per salvare un file da un'altra app iOS su Amazon WorkDocs

- 1. Scegliere il file, la foto o l'allegato da qualsiasi app iOS che supporti la condivisione dei file.
- 2. Scegli la funzione di esportazione nell'app (appare con nomi diversi, a seconda dell'app) e scegli l'app WorkDocs iOS.

#### **a** Note

Se l'app WorkDocs iOS non viene visualizzata nell'elenco delle app, scegli Sfoglia altro e fai scorrere l'interruttore per scegliere l'app WorkDocs iOS.

3. Seleziona una WorkDocs cartella Amazon e scegli Salva.

#### <span id="page-17-0"></span>Cambio di temi visivi

Puoi cambiare tema visivo modificando un'impostazione nell'app WorkDocs mobile Amazon o modificando le impostazioni del dispositivo. Di solito, si passa al tema Scuro quando si desidera ridurre l'affaticamento degli occhi. Il tema Scuro può anche migliorare la durata della batteria.

Per cambiare tema nell'app per dispositivi mobili

- 1. Apri le impostazioni e scegli Tema.
- 2. Se è acceso, disattiva l'aspetto Usa dispositivo.
- 3. Scegli Scuro o Chiaro.

Per cambiare tema nelle impostazioni del dispositivo

- 1. Apri le impostazioni e scegli Tema.
- 2. Scegli Scuro o Chiaro.

### <span id="page-17-1"></span>Se hai problemi di accesso

Se hai problemi ad accedere ad Amazon WorkDocs, contatta il tuo amministratore, la persona che ti ha invitato a iniziare a utilizzare Amazon WorkDocs.

# <span id="page-18-0"></span>Utilizzo di Amazon WorkDocs Companion

#### **A** Important

Amazon WorkDocs Companion sta raggiungendo la fine del ciclo di vita e non sarà più disponibile a partire dal 12 marzo 2025, data di fine del ciclo di vita (EOL). Per ulteriori informazioni, consultare:

- [E nd-of-life Domande frequenti](#page-19-0)
- [Disinstallazione di Amazon Companion WorkDocs](#page-21-1)
- [Utilizzo di Amazon WorkDocs Drive](#page-23-0)

Amazon WorkDocs Companion ti consente di aprire e modificare un file dal client Web in un unico passaggio. Quando modifichi un file, Companion salva le modifiche su Amazon WorkDocs come nuova versione del file.

#### **a** Note

Non usi mai Amazon WorkDocs Companion direttamente. Tutto quello che devi fare è lavorare con i tuoi file.

Per gli utenti Windows, Amazon WorkDocs Companion si integra con File Explorer per consentirti di:

- Carica più file e cartelle da File Explorer nella cartella Companion Uploads MyDocssul WorkDocs sito Amazon.
- Condividere un link per i file caricati oppure condividere un link con un codice di accesso a quattro cifre.

#### Indice

- [E nd-of-life Domande frequenti](#page-19-0)
- [Requisiti di sistema](#page-20-4)
- [Installazione di Amazon WorkDocs Companion](#page-21-0)
- [Disinstallazione di Amazon Companion WorkDocs](#page-21-1)

# <span id="page-19-0"></span>E nd-of-life Domande frequenti

#### **A** Important

Amazon WorkDocs Companion sta raggiungendo la fine del ciclo di vita e non sarà più disponibile a partire dal 12 marzo 2025, data di fine del ciclo di vita (EOL).

### <span id="page-19-1"></span>Cosa sta cambiando?

A partire dal 1° gennaio 2023, Amazon WorkDocs Drive ti ha consentito di modificare un documento dal Web, proprio come fa ora Companion. Tra gennaio 2023 e il 12 marzo 2025, puoi utilizzare Drive o Companion per modificare i WorkDocs contenuti sul tuo desktop. Dopo il 12 marzo 2025, Amazon WorkDocs Companion andrà offline, con le sue funzionalità principali unite ad Amazon WorkDocs Drive. Dopo il 12 marzo, puoi disinstallare Companion o lasciarlo al suo posto. Se lasci Companion installato, non funzionerà più.

### <span id="page-19-2"></span>In che modo verrà influenzata la modifica con la funzione Companion?

A gennaio 2023, il pulsante per la modifica in Companion è stato modificato in modifica nell'app desktop. La funzionalità di modifica nell'app desktop sarà disponibile per gli utenti di WorkDocs Drive.

# <span id="page-19-3"></span>Uso Companion e Drive. Come funzionerà l' edit-in-desktop app dopo gennaio 2023?

Se hai installato Companion e Drive, puoi utilizzarne uno con i WorkDocs file sul tuo dispositivo. Dopo il 12 marzo 2025, la funzione edit-in-desktop dell'app sarà disponibile solo su WorkDocs Drive.

### <span id="page-19-4"></span>Esiste un'alternativa alla funzione Edit-in-Companion-app?

Sì WorkDocs Drive ti consente di bloccare e modificare i documenti senza iniziare dal Web. Facendo doppio clic sul documento, il file viene aperto nell'editor predefinito.

### <span id="page-19-5"></span>Posso usare Drive per bloccare i documenti?

Sì. In Drive, fai clic con il pulsante destro del mouse sul file e scegli Blocca documento. Questo evita di creare nuove versioni ogni volta che salvi il documento. Il blocco impedisce inoltre ad altri di sovrascrivere il documento.

### <span id="page-20-0"></span>Uso Companion per i download di massa. Sta andando via?

No. Dopo il 12 marzo 2025, questa funzionalità sarà disponibile nel client WorkDocs web Amazon e non sarà più necessario un client desktop per scaricare più di un file o una cartella. Puoi anche utilizzare Amazon WorkDocs Drive per conservare file e cartelle localmente sul tuo dispositivo in modo da non dover scaricare file.

### <span id="page-20-1"></span>Uso Companion per scaricare i report degli utenti. Sta andando via?

No. Tuttavia, dopo il 12 marzo 2025, questa funzionalità sarà disponibile solo sulla console di WorkDocs amministrazione di Amazon. Non avrai bisogno di un client desktop per scaricare i report degli utenti.

### <span id="page-20-2"></span>Uso WorkDocs Companion, devo effettuare l'aggiornamento adesso?

No, puoi continuare a utilizzare Companion fino al 12 marzo 2025. Per evitare interruzioni nel flusso di lavoro, esegui l'upgrade a WorkDocs Drive prima del 12 marzo 2025.

### <span id="page-20-3"></span>Uso WorkDocs Drive, cosa devo fare?

Nessuna operazione richiesta. In un futuro aggiornamento, Amazon WorkDocs Drive ti consentirà di modificare documenti, in modo simile ad Amazon WorkDocs Companion.

# <span id="page-20-4"></span>Requisiti di sistema

Per utilizzare Amazon WorkDocs Companion, devi soddisfare i seguenti requisiti:

- È necessario disporre delle autorizzazioni di proprietario, comproprietario o collaboratore per un file.
- È necessario eseguire Windows 7 o versione successiva oppure macOS 10.12 o versione successiva.
- È necessario disporre di uno dei seguenti browser:
	- Google Chrome
	- Mozilla Firefox
- Il tipo di file deve essere uno dei seguenti:
	- Microsoft Office Word
	- Microsoft Office Excel

Uso Companion per i download di massa. Sta andando via? 14

- Microsoft Office PowerPoint
- PDF
- File di testo con estensione txt

# <span id="page-21-0"></span>Installazione di Amazon WorkDocs Companion

Puoi installare Amazon WorkDocs Companion scaricando ed eseguendo un programma di installazione.

Per installare Amazon WorkDocs Companion

1. Avvia Amazon WorkDocs e scegli Apps.

Viene visualizzata la pagina App.

2. In Companion App, scegli PC o Mac.

Il passaggio successivo dipende dalla tua scelta.

- Se hai scelto PC, viene visualizzata la finestra di dialogo Opening Amazon WorkDocs Companion.msi. Scegli Salva file.
- Se hai scelto Mac, viene visualizzata la finestra di dialogo Opening Amazon WorkDocs Companion.pkg. Scegli OK.

Entrambe le scelte salvano il file nella cartella dei download.

3. Al termine del download, apri il file e segui i passaggi del programma di installazione.

# <span id="page-21-1"></span>Disinstallazione di Amazon Companion WorkDocs

I passaggi seguenti spiegano come disinstallare Amazon WorkDocs Companion da PC e Mac.

Per disinstallarlo da un PC

1. Scegli Start, quindi scegli Impostazioni.

Viene visualizzata la pagina Impostazioni di Windows.

2. Scegli App, quindi scegli Amazon WorkDocs Companion.

3. Scegli Disinstalla e, nel messaggio visualizzato, scegli nuovamente Disinstalla.

Per rimuovere Amazon WorkDocs Companion da un Mac, interrompi prima l'app e poi rimuovendola. Segui questi passaggi.

Per disinstallarlo da un Mac

1. Nella barra dei menu, fai clic con il pulsante destro del mouse sull'icona Amazon WorkDocs Companion, quindi scegli Informazioni su Amazon WorkDocs Companion.

Viene visualizzata la schermata Informazioni.

2. Scegli Stop Application.

Companion smette di funzionare e la schermata Informazioni si chiude.

- 3. Scegli Finder, quindi scegli Applicazioni.
- 4. Individua l'icona Amazon WorkDocs Companion e trascinala nel cestino.

# <span id="page-23-0"></span>Utilizzo di Amazon WorkDocs Drive

Amazon WorkDocs Drive ti consente di aprire e lavorare con WorkDocs i file Amazon sul desktop del tuo computer. Per impostazione predefinita, Amazon WorkDocs Drive viene visualizzato sul tuo computer come unità W: e utilizzi Amazon WorkDocs Drive come qualsiasi altra unità disco.

#### **a** Note

Devi appartenere a un dominio di rete per poter utilizzare Amazon WorkDocs Drive. Inoltre, l'amministratore di sistema può assegnare una lettera di unità diversa. Se non sei sicuro del dominio di rete o della lettera di unità, contatta l'amministratore.

Amazon WorkDocs Drive è disponibile per gli utenti di PC e macOS e per Windows WorkSpaces . Amazon WorkDocs Drive può caricare e scaricare file fino a 5 TB ciascuno e consente percorsi di file di lunghezza massima di 260 caratteri.

#### **a** Note

Amazon WorkDocs Drive crea solo collegamenti ai tuoi file. Non scrive copie sul tuo disco rigido. Ad esempio, supponiamo che tu apra un file di elaborazione testi da Amazon WorkDocs Drive. La modifica di quel file modifica la versione corrente del file in Amazon **WorkDocs** 

#### **A** Important

Se elimini un link in Amazon WorkDocs Drive, elimini anche il file sorgente in Amazon. WorkDocs Inoltre, i link creati da Amazon WorkDocs Drive utilizzano una piccola quantità di spazio di archiviazione e la loro eliminazione non consente di risparmiare spazio di archiviazione significativo.

Argomenti

- [Installazione di Amazon WorkDocs Drive](#page-24-0)
- [Apertura delle impostazioni WorkDocs di Amazon Drive](#page-27-1)
- [Disinstallazione di Amazon Drive WorkDocs](#page-28-0)
- [Disconnettersi da Amazon Drive WorkDocs](#page-29-0)
- [Accesso ad Amazon WorkDocs Drive dopo la disconnessione](#page-31-0)
- [Utilizzo di Amazon WorkDocs Drive](#page-31-1)
- [Risoluzione dei problemi con Amazon WorkDocs Drive](#page-40-2)

### <span id="page-24-0"></span>Installazione di Amazon WorkDocs Drive

I passaggi nelle sezioni seguenti spiegano come installare Amazon WorkDocs Drive su dispositivi Windows e macOS.

#### **a** Note

- Devi avere accesso a un WorkDocs sito prima di poter installare Amazon WorkDocs Drive. Per informazioni sull'installazione WorkDocs, consulta[Guida introduttiva ad Amazon](#page-8-0)  [WorkDocs](#page-8-0).
- Devi essere un amministratore del tuo dispositivo per installare Amazon WorkDocs Drive. Per informazioni su come stabilire se sei un amministratore, consulta la guida del tuo sistema operativo o contatta il tuo amministratore di sistema.
- Non puoi installare Amazon WorkDocs Drive su dispositivi iOS o Android.

#### Argomenti

- [Installazione di Amazon WorkDocs Drive su dispositivi Windows](#page-24-1)
- [Installazione di Amazon WorkDocs Drive su dispositivi macOS](#page-25-0)
- [Utilizzo del sottosistema Windows per Linux per montare Amazon Drive WorkDocs](#page-27-0)

#### <span id="page-24-1"></span>Installazione di Amazon WorkDocs Drive su dispositivi Windows

I passaggi seguenti spiegano come installare Amazon WorkDocs Drive su Windows e Windows Server. Amazon WorkDocs Drive funziona su versioni a 64 bit di Windows 10 e 11, Windows Server 2016, Windows Server 2019 e Windows Server 2022.

Per installare Amazon WorkDocs Drive su dispositivi Windows

- 1. Scarica e installa Microsoft.NET Framework 4.8 o versione successiva. Vai a [https://](https://dotnet.microsoft.com/download/dotnet-framework) [dotnet.microsoft.com/download/dotnet-framework](https://dotnet.microsoft.com/download/dotnet-framework) e segui le istruzioni.
- 2. Utilizzando l'indirizzo (URL) fornito dal tuo amministratore, avvia Amazon WorkDocs.
- 3. Nella barra dei comandi blu, scegli App.

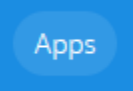

4. Nella finestra di dialogo App, in App Drive, scegli PC.

WorkDocs scarica il pacchetto di installazione. Il browser visualizza il download e richiede all'utente di aprirlo.

- 5. Apri il pacchetto di installazione e segui le istruzioni di installazione.
- 6. Al termine dell'installazione, avvia Amazon WorkDocs Drive e, quando richiesto, inserisci il nome del WorkDocs sito, il nome utente e la password.

### <span id="page-25-0"></span>Installazione di Amazon WorkDocs Drive su dispositivi macOS

I passaggi seguenti spiegano come installare Amazon WorkDocs Drive su dispositivi macOS, incluse macchine Intel e Apple in silicio.

Devi avere accesso per WorkDocs completare questi passaggi. Per informazioni su come iniziare WorkDocs, consulta[Guida introduttiva ad Amazon WorkDocs.](#page-8-0)

Se hai una macchina Intel, devi avere macOS 11 o versione successiva. Se hai una macchina Apple in silicio, devi avere Monterey 12.3 o versione successiva.

Per installare Amazon WorkDocs Drive su macchine Intel

1. Avvia Amazon WorkDocs e nella barra dei comandi blu, scegli App.

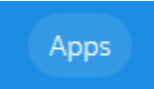

**a** Note

2. Nella finestra di dialogo App, sotto Drive App, scegli Mac.

WorkDocs scarica il pacchetto di installazione. Il browser visualizza il download e richiede all'utente di aprirlo.

- 3. Apri il pacchetto di installazione e segui le istruzioni di installazione.
- 4. Scegli l'icona WorkDocs Drive nella barra dei menu.
- 5. Nella finestra WorkDocs Drive, scegli Apri Drive nel Finder. Quando ti viene richiesto di aggiornare l'estensione di sistema, scegli Apri preferenza di sicurezza.
- 6. Nella finestra Preferenze di sicurezza, scegli l'icona del lucchetto, inserisci le tue credenziali e scegli Consenti che il software di sistema dello sviluppatore «AMZN Mobile LLC» sia stato aggiornato.
- 7. Riavviare il computer.

Per installare Amazon WorkDocs Drive su macchine macOS Apple in silicone

1. Avvia Amazon WorkDocs e nella barra dei comandi blu, scegli App.

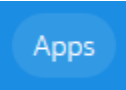

2. Nella finestra di dialogo App, sotto Drive App, scegli Apple silicon.

WorkDocs scarica il pacchetto di installazione. Il browser visualizza il download e richiede all'utente di aprirlo.

- 3. Apri il pacchetto di installazione e segui le istruzioni di installazione.
- 4. Avvia Finder, vai su Posizioni e verifica che la WorkDocscartella sia presente. È possibile che ti venga richiesto di abilitare. WorkDocs In tal caso, scegli il pulsante nell'angolo in alto a destra.

#### **a** Note

Se non vedi la WorkDocscartella, assicurati di abilitare Cloud Storage nelle preferenze del Finder.

# <span id="page-27-0"></span>Utilizzo del sottosistema Windows per Linux per montare Amazon Drive **WorkDocs**

Se esegui il sottosistema Windows per Linux, puoi usare i seguenti Bash comandi per montare Amazon WorkDocs Drive per PC.

```
$ sudo mkdir /mnt/w
$ sudo mount -t drvfs W: /mnt/w
$ cd /mnt/w
$ ls
```
# <span id="page-27-1"></span>Apertura delle impostazioni WorkDocs di Amazon Drive

I passaggi seguenti spiegano come aprire le impostazioni di Amazon WorkDocs Drive su macchine Intel Windows e macOS. Le impostazioni per le macchine Apple Silicon non sono ancora disponibili.

Le impostazioni vengono utilizzate per completare diverse attività, come disconnettersi e riconnettersi e lavorare offline.

Per aprire le impostazioni sui computer Windows

1. Nella barra delle applicazioni di Windows, scegli la freccia rivolta verso l'alto, vicino all'angolo inferiore destro dello schermo.

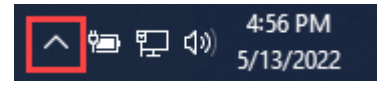

Viene visualizzata una finestra pop-up con un set di icone.

2. Scegli l'icona WorkDocs Drive.

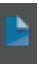

Viene visualizzato il riquadro attività Amazon WorkDocs Drive.

3. Sul lato destro della barra del titolo del riquadro, scegli l'icona delle impostazioni (a forma di ingranaggio).

**Amazon WorkDocs Drive** 

Viene visualizzato un menu che elenca le attività che è possibile eseguire.

4. Scegliete l'attività desiderata.

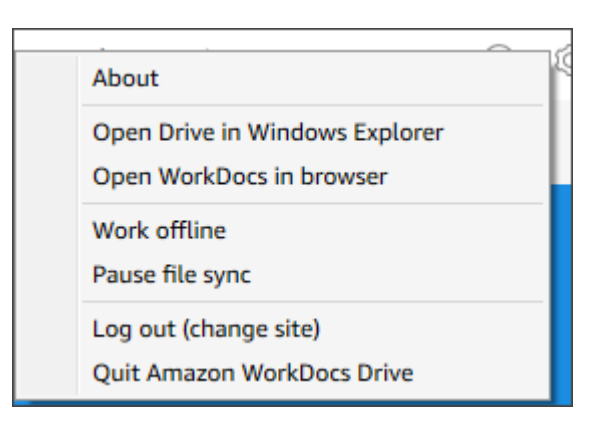

Per aprire le impostazioni sulle macchine macOS Intel

- 1. Nella barra dei menu nella parte superiore dello schermo, scegli l'icona Drive.
- 2. Scegli l'icona Amazon WorkDocs Drive.

Viene visualizzato il riquadro Amazon WorkDocs Drive.

- 3. Sul lato destro della barra del titolo del riquadro, scegli l'icona delle impostazioni (a forma di ingranaggio).
- 4. Dal menu visualizzato, scegli l'attività desiderata.

# <span id="page-28-0"></span>Disinstallazione di Amazon Drive WorkDocs

Questi passaggi spiegano come disinstallare Amazon WorkDocs Drive da macchine Windows, macOS e Apple Silicon.

Per disinstallare Amazon WorkDocs Drive dai computer Windows

1. Apri le impostazioni di Amazon WorkDocs Drive e scegli Esci da Amazon WorkDocs Drive. Se non ricordi come aprire le impostazioni, consulta[Apertura delle impostazioni WorkDocs di](#page-27-1)  [Amazon Drive](#page-27-1).

2. Avvia il Pannello di controllo, scegli Programmi e funzionalità, Amazon WorkDocs Drive, Disinstalla, quindi scegli OK.

Per disinstallare Amazon WorkDocs Drive da macchine Intel macOS

- 1. Nella barra dei menu, scegli l'icona Amazon WorkDocs Drive, scegli l'icona a forma di ingranaggio, quindi scegli Esci da Amazon Workdocs Drive.
- 2. Dalla cartella Applicazioni, scegli l'icona Amazon WorkDocs Drive, quindi scegli Sposta nel cestino.
- 3. Vai a ~/.config/Amazon/ AWSWorkDocsDriveClient sul tuo disco rigido e rimuovi la cartella e tutte le sottocartelle. WorkDocs Infine, vai su ~/Library/Caches/ e svuota la cache. WorkDocs

Puoi rimuovere Amazon WorkDocs Drive dalle macchine macOS Apple Silicon manualmente utilizzando la cartella Applicazioni oppure puoi utilizzare la riga di comando. I passaggi seguenti spiegano come utilizzare entrambi i metodi.

Per disinstallare Amazon WorkDocs Drive dai dispositivi macOS Apple in silicone (manuale)

- 1. Aprire la cartella Applicazioni.
- 2. Apri il menu contestuale WorkDocs di Drive e scegli Mostra il contenuto del pacchetto.
- 3. Seleziona la cartella macOS.
- 4. Tocca e tieni premuto (doppio clic) per disinstallare Amazon WorkDocs Drive.

Per disinstallare Amazon WorkDocs Drive dai dispositivi macOS Apple in silicone (riga di comando)

• Apri Terminal ed esegui il seguente comando. Inserisci il comando su una sola riga senza interruzioni di riga e inserisci la password quando richiesto.

sudo /Applications/WorkDocs\ Drive.app/Contents/MacOS/uninstall.app/ Contents/MacOs/uninstall

# <span id="page-29-0"></span>Disconnettersi da Amazon Drive WorkDocs

Per impostazione predefinita, Amazon WorkDocs Drive accede al tuo WorkDocs sito Amazon all'avvio o al riavvio del computer, ma puoi disconnetterti da Amazon WorkDocs Drive in qualsiasi

momento. In genere, disconnetti Amazon WorkDocs Drive quando desideri risparmiare larghezza di banda di rete o collegarlo a un altro WorkDocs sito Amazon.

#### **a** Note

Prima di disconnetterti, annota l'URL del tuo WorkDocs sito Amazon. Per farlo, scegli l'icona Il mio account nell'angolo in alto a destra della WorkDocs schermata di Amazon e annota il valore del nome del sito.

Per disconnettersi da Amazon WorkDocs Drive

1. In Windows, apri le impostazioni di Amazon WorkDocs Drive e scegli Esci (cambia sito). Se non ricordi come aprire le impostazioni, consulta[Apertura delle impostazioni WorkDocs di Amazon](#page-27-1)  [Drive](#page-27-1).

- OPPURE -

Su un Macintosh, nella barra dei menu, scegli l'icona Amazon WorkDocs Drive, scegli l'icona a forma di ingranaggio, quindi scegli Esci.

Viene visualizzata una schermata di accesso e l'icona di Amazon WorkDocs Drive viene visualizzata nella barra delle applicazioni di Windows o nella barra dei menu del Macintosh.

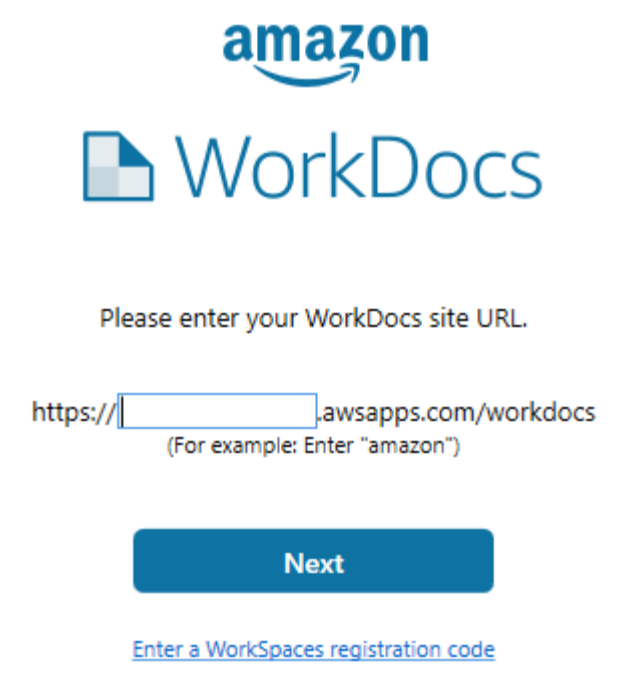

2. Lascia aperta la schermata di accesso mentre lavori offline, quindi segui i passaggi nella sezione successiva per accedere nuovamente ad Amazon WorkDocs Drive.

### <span id="page-31-0"></span>Accesso ad Amazon WorkDocs Drive dopo la disconnessione

Quando esci manualmente da Amazon WorkDocs Drive, viene visualizzata una schermata di riavvio. Se non vedi la schermata, cerca e scegli l'icona Amazon WorkDocs Drive nella barra delle applicazioni di Windows o nella barra dei menu del Macintosh.

Per accedere ad Amazon WorkDocs Drive dopo la disconnessione

- 1. Nella schermata di accesso, inserisci la parte indicata del tuo WorkDocs URL Amazon.
- 2. Seleziona Avanti.

Amazon WorkDocs Drive si riconnette al tuo WorkDocs sito Amazon.

### <span id="page-31-1"></span>Utilizzo di Amazon WorkDocs Drive

Gli argomenti di questa sezione spiegano come usare Amazon WorkDocs Drive per gestire file e cartelle sul desktop del tuo computer. Le azioni includono la creazione, la copia, la ridenominazione, lo spostamento e l'eliminazione di file e cartelle.

Argomenti

- [Informazioni sulle icone dei file Amazon WorkDocs Drive](#page-32-0)
- [Apertura delle cartelle Amazon WorkDocs Drive](#page-32-1)
- [Creazione di cartelle in Amazon WorkDocs Drive](#page-33-0)
- [Duplicazione di cartelle](#page-33-1)
- [Esecuzione di azioni sulle cartelle](#page-34-0)
- [Effettuare azioni sui file](#page-35-0)
- [Lavorare offline](#page-36-0)
- [Riconnessione dopo aver lavorato offline](#page-37-0)
- [Sospensione della sincronizzazione dei file](#page-37-1)
- [Ricerca di file e cartelle su Amazon WorkDocs Drive](#page-38-0)
- [Eliminazione di file da Amazon Drive WorkDocs](#page-39-0)
- [Uscire da Amazon Drive WorkDocs](#page-40-0)
- [Riavvio di Amazon WorkDocs Drive dopo la chiusura](#page-40-1)

#### <span id="page-32-0"></span>Informazioni sulle icone dei file Amazon WorkDocs Drive

Amazon WorkDocs Drive utilizza queste icone per comunicare lo stato dei file:

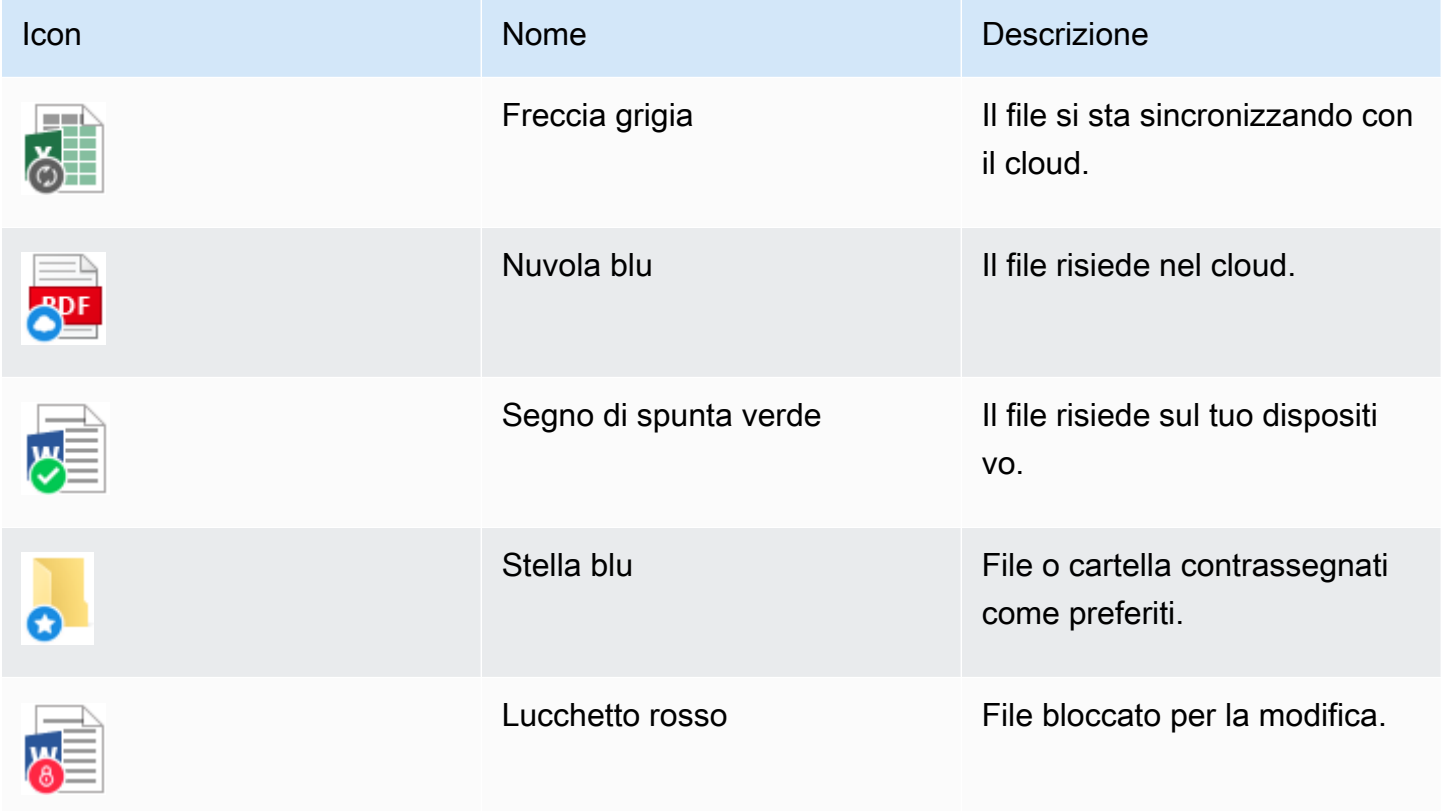

### <span id="page-32-1"></span>Apertura delle cartelle Amazon WorkDocs Drive

Apri le cartelle in Amazon WorkDocs Drive nello stesso modo in cui apri le cartelle su un'unità normale. Ricorda solo che Amazon WorkDocs Drive appare come unità W:.

#### **a** Note

Per impostazione predefinita, Amazon WorkDocs Drive mostra due cartelle di primo livello: My Documents eShared With Me. Non puoi creare cartelle di primo livello aggiuntive. Puoi creare sottocartelle in quelle cartelle di primo livello. Puoi anche eseguire azioni sulle

cartelle di primo livello e sulle sottocartelle, ad esempio copiarne i link web o aprirli nel browser. Per ulteriori informazioni, consulta la sezione successiva [Esecuzione di azioni sulle](#page-34-0)  [cartelle.](#page-34-0)

#### <span id="page-33-0"></span>Creazione di cartelle in Amazon WorkDocs Drive

Puoi creare cartelle in Amazon WorkDocs Drive nello stesso modo in cui le crei su un'unità normale. Tuttavia, puoi crearle solo come sottocartelle nelle tue cartelle di primo livello MyDocso in quelle di Shared With Me. Non puoi creare cartelle di primo livello aggiuntive. È possibile creare tutti i livelli di sottocartelle desiderati.

#### <span id="page-33-1"></span>Duplicazione di cartelle

Amazon WorkDocs non fornisce un comando per duplicare le cartelle. Tuttavia, puoi utilizzare Amazon WorkDocs Drive per creare copie delle cartelle e tali copie vengono visualizzate nel client Web.

Ricorda quanto segue:

- La copia di una cartella ne copia anche le sottocartelle e i file.
- È necessario possedere una cartella per copiarla o disporre dell'autorizzazione del proprietario della cartella per copiarla.

#### Per copiare una cartella

- 1. Avvia Finder (macOS) o Explorer (Windows) ed espandi l'unità W.
- 2. Apri la cartella I miei documenti o Condivisi con me.
- 3. Usa il tuo metodo preferito per copiare e incollare la cartella desiderata.

Il sistema aggiunge: copia nel nome della cartella e la cartella copiata viene visualizzata nel client Web.

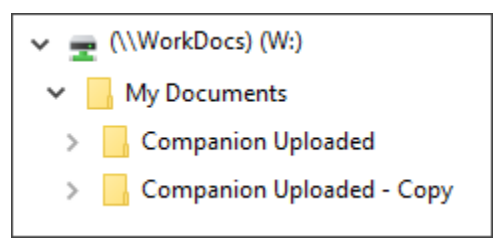

### <span id="page-34-0"></span>Esecuzione di azioni sulle cartelle

Puoi eseguire diverse azioni sulle cartelle, come copiare il link web di una cartella o aprire la cartella in un browser. Le azioni variano a seconda che si utilizzi una cartella di primo livello, ad esempio MyDocs, o una sottocartella. Questi passaggi si applicano ai computer Windows e macOS.

Azioni che puoi eseguire sulle cartelle di primo livello

- 1. In Windows Explorer o Finder, espandi W:.
- 2. Fai clic con il pulsante destro del mouse o tocca e tieni premuta una cartella di primo livello MyDocs, ad esempio, e seleziona Amazon WorkDocs Drive.

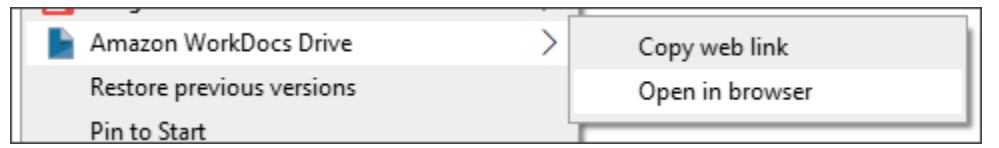

- 3. Esegui una di queste operazioni:
	- Scegli Copia link web, scegli OK, quindi incolla il link copiato nella barra degli indirizzi del browser, in un'e-mail o ovunque desideri utilizzarlo.
	- Scegli Apri nel browser per aprire la cartella nel browser.

Azioni che puoi eseguire sulle sottocartelle

- 1. In Windows Explorer o Finder, espandi W:.
- 2. Fai clic con il pulsante destro del mouse o tocca e tieni premuta una sottocartella e seleziona Amazon WorkDocs Drive.

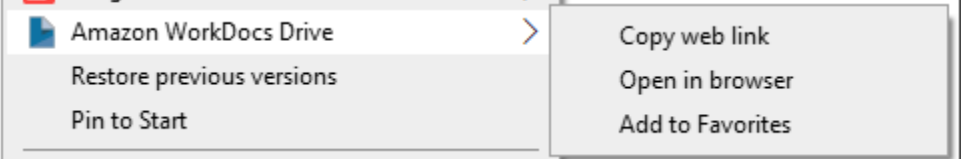

- 3. Esegui una di queste operazioni:
	- Scegli Copia link web, scegli OK, quindi incolla il link copiato nella barra degli indirizzi del browser, in un'e-mail o ovunque desideri utilizzarlo.
	- Scegli Apri nel browser per aprire la cartella nel browser.
	- Scegli Aggiungi ai preferiti per aggiungere la cartella all'elenco dei preferiti.

### <span id="page-35-0"></span>Effettuare azioni sui file

Puoi eseguire diverse azioni sui file in Amazon WorkDocs Drive, come crearli, rinominarli ed eliminarli. Ricorda quanto segue:

#### **a** Note

- Quando elimini un file in Amazon WorkDocs Drive, elimini solo un link dall'unità locale, ma sposti il file sorgente nel cestino del tuo sito. Anche lo spostamento di un file WorkDocs da Amazon Drive ha lo stesso effetto.
- Se aggiungi file a una cartella e tali file hanno nomi identici ma lettere maiuscole e minuscole diverse, solo uno dei file viene visualizzato in Amazon. WorkDocs Ad esempio, se hai MyFile.doc emyFile.doc, sul sito viene visualizzato solo uno di questi file. Il sistema operativo controlla quale file viene visualizzato.
- Se più utenti modificano un file contemporaneamente, le loro modifiche possono sovrascriversi a vicenda. Per evitare conflitti di modifica, blocca sempre un file ogni volta che è necessario modificarlo. Per informazioni sul blocco dei file, consulta la procedura riportata nella sezione successiva.

Oltre a creare, rinominare e così via, Amazon WorkDocs Drive offre anche diverse altre azioni e i passaggi di questa sezione spiegano come completarle. Questi passaggi si applicano ai computer Windows e macOS.

- 1. In Windows Explorer o nel Finder di Apple, espandi W:.
- 2. Apri la cartella che contiene il file su cui vuoi agire.
- 3. Fai clic con il pulsante destro del mouse o tocca e tieni premuto il nome del file, quindi scegli Amazon WorkDocs Drive.

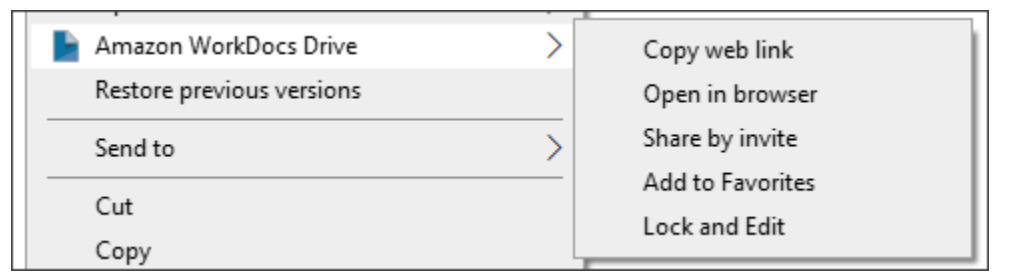

4. Nel menu visualizzato, effettuate una delle seguenti operazioni:
- Per generare un link per condividere contenuti con altri utenti, scegli Copia link web.
- Per visualizzare o modificare il contenuto in un browser Web, scegli Apri nel browser.
- Per consentire a utenti specifici di accedere a un file, scegli Condividi su invito.
- Per contrassegnare un file o una cartella come un preferito, scegliere Add to Favorites (Aggiungi a preferiti).
- Per impedire ad altri di modificare un file mentre ci lavori, scegli Blocca e modifica. Al termine, fai clic con il pulsante destro del mouse o tocca e tieni premuto il nome del file e scegli Sblocca.

## Lavorare offline

Se pensi di poter perdere l'accesso alla rete, puoi impostare Amazon WorkDocs Drive in modo che funzioni offline. Se abiliti l'accesso offline a file e cartelle, i file vengono scaricati sul tuo computer. Quindi ci lavori e carichi le modifiche su Amazon WorkDocs quando torni online.

#### **a** Note

L'abilitazione dell'accesso offline utilizza la larghezza di banda di rete per scaricare i contenuti, oltre allo spazio sul disco rigido per l'archiviazione dei file. I download possono richiedere del tempo, a seconda delle dimensioni e del numero di file e della larghezza di banda della rete.

Per abilitare l'accesso offline ai contenuti

- 1. Apri le impostazioni WorkDocs di Amazon Drive. Se non ricordi come aprire le impostazioni, consulta[Apertura delle impostazioni WorkDocs di Amazon Drive](#page-27-0).
- 2. Scegliere Work offline (Lavora offline).

Viene visualizzata la finestra di dialogo delle impostazioni di sincronizzazione.

- 3. Seleziona Scegli i file per l'accesso offline.
- 4. Seleziona Avanti.
- 5. Seleziona i file che desideri salvare sul tuo computer.

### **a** Note

La dimensione dei file selezionati viene visualizzata nel riquadro delle impostazioni di sincronizzazione, insieme alla quantità di spazio sul disco rigido.

- 6. Selezionare Salva.
- 7. Attendi che Amazon WorkDocs Drive scarichi i tuoi file. L'operazione potrebbe richiedere alcuni minuti. I file vengono visualizzati in File Explorer sull'unità W. Scegli I miei documenti o Condivisi con me per aprire e utilizzare i file.

## Riconnessione dopo aver lavorato offline

Per interrompere la sincronizzazione offline, imposti Amazon WorkDocs Drive per accedere ai file su richiesta. Segui questi passaggi.

Per accedere ai contenuti su richiesta

- 1. Esegui una di queste operazioni:
	- Apri le impostazioni WorkDocs di Amazon Drive. Se non ricordi come aprire le impostazioni, consulta[Apertura delle impostazioni WorkDocs di Amazon Drive](#page-27-0).
	- Su un computer macOS, nella barra dei menu, scegli l'icona Amazon WorkDocs Drive, quindi scegli l'icona a forma di ingranaggio.
- 2. Scegliere Work offline (Lavora offline).
- 3. In Sync settings (Impostazioni sincronizzazione), selezionare Access files on demand (Accedi ai file su richiesta).
- 4. Scegli OK.

## Sospensione della sincronizzazione dei file

Se hai problemi di larghezza di banda di rete, puoi scaricare file, sospendere la sincronizzazione dei file e riprenderla dopo aver apportato le modifiche.

#### Per sospendere la sincronizzazione dei file

- 1. Apri le impostazioni WorkDocs di Amazon Drive. Se non ricordi come aprire le impostazioni, consulta[Apertura delle impostazioni WorkDocs di Amazon Drive](#page-27-0).
- 2. Scegli Sospendi la sincronizzazione dei file, quindi lavora sui file scaricati.
- 3. Per riprendere la sincronizzazione, ripeti i passaggi 1 e 2, quindi deseleziona Sospendi la sincronizzazione dei file.

Amazon WorkDocs Drive carica i file modificati come nuove versioni.

## Ricerca di file e cartelle su Amazon WorkDocs Drive

Puoi utilizzare diversi strumenti per cercare file archiviati su Amazon WorkDocs Drive.

**a** Note

Ricorda che una ricerca su WorkDocs Drive fa distinzione tra maiuscole e minuscole.

Per effettuare ricerche su Amazon WorkDocs Drive in Windows

Esegui una di queste operazioni:

- In Windows File Explorer, fai clic con il pulsante destro del mouse sull'icona Amazon WorkDocs Drive, seleziona Amazon Drive, scegli Cerca, quindi inserisci un termine di ricerca. WorkDocs
- Apri il riquadro attività Amazon WorkDocs Drive e inserisci un termine nella casella di ricerca. Se non ricordi come aprire il riquadro, segui i passaggi 1 e 2 del riquadro[Apertura delle impostazioni](#page-27-0)  [WorkDocs di Amazon Drive.](#page-27-0)

Per effettuare ricerche su Amazon WorkDocs Drive su un Macintosh

Esegui una di queste operazioni:

- Nella barra dei menu, scegli l' WorkDocs icona e inserisci un termine di ricerca.
- Avvia Finder e, in Preferiti, fai clic con il pulsante destro del mouse sull'icona Amazon WorkDocs Drive.

Puoi cercare file in tutte le cartelle o restringere la ricerca alle Shared With Me cartelle My Documents o.

## Eliminazione di file da Amazon Drive WorkDocs

Amazon WorkDocs Drive contiene solo collegamenti ai file sul tuo WorkDocs sito. WorkDocs Drive mostra la seguente icona per indicare la posizione dei file:

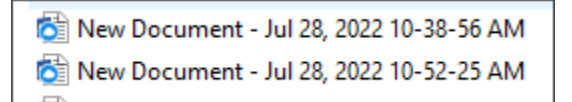

Quando elimini un file da WorkDocs Drive, elimini solo il link a quel file. Quando elimini un link, WorkDocs sposta il file corrispondente nel cestino del tuo sito web. Per liberare spazio in WorkDocs Drive, svuoti il cestino sul tuo sito WorkDocs web.

Per eliminare i file in WorkDocs Drive

- 1. Avvia Finder (su Mac) o File Explorer (in Windows) ed espandi l'unità W:.
- 2. Seleziona il file o i file che desideri eliminare.
- 3. Premere Delete (Elimina).

#### oppure

Trascina i file in un'altra posizione sul disco rigido.

Per svuotare il cestino in WorkDocs

1. Vai WorkDocs nel browser e nella barra di navigazione sopra l'elenco di file e cartelle, scegli Cestino.

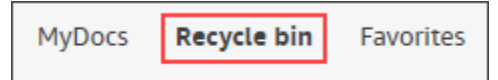

- 2. Esegui una di queste operazioni:
	- a. Per eliminare tutti i file nel cestino, scegli Svuota cestino.
	- b. Per eliminare alcuni file, seleziona la casella di controllo accanto ai file che desideri eliminare, quindi scegli Elimina (N), dove N è il numero di file selezionati.

## Uscire da Amazon Drive WorkDocs

Hai smesso di utilizzare Amazon WorkDocs Drive per una serie di motivi, ad esempio una larghezza di banda di rete ridotta, oppure non vuoi rischiare che persone non autorizzate entrino nei tuoi file. Esegui una di queste operazioni:

Per uscire da Amazon WorkDocs Drive in Windows

- 1. Apri le impostazioni WorkDocs di Amazon Drive. Apri le impostazioni WorkDocs di Amazon Drive. Se non ricordi come fare, consulta[Apertura delle impostazioni WorkDocs di Amazon Drive](#page-27-0).
- 2. Scegli Quit.

Per uscire da Amazon WorkDocs Drive su un Macintosh

- 1. Vai alla barra dei menu e scegli l'icona Amazon WorkDocs Drive.
- 2. Scegli Esci.

## Riavvio di Amazon WorkDocs Drive dopo la chiusura

Per riavviare Amazon WorkDocs Drive dopo la chiusura, esegui una delle seguenti operazioni.

- Su un PC, scegli Start per aprire l'elenco dei programmi, scegli la cartella Amazon, quindi scegli Amazon WorkDocs Drive.
- Su Mac, vai alla barra dei menu e scegli Amazon WorkDocs Drive.

# Risoluzione dei problemi con Amazon WorkDocs Drive

Le seguenti sezioni forniscono suggerimenti per la risoluzione dei problemi più comuni WorkDocs di Amazon Drive. Scegli una sezione per espanderla.

Dipendenza critica non disponibile

Riavvia il servizio Message Queuing sul computer aprendo l'app Services (Servizi). Per Message Queuing, scegli Restart (Riavvia) o Start (Avvia).

Se l'errore persiste, apri Computer Management (Gestione computer), Services and Applications (Servizi e applicazioni). Se Message Queuing non appare nel pannello di navigazione, [disinstalla](https://docs.particular.net/transports/msmq/uninstalling-msmq) [Message Queuing e Amazon Drive](https://docs.particular.net/transports/msmq/uninstalling-msmq). WorkDocs Quando reinstalli Amazon WorkDocs Drive, Amazon Drive reinstalla Message Queuing per te. Per ulteriore assistenza, contatta l'amministratore.

### Ripristino del drive necessario

Windows: riavvia aprendo le impostazioni di Amazon WorkDocs Drive e scegliendo Esci (cambia sito). Ripeti questi passaggi per accedere nuovamente, quindi controlla la Recovered Files cartella per eventuali file che potresti dover salvare. Se non ricordi come aprire le impostazioni, consulta[Apertura delle impostazioni WorkDocs di Amazon Drive](#page-27-0).

macOS: riavvia Amazon WorkDocs Drive scegliendo l'icona Amazon WorkDocs Drive nella barra dei menu, scegliendo l'icona a forma di ingranaggio, quindi scegliendo Esci. Ripeti questi passaggi per accedere nuovamente, quindi controlla la Recovered Files cartella per eventuali file che potresti dover salvare.

Mancata corrispondenza della versione delle estensioni del kernel

Se usi un Mac, potresti visualizzare la seguente notifica di mancata corrispondenza della versione quando tenti di avviare Drive: WorkDocs

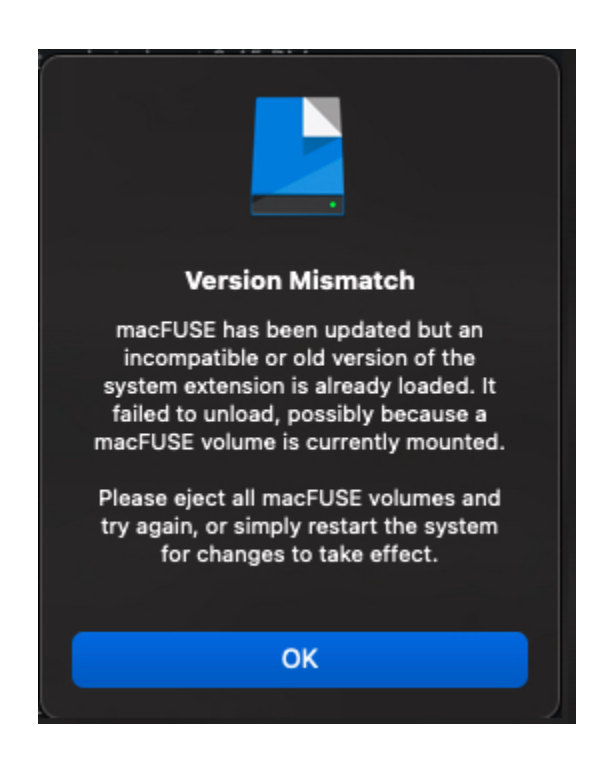

Ciò accade quando un aggiornamento di WorkDocs Drive utilizza una nuova estensione del kernel. Segui questi passaggi per risolvere il problema.

#### Per correggere la mancata corrispondenza

- 1. Riavviare il computer. In questo modo viene scaricata l'estensione corrente.
- 2. Prova ad avviare Amazon WorkDocs Drive. Il tuo sistema operativo blocca la nuova estensione del kernel e ti chiede di consentirla.
- 3. Vai su Preferenze di sistema, quindi su Sicurezza e privacy e consenti l'estensione.

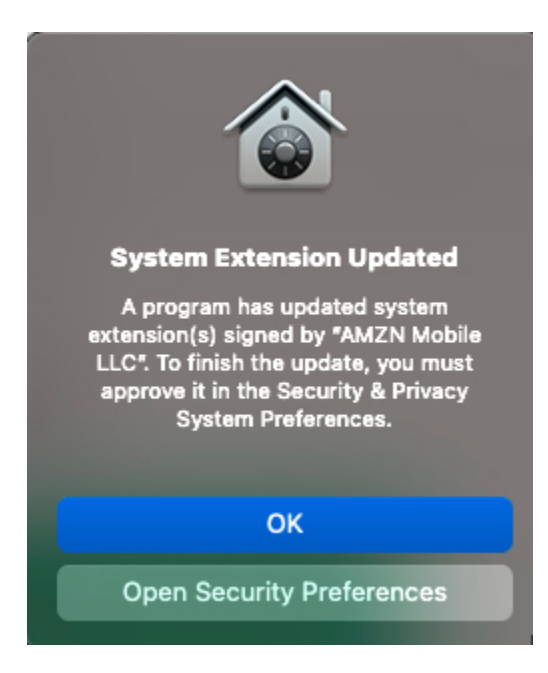

- 4. Riavviare il computer. Verrà caricata la nuova estensione del kernel.
- 5. Avvia Amazon WorkDocs Drive.

### Disco locale pieno

Elimina file non necessari dal disco locale e dalla cartella Recovered Files.

### File recuperati

Se modifichi un file che non disponi delle autorizzazioni necessarie per la modifica, non puoi caricare quel file sul tuo WorkDocs sito Amazon. Invece, il sito salva le modifiche Recovered Files nella cartella locale. Puoi aprire questa cartella dal menu Amazon WorkDocs Drive scegliendo l'icona del punto interrogativo, quindi Vai alla cartella di ripristino. Da lì, puoi caricare il file su Amazon WorkDocs come nuovo file.

### Cartella di recupero piena

Elimina file non necessari dalla cartella Recovered Files locale.

### Limite di storage superato

Elimina file non utilizzati per liberare spazio di storage. Se hai bisogno di più spazio dopo aver eliminato i file inutilizzati, contatta il tuo amministratore Amazon WorkDocs .

Versione più recente già installata

Completare la procedura riportata di seguito.

#### Per correggere l'errore

- 1. Rimuovi la tua versione attuale di Amazon WorkDocs Drive Per ulteriori informazioni, consulta[Disinstallazione di Amazon Drive WorkDocs](#page-28-0) .
- 2. Riavviare il computer.
- 3. Installa Amazon WorkDocs Drive. Per ulteriori informazioni, consulta [Installazione di Amazon](#page-24-0)  [WorkDocs Drive.](#page-24-0)

### Problemi di segnalazione

Utilizza il riquadro attività WorkDocs di Amazon Drive per segnalare problemi. I passaggi seguenti spiegano come.

Per segnalare un problema

- 1. Apri il riquadro attività WorkDocs di Amazon Drive. Se non ricordi come fare, consulta i passaggi 1 e 2 di seguit[oApertura delle impostazioni WorkDocs di Amazon Drive.](#page-27-0)
- 2. Scegli l'icona del punto interrogativo, quindi scegli Segnala un problema per inviarci una descrizione del problema. Annota il numero di tracciamento. Serve come riferimento per i casi di assistenza o la corrispondenza con noi.

### Limiti noti

Amazon WorkDocs Drive non supporta Symlinks.

# Lavorare con i file

I seguenti argomenti spiegano come lavorare con i file nel client WorkDocs web e nell'applicazione mobile Amazon.

### **a** Note

Il client web ti consente di fare di più con i file rispetto all'app mobile. Ad esempio, è possibile utilizzare il client Web solo per spostare i file.

Nel client Web, si utilizzano i seguenti elementi per lavorare con i file.

• Il menu Crea:

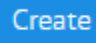

• L'elenco delle azioni e i pulsanti adiacenti:

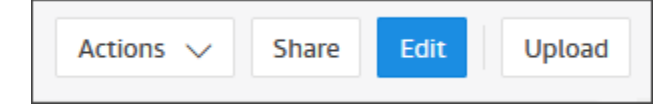

Nell'app WorkDocs mobile Amazon, usi il menu con i puntini di sospensione nella parte superiore dell'icona di ogni file:

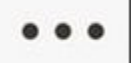

### **A** Important

È necessario installare Amazon WorkDocs Companion per completare alcune delle attività elencate in questa sezione. Ad esempio, non puoi caricare o scaricare file senza Companion. Per ulteriori informazioni sull'installazione e l'utilizzo di Companion, consulta[Utilizzo di](#page-18-0)  [Amazon WorkDocs Companion](#page-18-0).

Argomenti

- [Denominazione dei file](#page-45-0)
- [Creazione di file](#page-46-0)
- [Apertura di file](#page-46-1)
- [Caricamento di file](#page-47-0)
- [Scaricamento di file](#page-47-1)
- [Scaricamento di documenti Word con feedback](#page-48-0)
- [Contrassegnare i file come preferiti](#page-49-0)
- [Richiesta di approvazioni per i file](#page-49-1)
- [Modifica delle impostazioni dei file](#page-51-0)
- [Blocco e sblocco di file](#page-52-0)
- [Ridenominazione dei file](#page-53-0)
- [Spostamento di file](#page-54-0)
- [Trasferimento della proprietà dei file](#page-54-1)
- [Eliminazione dei file](#page-55-0)
- [Visualizzazione dell'attività dei file](#page-56-0)
- [Condivisione di file](#page-56-1)
- [Modifica di file](#page-56-2)
- [Visualizzazione dei file offline](#page-57-0)
- [Utilizzo della ricerca intelligente](#page-57-1)
- [Gestione del cestino riciclaggio \(solo Web\)](#page-58-0)

# <span id="page-45-0"></span>Denominazione dei file

Prima di creare file in Amazon WorkDocs devi sapere come assegnare loro un nome. I caratteri errati nei nomi dei file possono causare diversi problemi WorkDocs all'amministratore di Amazon. Ad esempio, l'amministratore non può migrare i dati su un server più veloce o su un gruppo di utenti diverso. Ecco un elenco di cosa cercare ed evitare.

- Spazi finali: ad esempio: uno spazio aggiuntivo alla fine del nome di un file.
- Periodi all'inizio o alla fine, ad esempio: file..file.ppt, ..., o file.
- Tilde all'inizio o alla fine, ad esempio: file.doc~~file.doc, o ~\$file.doc
- Nomi di file che terminano con, ad esempio.tmp: file.tmp
- Nomi di file che corrispondono esattamente a questi termini con distinzione tra maiuscole e minuscole:Microsoft User Data,Outlook files, o Thumbs.db Thumbnails

• Nomi di file che contengono uno di questi caratteri: \* (asterisco), / (barra rovesciata), \ (barra rovesciata), (due punti), : (minore di), < (maggiore di), > (punto interrogativo), ? (barra/barra verticale), | (virgolette doppie) o " (codice carattere 202E). \202E

# <span id="page-46-0"></span>Creazione di file

I passaggi seguenti spiegano come creare file in Amazon WorkDocs. Puoi creare documenti, fogli di calcolo e presentazioni. Per impostazione predefinita, Amazon WorkDocs crea Microsoft Word, Excel e PowerPoint file. Se hai Hancom ThinkFree, tutti i nuovi file vengono aperti in quell'applicazione. Puoi creare file solo nel client WorkDocs web Amazon

Per creare file

- 1. Utilizza le credenziali fornite dal tuo amministratore per accedere al client WorkDocs web Amazon.
- 2. Scegli Crea e, nel menu visualizzato, scegli una delle seguenti opzioni:
	- Documento: crea un documento Word in formato docx.
	- Foglio di calcolo: crea un foglio di calcolo Excel in formato xlsx.
	- Presentazione: crea una presentazione di PowerPoint diapositive in formato pptx.

### **a** Note

Il comando Cartella appare anche nel menu. Per informazioni sulla creazione e l'utilizzo di cartelle, vedere[Utilizzo delle cartelle.](#page-66-0)

# <span id="page-46-1"></span>Apertura di file

I passaggi seguenti spiegano come aprire i file nel client WorkDocs Web Amazon e nell'app mobile.

Per aprire file nel client Web

- 1. Utilizza le credenziali fornite dal tuo amministratore per accedere ad Amazon WorkDocs.
- 2. Scegliere il nome file.
	- OPPURE -

Seleziona la casella di controllo accanto al nome del file, apri il menu Azioni, quindi scegli Apri.

Per aprire i file nell'app per dispositivi mobili

• Scegli l'icona del file.

# <span id="page-47-0"></span>Caricamento di file

I passaggi seguenti spiegano come caricare file su Amazon WorkDocs Puoi utilizzare File Explorer in Windows o Finder in macOS per caricare file. Puoi anche trascinarli da File Explorer o Finder e rilasciarli sullo schermo. WorkDocs Se utilizzi Windows, puoi utilizzare Amazon WorkDocs Companion with File Explorer per caricare più file. Per ulteriori informazioni, consulta [Utilizzo di](#page-18-0) [Amazon WorkDocs Companion](#page-18-0).

### Per caricare i file

- 1. Nel client Web, scegli Carica, quindi Carica file.
- 2. Seleziona i file che desideri caricare, quindi scegli Apri.

#### Per caricare i file trascinandoli

- 1. Nel client Web, scegli Carica, quindi Carica file.
- 2. Seleziona i file che desideri caricare, quindi trascinali sullo WorkDocs schermo.

Per caricare una nuova versione di un file

- 1. Nel client Web aprire il file.
- 2. Scegli Azioni, scegli Carica nuova versione, quindi seleziona la versione del file da caricare.

# <span id="page-47-1"></span>Scaricamento di file

I passaggi seguenti spiegano come scaricare file dal client WorkDocs Web Amazon. Puoi scaricare singoli file o scaricarli in blocco. È possibile eseguire questa azione solo nel client Web.

#### Per scaricare i file

- 1. Utilizza le credenziali fornite dal tuo amministratore per accedere ad Amazon WorkDocs.
- 2. Seleziona le caselle di controllo accanto ai file che desideri scaricare.
- 3. Apri il menu Azioni e scegli Scarica.

Su un computer Windows, viene visualizzata la finestra di dialogo Nuova cartella che mostra il contenuto della cartella. Su un computer macOS, il Finder appare e fa la stessa cosa.

#### **a** Note

Su un PC, per impostazione predefinita, i file scaricati si trovano nel nome della cartella Downloads//WorkDocsDownloads.

Su un Macintosh, per impostazione predefinita, i file scaricati si trovano nella cartella Nome disco rigido /Users/ Nome utente/. WorkDocsDownloads

# <span id="page-48-0"></span>Scaricamento di documenti Word con feedback

Puoi scaricare documenti Microsoft Word ed eventuali commenti aggiunti da te o da altri WorkDocs utenti Amazon.

Per scaricare file e feedback

- 1. Utilizza le credenziali fornite dal tuo amministratore per accedere ad Amazon WorkDocs.
- 2. Apri il file del documento che desideri scaricare.
- 3. Apri l'elenco Azioni, seleziona Scarica e nel menu visualizzato scegli Scarica con commenti.
	- **a** Note

Su un PC, per impostazione predefinita, i file scaricati si trovano nel nome della cartella Downloads/WorkDocsDownloads/.

Su un Macintosh, per impostazione predefinita, i file scaricati si trovano nella cartella Nome disco rigido /Users/ Nome utente/. WorkDocsDownloads

# <span id="page-49-0"></span>Contrassegnare i file come preferiti

Contrassegnare i file come preferiti li rende più facili da trovare.

Contrassegnare un file come preferito nel client Web

- 1. Utilizza le credenziali fornite dal tuo amministratore per accedere ad Amazon WorkDocs.
- 2. Esegui una di queste operazioni:
	- Scegli l'icona a forma di stella accanto alla cartella desiderata.
		- OPPURE -

Seleziona la casella di controllo accanto alla cartella desiderata, apri l'elenco Azioni, quindi scegli Preferito.

Per contrassegnare una cartella come preferita nell'app per dispositivi mobili

• Scegli i puntini di sospensione nella parte superiore della cartella, quindi scegli Preferito.

# <span id="page-49-1"></span>Richiesta di approvazioni per i file

I passaggi di questa sezione spiegano come richiedere le approvazioni per WorkDocs i file Amazon. Ricorda quanto segue:

- Puoi utilizzare il client web solo per richiedere le approvazioni.
- Utilizzi l'app Amazon WorkDocs Approvals per creare e gestire le richieste di approvazione. Puoi avviare l'app automaticamente dopo aver scelto un file oppure puoi avviarla manualmente. I passaggi di questa sezione illustrano entrambi i metodi.
- È possibile richiedere l'approvazione di singoli utenti o di uno o più gruppi di utenti.

#### **a** Note

Questa sezione spiega solo come creare richieste di approvazione. Per informazioni sulla risposta, l'aggiornamento e l'annullamento delle richieste, consulta. [Utilizzo delle approvazioni](#page-100-0)

#### Per creare automaticamente una richiesta di approvazione

### **a** Note

Questi passaggi spiegano come richiedere l'approvazione per un file. Se hai bisogno di approvazioni per più file, segui i passaggi per creare manualmente le richieste di approvazione.

- 1. Utilizza le credenziali fornite dal tuo amministratore per accedere ad Amazon WorkDocs.
- 2. Seleziona la casella di controllo accanto al file che desideri far approvare.
- 3. Apri l'elenco Azioni e scegli Richiedi approvazione.

L'app Approvals si apre in una nuova scheda del browser.

- 4. Nel Gruppo 1, inserisci i nomi o gli indirizzi e-mail dei tuoi approvatori. Puoi utilizzare solo i nomi o gli indirizzi degli utenti della tua WorkDocs organizzazione Amazon.
- 5. Selezionare uno dei seguenti:
	- Chiunque può approvare: qualsiasi singolo approvatore di questo gruppo può approvare per conto del gruppo.
	- Tutti devono approvare: ogni approvatore di questo gruppo deve approvare.
	- (Facoltativo) Scegli la data di scadenza, quindi utilizza il controllo del calendario per selezionare una data di scadenza per le approvazioni.
	- (Facoltativo) Scegliete Aggiungi gruppo, quindi ripetete il passaggio precedente e questo passaggio per aggiungere un gruppo di approvatori. Il sistema invia la richiesta di approvazione a ciascun gruppo nell'ordine in cui vengono creati.
- 6. Scegli Avanti, quindi procedi come segue:.
	- In Titolo, inserisci un titolo.
	- (Facoltativo) In Descrizione, inserisci una descrizione.
- 7. Scegliete Avanti, esaminate la richiesta di approvazione, quindi effettuate una delle seguenti operazioni:
	- Scegliere Back (Indietro) per tornare indietro e apportare modifiche.
	- Scegli Send (Invia) per inviare la richiesta.

#### Per creare una richiesta di approvazione manualmente

- 1. Utilizza le credenziali fornite dal tuo amministratore per accedere ad Amazon WorkDocs.
- 2. Nel client web, scegli App.

Viene visualizzata la pagina Approvazioni.

3. In Approvazioni, scegli Avvia.

L'app Amazon WorkDocs Approvals si apre in una nuova scheda del browser.

- 4. Scegliere Create Approval (Crea approvazione).
- 5. Scegli Aggiungi file e seleziona il file o i file che desideri far approvare.
- 6. Scegli Fine, quindi scegli Avanti.
- 7. Completa i passaggi da 3 a 6 della procedura precedente per creare e inviare la richiesta.

## <span id="page-51-0"></span>Modifica delle impostazioni dei file

È possibile modificare le impostazioni dei file quando necessario: è inoltre possibile utilizzare il comando per bloccare e sbloccare i file e, per ulteriori informazioni in merito, vedere

- Attivare o disattivare il download dei file e il feedback degli utenti.
- Blocca e sblocca i file.

I passaggi seguenti spiegano come modificare le impostazioni per i download e il feedback degli utenti. Per informazioni sul blocco dei file, vedere [Blocco e sblocco di file](#page-52-0)

Per modificare le impostazioni

- 1. Utilizza le credenziali fornite dal tuo amministratore per accedere al client WorkDocs web Amazon.
- 2. Seleziona la casella di controllo accanto al file che desideri modificare. Puoi selezionare solo un file alla volta.
- 3. Apri l'elenco Azioni e scegli Impostazioni.
- 4. Seleziona o deseleziona i pulsanti Consenti download e Consenti feedback.

# <span id="page-52-0"></span>Blocco e sblocco di file

Il blocco di un file impedisce ad altri di sovrascrivere il tuo lavoro. Ricorda quanto segue sul blocco dei file.

- Proprietari, comproprietari e collaboratori possono bloccare i file e inviare richieste di sblocco di un file. I proprietari e i comproprietari possono inoltre sbloccare qualsiasi file bloccato.
- I collaboratori possono sbloccare un file solo se lo hanno bloccato
- Solo la persona che blocca un file può caricare una nuova versione mentre il file è bloccato.
	- **a** Note

È possibile utilizzare il client Web solo per bloccare e sbloccare i file. Non puoi utilizzare l'app per dispositivi mobili o Amazon WorkDocs Drive.

### Per bloccare un file

- 1. Utilizza le credenziali fornite dal tuo amministratore per accedere al client WorkDocs web Amazon.
- 2. Seleziona la casella di controllo accanto al file che desideri bloccare.

- OPPURE -

Apri il file che desideri bloccare.

- 3. Apri Azioni, scegli Impostazioni, quindi scegli Blocca.
- 4. Viene visualizzata l'icona del lucchetto accanto al file.

Un file bloccato può essere sbloccato al termine dell'operazione.

### Per sbloccare un file

• Apri il file e scegli l'icona del lucchetto.

L'icona del lucchetto scompare e puoi lavorare sul file.

Puoi sbloccare un file bloccato da qualcun altro, ma devi essere un comproprietario per farlo.

Per sbloccare un file di cui sei comproprietario

- 1. Aprire il file .
- 2. Scegli l'icona del lucchetto.

Se non sei comproprietario di un file e devi modificarlo, puoi inviare una richiesta di sblocco all'utente che lo ha bloccato.

Per inviare una richiesta di sblocco

- 1. Seleziona la casella di controllo relativa al file che desideri sbloccare.
- 2. Apri l'elenco Azioni, scegli Impostazioni, quindi scegli Richiedi sblocco. Amazon WorkMail invia la richiesta all'utente che ha bloccato il file, al proprietario del file e agli eventuali comproprietari.

## <span id="page-53-0"></span>Ridenominazione dei file

Puoi rinominare i file se ne possiedi il ruolo di proprietà. Per ulteriori informazioni sui ruoli, consulta [Autorizzazioni.](#page-84-0)

### **A** Important

Assicurati che i nomi dei file contengano solo caratteri consentiti. Per informazioni sui caratteri da evitare, consulta[Denominazione dei file.](#page-45-0)

#### Per rinominare un file

1. Nel client Web, seleziona la casella di controllo accanto al file che desideri rinominare.

### **a** Note

Basta selezionare la casella di controllo. Scegliendo il file si apre la modalità Anteprima, che disattiva il comando Rinomina.

- 2. Per Azioni, scegli Altro, Rinomina.
- 3. Inserisci il nuovo nome, quindi premi Invio.

# <span id="page-54-0"></span>Spostamento di file

Puoi spostare i file se ne possiedi il ruolo di proprietà. Per ulteriori informazioni sui ruoli, consulta [Autorizzazioni.](#page-84-0)

Per spostare i file

Per spostare un file

1. Nel client Web, seleziona la casella di controllo accanto al file che desideri spostare.

#### **a** Note

Basta selezionare la casella di controllo. La scelta del nome del file apre il file in modalità Anteprima, che disabilita i comandi per la ridenominazione e lo spostamento.

- 2. Per Azioni, scegliete Altro, Sposta.
- 3. Nella finestra di dialogo passare alla cartella di destinazione e scegliere Move (Sposta).

### **a** Note

Lo spostamento di una cartella comporta anche lo spostamento dei file e delle sottocartelle al suo interno. Per spostare più file contemporaneamente, spostali in una cartella, quindi sposta quella cartella.

# <span id="page-54-1"></span>Trasferimento della proprietà dei file

Puoi richiedere il trasferimento della proprietà di tutti i file che possiedi. Ricorda quanto segue:

•

- I trasferimenti ti tolgono la proprietà e la concedono a un utente da te specificato.
- L'utente specificato deve accettare la proprietà. Mantieni la proprietà finché l'altro utente non accetta.

### **a** Note

Gli amministratori di sistema possono trasferire i file e le cartelle di un utente inattivo a un utente attivo. Per ulteriori informazioni, consulta [Trasferimento della proprietà dei documenti](https://docs.aws.amazon.com/workdocs/latest/adminguide/transfer-docs.html) nella Amazon WorkDocs Administration Guide.

Per trasferire la proprietà dei file

- 1. Utilizza le credenziali fornite dal tuo amministratore per accedere al client WorkDocs web Amazon.
- 2. Nella pagina I miei documenti, seleziona la casella di controllo accanto all'elemento che desideri trasferire.

### **a** Note

Non selezionare il nome della cartella. In questo modo si apre la cartella in modalità Anteprima e si disattiva il comando Trasferimento. Basta selezionare le caselle di controllo.

3. Apri l'elenco Azioni e scegli Trasferisci.

Viene visualizzata la finestra di dialogo Trasferisci proprietà delle risorse.

- 4. Nella casella di ricerca, inserisci il nome del nuovo proprietario. Se la ricerca restituisce più nomi, scegli il destinatario corretto.
- 5. Scegli Trasferisci.

Il nuovo proprietario riceve un'attività nella sezione Le mie attività in Amazon WorkDocs. Dopo che il nuovo proprietario ha accettato i file, questi vengono visualizzati nella pagina I miei documenti del proprietario.

# <span id="page-55-0"></span>Eliminazione dei file

Puoi utilizzare il client web o l'app mobile per eliminare i file. Quando elimini un file, Amazon lo WorkDocs sposta nel cestino.

Per eliminare i file nel client Web

- 1. Nel client Web, seleziona i file che desideri eliminare.
- 2. Apri l'elenco Azioni, scegli Altro, quindi scegli Elimina.

Per eliminare i file nell'app per dispositivi mobili

- 1. Scegli i puntini di sospensione sopra il file che desideri eliminare.
- 2. Scegli Elimina.

## <span id="page-56-0"></span>Visualizzazione dell'attività dei file

Nel client WorkDocs web Amazon, puoi visualizzare le attività svolte su un file, inclusa la data di creazione, chi ha visualizzato il file e la data in cui qualcuno lo ha scaricato. Per ulteriori informazioni, consulta [Monitoraggio delle attività dei file.](#page-104-0)

# <span id="page-56-1"></span>Condivisione di file

Segui gli stessi passaggi per condividere file e cartelle. Per ulteriori informazioni, consulta [Condivisione di cartelle e file.](#page-78-0)

# <span id="page-56-2"></span>Modifica di file

I passaggi di questa sezione spiegano come modificare i file in Amazon WorkDocs. Puoi modificare i file solo nel client web. Se non hai installato Amazon WorkDocs Companion, il sistema ti chiederà di farlo la prima volta che modifichi un file. Da lì, puoi modificare i file sul desktop. Quando salvi le modifiche, Amazon le WorkDocs salva come nuova versione del file.

Per modificare un file

- 1. Utilizza le credenziali fornite dal tuo amministratore per accedere al client WorkDocs web Amazon.
- 2. Esegui una di queste operazioni:
	- Apri il file che desideri modificare. Il file viene visualizzato in Amazon WorkDocs.
	- Seleziona la casella di controllo accanto al nome del file.

### 3. Scegli Modifica, quindi scegli App complementare.

### **a** Note

Se l'amministratore del sito ha abilitato una funzionalità di modifica collaborativa, ad esempio Microsoft Office Online, puoi selezionare tale opzione per modificare il file. Per ulteriori informazioni, consulta [Feedback e modifica collaborativa](#page-91-0).

- 4. Se Amazon WorkDocs Companion non è installato, segui le istruzioni per installarlo.
- 5. Dopo aver installato Amazon WorkDocs Companion, il file viene aperto sul desktop del computer per essere modificato. Scegli se bloccare il file mentre lo modifichi.
- 6. Al termine delle modifiche, scegli Salva per salvare automaticamente le modifiche su Amazon WorkDocs come nuova versione del file.

Se blocchi il file, puoi sbloccarlo al termine dell'operazione di modifica. Per ulteriori informazioni su blocco e sblocco dei file, vedi [Blocco e sblocco di file.](#page-52-0)

Per ulteriori informazioni su Amazon WorkDocs Companion, consult[aUtilizzo di Amazon WorkDocs](#page-18-0)  [Companion](#page-18-0).

# <span id="page-57-0"></span>Visualizzazione dei file offline

Per visualizzare i file offline, usa Amazon WorkDocs Drive. Per ulteriori informazioni, consulta [Utilizzo](#page-23-0) [di Amazon WorkDocs Drive.](#page-23-0)

Se utilizzi Amazon WorkDocs sul tuo dispositivo Android o iOS, puoi scaricare qualsiasi file a cui sei autorizzato visualizzando il documento e scegliendo l'icona di download. In questo modo i file offline saranno disponibili sul tuo dispositivo. Una volta scaricato un file, l'icona di download assume uno sfondo scuro.

Per visualizzare i file offline, scegli Offline Documents (Documenti offline) nell'app. Puoi aggiungere il feedback a un documento anche quando sei offline. Il feedback verrà sincronizzato nel server al successivo accesso a Internet.

# <span id="page-57-1"></span>Utilizzo della ricerca intelligente

Amazon WorkDocs smart search cerca i termini di ricerca in tutti i file per i quali disponi delle autorizzazioni. Per impostazione predefinita, cerca nomi di file, metadati, commenti, etichette, nomi utente e proprietari dei file. Cerca inoltre contenuti all'interno di file in cui è possibile eseguire ricerche testuali, ad esempio Word, Excel PowerPoint.txt, JavaScript PDF e altri file di codice. Scegli l'opzione di ricerca Advanced (Avanzata) per visualizzare e selezionare i filtri di ricerca disponibili.

Per utilizzare Amazon WorkDocs smart search

- 1. Nell'applicazione WorkDocs web Amazon, per Ricerca, inserisci un termine di ricerca parziale o completo.
	- a. È possibile inserire gli operatori AND o OR.
	- b. Eventualmente, racchiudere il termine di ricerca tra virgolette (ad esempio, "search term") per limitare i risultati della ricerca al termine di ricerca esatto.
- 2. Esegui una di queste operazioni:
	- Premere Invio.
	- Scegli Avanzato per selezionare filtri di ricerca come Località, Orario o Tipi di risorse, quindi scegli Cerca.
- 3. I risultati della ricerca vengono visualizzati nell'applicazione Web.

# <span id="page-58-0"></span>Gestione del cestino riciclaggio (solo Web)

Utilizzi il client Web per gestire il cestino.

Per eliminare i file dal cestino

- 1. Nel client Web, seleziona il cestino riciclaggio.
- 2. Selezionate i file da eliminare e scegliete Elimina.
- 3. Amazon WorkDocs elimina i file in modo permanente.

Per ripristinare i file dal cestino

- 1. Nel client Web, seleziona il cestino riciclaggio.
- 2. Seleziona i file da ripristinare e scegli Ripristina.
- 3. I file ripristinati vengono visualizzati in MyDocs.

# Utilizzo delle versioni dei file

Negli argomenti di questa sezione viene illustrato come utilizzare le versioni dei file. Amazon WorkDocs supporta versioni illimitate di un file. Le versioni conservano la cronologia delle modifiche dei tuoi file. Ogni versione include tutti i contenuti e qualsiasi feedback.

Puoi utilizzare il client WorkDocs web Amazon solo per visualizzare e utilizzare le versioni precedenti di un file.

#### Argomenti

- [Comprendere quando Amazon WorkDocs crea versioni](#page-59-0)
- [In che modo le versioni influiscono sul limite di archiviazione](#page-60-0)
- [Eliminazione delle versioni precedenti di un file](#page-60-1)
- [Ridurre il numero di versioni di Amazon WorkDocs Drive](#page-63-0)
- [Utilizzo delle versioni precedenti di un file](#page-63-1)
- [Ripristino di un file a una versione precedente](#page-64-0)

## <span id="page-59-0"></span>Comprendere quando Amazon WorkDocs crea versioni

Di norma, Amazon WorkDocs crea versioni di file quando sovrascrivi un file o salvi le modifiche a un file. Tuttavia, tale processo varia a seconda di dove ti trovi e di cosa fai con un file.

Dal client WorkDocs web di Amazon

Quando si carica un file sul client Web e tale file esiste già nella stessa cartella, il file caricato diventa la nuova versione.

Inoltre, quando si visualizza l'anteprima di un file nel client Web e quindi si trascina qualsiasi file dall'unità locale e lo si rilascia sul file visualizzato in anteprima, il file eliminato diventa la nuova versione.

Da Amazon WorkDocs Companion

Se modifichi un file mentre usi Companion, Amazon WorkDocs crea una nuova versione ogni volta che salvi il file.

#### Da Amazon WorkDocs Drive

Quando modifichi un file archiviato in Amazon WorkDocs Drive, il sistema crea una nuova versione ogni 30 secondi durante la modifica.

#### **a**) Note

Amazon WorkDocs Drive è in grado di creare versioni di file di grandi dimensioni che occupano molto spazio di archiviazione. Per informazioni su come ridurre la quantità di spazio di archiviazione, consulta la sezione successiva.

## <span id="page-60-0"></span>In che modo le versioni influiscono sul limite di archiviazione

Il tuo WorkDocs abbonamento Amazon include una certa quantità di spazio di archiviazione cloud e le versioni dei file contano ai fini di tale limite.

La quantità di spazio dipende dall'abbonamento. Se superi il limite, puoi chiedere più spazio all'amministratore WorkDocs del sito Amazon. AWSti fattura lo spazio aggiuntivo. Per ulteriori informazioni sui limiti e sulle tariffe di archiviazione, consulta la [paginaWorkDocs dei prezzi](https://aws.amazon.com/workdocs/pricing/).

# <span id="page-60-1"></span>Eliminazione delle versioni precedenti di un file

Se possiedi o sei co-proprietario di un file, puoi eliminare una o più versioni precedenti di quel file. È possibile:

- Eliminazione di una versione singola.
- Elimina una versione e tutte le versioni precedenti. Ad esempio, puoi conservare le ultime tre versioni di un file ed eliminare il resto.
- Elimina tutte le versioni precedenti e conserva solo la versione più recente.

#### **A** Important

Per recuperare i file eliminati, devi utilizzare le interfacce di programmazione delle WorkDocs applicazioni (API) di Amazon. Per problemi con l'utilizzo delle API, contatta l' WorkDocs assistenza clienti Amazon.

È possibile utilizzare l'elenco v *X* di *X* o il menu Azioni per eliminare le versioni precedenti. I passaggi nelle sezioni seguenti illustrano i singoli metodi.

Utilizzo dell'elenco v X di X per eliminare le versioni

Per eliminare una singola versione

1. Nel client WorkDocs web Amazon, seleziona la casella di controllo accanto al file che contiene la versione o le versioni che desideri eliminare.

Il titolo del file viene visualizzato appena sotto la barra dei menu, insieme a un controllo di elenco che recita v *X di X.*

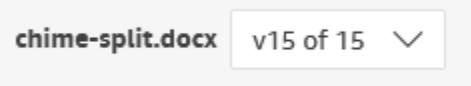

**a** Note

Se esiste una sola versione di un file, il controllo dell'elenco non viene visualizzato.

- 2. Apri l'elenco, scorri verso il basso fino alla versione che desideri eliminare, quindi seleziona l'icona Cestino.
- 3. Nella finestra di dialogo Conferma eliminazione della versione del documento, scegliete Eliminalo.

Per eliminare una versione selezionata e le versioni precedenti

- 1. Ripetere i passaggi 1 e 2 della procedura riportata sopra.
- 2. Nella finestra di dialogo Conferma eliminazione della versione del documento, selezionate la casella di controllo Elimina la versione selezionata e tutte le versioni precedenti.
- 3. Scegli Eliminalo.

Per eliminare tutte le versioni precedenti

1. Ripetere i passaggi 1 e 2 della prima procedura precedente, ma selezionare la versione precedente più recente. Ad esempio, seleziona la versione 14 di 15.

Eliminazione delle versioni precedenti di un file 55

- 2. Nella finestra di dialogo Conferma eliminazione della versione del documento, selezionate la casella di controllo Elimina la versione selezionata e tutte le versioni precedenti.
- 3. Scegli Eliminalo.

Utilizzo del menu Azioni per eliminare le versioni

Per eliminare una singola versione

1. Nel client WorkDocs web Amazon, seleziona la casella di controllo accanto al file che contiene la versione o le versioni che desideri eliminare.

Il titolo del file viene visualizzato appena sotto la barra dei menu, insieme a un controllo di elenco che recita v *X di X.*

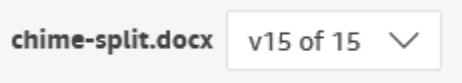

**a** Note

Se esiste una sola versione di un file, il controllo dell'elenco non viene visualizzato.

- 2. Apri l'elenco e seleziona la versione che desideri eliminare.
- 3. Apri il menu Azioni.
- 4. Scegli Altro.
- 5. Scegli Elimina versione.
- 6. Nella finestra di dialogo Conferma eliminazione della versione del documento, scegliete Eliminalo.

Per eliminare una versione selezionata e le versioni precedenti

- 1. Ripetere i passaggi da 1 a 5 della procedura precedente.
- 2. Nella finestra di dialogo Conferma eliminazione della versione del documento, selezionate la casella di controllo Elimina la versione selezionata e tutte le versioni precedenti.
- 3. Scegli Eliminalo.

Eliminazione delle versioni precedenti di un file 56

Per eliminare tutte le versioni precedenti

- 1. Ripetere i passaggi 1 e 2 della prima procedura precedente, ma selezionare la versione precedente più recente. Ad esempio, seleziona la versione 14 di 15.
- 2. Apri il menu Azioni.
- 3. Scegli Altro.
- 4. Scegli Elimina versione.
- 5. Nella finestra di dialogo Conferma eliminazione della versione del documento, selezionate la casella di controllo Elimina la versione selezionata e tutte le versioni precedenti.
- 6. Scegli Eliminalo.

## <span id="page-63-0"></span>Ridurre il numero di versioni di Amazon WorkDocs Drive

Per maggiore sicurezza e praticità, Amazon WorkDocs Drive archivia tutte le versioni di un file e crea automaticamente nuove versioni del file ogni 30 secondi mentre modifichi il file.

Se scarichi file di grandi dimensioni direttamente su Amazon WorkDocs Drive e il tempo di download supera i 30 secondi, il sistema crea più versioni di tali file di grandi dimensioni. Per evitare tali versioni indesiderate, scarica i file in una cartella locale, quindi copiali da lì su Amazon WorkDocs Drive.

Per i file esistenti con più versioni, puoi eliminare i file da Amazon WorkDocs e caricarli dal tuo disco locale. Ciò rimuove le versioni indesiderate e recupera lo spazio di archiviazione.

## <span id="page-63-1"></span>Utilizzo delle versioni precedenti di un file

Puoi usare le versioni precedenti di un file come puoi fare con qualsiasi altro file. Ad esempio, puoi scaricare, bloccare, condividere o modificare qualsiasi versione di un file. Seguire la procedura riportata di seguito.

Per utilizzare una versione precedente di un file

1. Nel client Web aprire il file.

Il titolo del file viene visualizzato appena sotto la barra dei menu, insieme a un controllo di elenco che recita v *X di X.*

chime-split.docx v15 of 15

### **a** Note

Se esiste una sola versione di un file, il controllo dell'elenco non viene visualizzato.

2. Apri l'elenco v *X di X* e seleziona la versione che desideri visualizzare.

A questo punto, puoi usare qualsiasi comando tranne Create.

## <span id="page-64-0"></span>Ripristino di un file a una versione precedente

È possibile ripristinare un file a una versione precedente in qualsiasi momento.

Per ripristinare un file

1. Nel client Web aprire il file.

Il titolo del file viene visualizzato appena sotto la barra dei menu, insieme a un controllo di elenco che recita v *X di X.*

chime-split.docx  $v15$  of 15  $v$ 

**a** Note

Se esiste una sola versione di un file, il controllo dell'elenco non viene visualizzato.

- 2. Apri l'elenco v *X di X* e seleziona la versione a cui vuoi tornare.
- 3. Scegli Modifica, scegli l'editor appropriato per il file, ad esempio Companion App, quindi scegli Sì per bloccare il file.
- 4. Nell'editor, salva il file sull'unità locale. Se richiesto, sovrascrivi il file esistente.
- 5. In Amazon WorkDocs apri l'elenco delle azioni e scegli Carica nuova versione.

Viene visualizzata la finestra di dialogo Apri.

### 6. Aprire il file salvato al passaggio 4.

Amazon WorkDocs carica e blocca il file. È necessario sbloccare il file per modificarlo. Per ulteriori informazioni su blocco e sblocco dei file, vedi [Blocco e sblocco di file.](#page-52-0)

# <span id="page-66-0"></span>Utilizzo delle cartelle

I seguenti argomenti spiegano come lavorare con le cartelle nel client WorkDocs Web Amazon e nell'applicazione mobile.

### **a** Note

Il client web ti consente di fare di più con le cartelle rispetto all'app mobile. Ad esempio, è possibile utilizzare il client Web solo per scaricare o spostare cartelle.

Nel client Web, si utilizzano i seguenti elementi per lavorare con le cartelle.

• Il menu Crea:

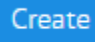

• L'elenco delle azioni e i pulsanti adiacenti:

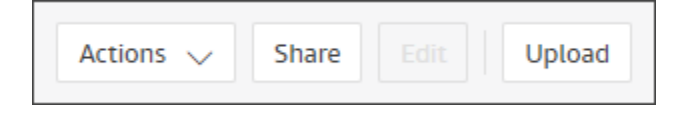

Nell'app WorkDocs mobile Amazon, usi il menu con i puntini di sospensione nella parte superiore di ogni cartella:

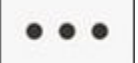

#### **A** Important

È necessario installare Amazon WorkDocs Companion per completare alcune delle attività elencate in questa sezione. Ad esempio, non puoi caricare o scaricare cartelle senza Companion. Per ulteriori informazioni sull'installazione e l'utilizzo di Companion, consulta[Utilizzo di Amazon WorkDocs Companion.](#page-18-0)

Indice

- [Creazione di cartelle](#page-67-0)
- [Apertura delle cartelle](#page-69-0)
- [Duplicazione delle cartelle](#page-69-1)
- [Scaricamento di cartelle](#page-69-2)
- [Contrassegnare le cartelle come preferite](#page-70-0)
- [Richiesta di approvazioni per le cartelle](#page-71-0)
- [Ridenominazione delle cartelle](#page-73-0)
- [Spostamento di cartelle](#page-73-1)
- [Trasferimento della proprietà della cartella](#page-74-0)
- [Eliminazione di cartelle](#page-75-0)
- [Visualizzazione dell'attività della cartella](#page-76-0)
- [Condivisione di cartelle](#page-76-1)
- [Caricamento di cartelle](#page-76-2)
- [Gestione del cestino riciclaggio \(solo Web\)](#page-77-0)

## <span id="page-67-0"></span>Creazione di cartelle

Puoi creare cartelle solo nel client WorkDocs web Amazon. Puoi creare i seguenti tipi di cartelle:

- Cartelle singole. Puoi conservare singole cartelle per uso personale o condividerle con altri utenti della tua WorkDocs organizzazione Amazon.
- Cartelle del team. Puoi creare una cartella del team invitando il gruppo di directory del team a condividere la cartella. Se non disponi di un gruppo di directory del team, chiedi all'amministratore WorkDocs del sito Amazon di crearne uno. Il tuo amministratore è la persona che ti ha invitato a iscriverti ad Amazon WorkDocs.

Puoi creare cartelle nelle seguenti posizioni:

- La tua MyDocscartella.
- Nelle cartelle che crei nella cartella I miei documenti.
- Nelle cartelle che altri condividono con te, se disponi delle autorizzazioni di proprietario o comproprietario per le cartelle condivise.

### **a** Note

Durante la creazione di sottocartelle, ricorda che Amazon visualizza WorkDocs solo i primi 260 caratteri del percorso di una cartella.

Per creare una cartella

- 1. Utilizza le credenziali fornite dal tuo amministratore per accedere al client WorkDocs web Amazon.
- 2. Assicurati di trovarti nella posizione corretta per la nuova cartella.
- 3. Apri il menu Crea e scegli Cartella.

Viene visualizzata la finestra di dialogo Crea cartella.

4. Immettete un nome per la cartella, quindi scegliete Crea.

#### **a** Note

Fai attenzione quando inserisci i nomi delle cartelle. Utilizzo di caratteri come i punti (. ) e tilde (~) impediscono all'amministratore di migrare le cartelle. Di conseguenza, potresti trovare i tuoi dati su un server più lento o potrebbero non essere disponibili se ti trasferisci in un altro WorkDocs gruppo Amazon. Per ulteriori informazioni, consultare [Denominazione dei file](#page-45-0)

#### Per creare una sottocartella

- 1. Nel client WorkDocs web Amazon, apri la cartella che conterrà la sottocartella.
- 2. Apri il menu Crea e scegli Cartella.
- 3. Inserisci un nome per la sottocartella, quindi scegli Crea.

Per creare una cartella del team

- 1. Segui le istruzioni precedenti per creare una cartella.
- 2. Invia un invito a condividere la cartella con il gruppo di directory del tuo team. Per ulteriori informazioni sulla condivisione di cartelle tramite invito, consult[aCondivisione su invito](#page-79-0). I membri

del team disporranno delle autorizzazioni che hai impostato al momento della creazione dell'invito.

# <span id="page-69-0"></span>Apertura delle cartelle

Amazon WorkDocs offre i seguenti modi per aprire le cartelle.

- Nel client Web o nell'app mobile, scegli il nome della cartella.
- Nel client Web, seleziona la casella di controllo accanto alla cartella che desideri aprire e, dall'elenco Azioni, scegli Apri.

<span id="page-69-1"></span>Viene visualizzato un elenco di tutti i file e le sottocartelle.

# Duplicazione delle cartelle

Il client WorkDocs web Amazon non fornisce un comando per duplicare le cartelle. Tuttavia, se utilizzi Amazon WorkDocs Drive, puoi creare una copia di una cartella e tale copia viene visualizzata nel client Web. Per informazioni sulla copia delle cartelle, consulta[Duplicazione di cartelle.](#page-33-0) Per informazioni sull'installazione di Amazon WorkDocs Drive, consulta[Utilizzo di Amazon WorkDocs](#page-23-0)  [Drive.](#page-23-0)

# <span id="page-69-2"></span>Scaricamento di cartelle

### **a** Note

È necessario disporre di Amazon WorkDocs Companion per seguire i passaggi descritti in questo argomento.

I passaggi seguenti spiegano come scaricare cartelle dal client WorkDocs Web Amazon. Lo scaricamento di una cartella comporta anche il download di tutto il contenuto della cartella. È possibile eseguire questa azione solo nel client Web.

### Per scaricare cartelle

- 1. Utilizza le credenziali fornite dal tuo amministratore per accedere ad Amazon WorkDocs.
- 2. Seleziona le caselle di controllo accanto alle cartelle che desideri scaricare.

#### - OPPURE -

Per scaricare una o più sottocartelle, apri la cartella principale e seleziona le caselle di controllo accanto alle sottocartelle che desideri scaricare.

#### **a** Note

Basta selezionare la casella o le caselle di controllo. La scelta del nome di una cartella apre la cartella in modalità Anteprima, che disattiva il comando Download.

3. Apri il menu Azioni e scegli Scarica.

Su un computer Windows, viene visualizzata la finestra di dialogo Nuova cartella che mostra il contenuto della cartella. Su un computer macOS, il Finder appare e fa la stessa cosa.

### **a** Note

Su un PC, per impostazione predefinita, le cartelle scaricate si trovano nel nome della cartella Downloads//WorkDocsDownloads.

Su un Macintosh, le cartelle scaricate si trovano per impostazione predefinita nel nome del disco rigido /Users/ Nome utente/. WorkDocsDownloads

## <span id="page-70-0"></span>Contrassegnare le cartelle come preferite

Contrassegnare una cartella come preferita può aiutarti a trovare gli elementi che usi di frequente.

Per contrassegnare una cartella come preferita nel client Web

- 1. Utilizza le credenziali fornite dal tuo amministratore per accedere ad Amazon WorkDocs.
- 2. Esegui una di queste operazioni:
	- Scegli l'icona a forma di stella accanto alla cartella desiderata.
		- OPPURE -

Seleziona la casella di controllo accanto alla cartella desiderata, apri l'elenco Azioni, quindi scegli Preferito.

Per contrassegnare una cartella come preferita nell'app per dispositivi mobili

• Scegli i puntini di sospensione nella parte superiore della cartella, quindi scegli Preferito.

# <span id="page-71-0"></span>Richiesta di approvazioni per le cartelle

I passaggi di questa sezione spiegano come richiedere le approvazioni per una WorkDocs cartella Amazon. Ricorda quanto segue:

- Puoi utilizzare il client web solo per richiedere le approvazioni.
- Utilizzi l'app Amazon WorkDocs Approvals per creare e gestire le richieste di approvazione. Puoi avviare l'app automaticamente dopo aver scelto una cartella oppure puoi avviarla manualmente. I passaggi di questa sezione illustrano entrambi i metodi.
- È possibile richiedere l'approvazione di singoli utenti o di uno o più gruppi di utenti.
	- **a** Note

Questa sezione spiega solo come creare richieste di approvazione. Per informazioni sulla risposta, l'aggiornamento e l'annullamento delle richieste, consulta. [Utilizzo delle approvazioni](#page-100-0)

Per creare automaticamente una richiesta di approvazione

#### **a** Note

Questi passaggi consentono di richiedere l'approvazione per una cartella. Se hai bisogno di approvazioni per più cartelle, segui i passaggi per creare manualmente le richieste di approvazione.

- 1. Utilizza le credenziali fornite dal tuo amministratore per accedere ad Amazon WorkDocs.
- 2. Seleziona la casella di controllo accanto alla cartella che desideri far approvare.
- 3. Apri l'elenco Azioni e scegli Richiedi approvazione.

L'app Approvals si apre in una nuova scheda del browser.

4. Nel Gruppo 1, inserisci i nomi o gli indirizzi e-mail dei tuoi approvatori. Puoi utilizzare solo i nomi o gli indirizzi degli utenti della tua WorkDocs organizzazione Amazon.
- 5. Selezionare uno dei seguenti:
	- Chiunque può approvare: qualsiasi singolo approvatore di questo gruppo può approvare per conto del gruppo.
	- Tutti devono approvare: ogni approvatore di questo gruppo deve approvare.
	- (Facoltativo) Scegli la data di scadenza, quindi utilizza il controllo del calendario per selezionare una data di scadenza per le approvazioni.
	- (Facoltativo) Scegliete Aggiungi gruppo, quindi ripetete il passaggio precedente e questo passaggio per aggiungere un gruppo di approvatori. Il sistema invia la richiesta di approvazione a ciascun gruppo nell'ordine in cui vengono creati.
- 6. Scegli Avanti, quindi esegui le seguenti operazioni:.
	- In Titolo, inserisci un titolo.
	- (Facoltativo) In Descrizione, inserisci una descrizione.
- 7. Scegliete Avanti, esaminate la richiesta di approvazione, quindi effettuate una delle seguenti operazioni:
	- Scegliere Back (Indietro) per tornare indietro e apportare modifiche.
	- Scegli Send (Invia) per inviare la richiesta.

Per creare una richiesta di approvazione manualmente

- 1. Utilizza le credenziali fornite dal tuo amministratore per accedere ad Amazon WorkDocs.
- 2. Nel client web, scegli App.

Viene visualizzata la pagina Approvazioni.

3. In Approvazioni, scegli Avvia.

L'app Amazon WorkDocs Approvals si apre in una nuova scheda del browser.

- 4. Scegliere Create Approval (Crea approvazione).
- 5. Scegli Aggiungi file e seleziona la cartella o le cartelle per la richiesta di approvazione.
- 6. Scegli Fine, quindi scegli Avanti.
- 7. Completa i passaggi da 3 a 6 della procedura precedente per creare e inviare la richiesta.

# <span id="page-73-0"></span>Ridenominazione delle cartelle

Puoi rinominare le cartelle se ne possiedi il ruolo di proprietà. Per ulteriori informazioni sui ruoli, consulta [Autorizzazioni.](#page-84-0)

Per rinominare una cartella nel client Web

- 1. Utilizza le credenziali fornite dal tuo amministratore per accedere al client WorkDocs web Amazon.
- 2. Seleziona la casella di controllo accanto alla cartella che desideri rinominare.

### **a** Note

Basta selezionare la casella di controllo. Se si sceglie il nome del file o della cartella, la cartella viene aperta in modalità Anteprima, che disattiva il comando Rinomina.

- 3. Apri l'elenco Azioni, scegli Altro, quindi scegli Rinomina.
- 4. Inserisci il nuovo nome, quindi premi Invio.

Per rinominare una cartella nell'app per dispositivi mobili

- 1. Utilizza le credenziali fornite dal tuo amministratore per accedere ad Amazon WorkDocs.
- 2. Scegli il menu con i puntini di sospensione per la cartella che desideri rinominare, quindi scegli Rinomina.

Viene visualizzata la finestra di dialogo Rinomina.

3. Immettete il nuovo nome per la cartella, quindi premete OK.

# Spostamento di cartelle

Puoi spostare le cartelle nel client web se hai il ruolo di proprietà di tali cartelle. Per ulteriori informazioni sui ruoli, consulta [Autorizzazioni.](#page-84-0)

Spostamento di una cartella

1. Utilizza le credenziali fornite dal tuo amministratore per accedere al client WorkDocs web Amazon.

2. Nel client Web, seleziona la casella di controllo accanto alla cartella che desideri spostare.

#### **a** Note

Basta selezionare la casella di controllo. Se si sceglie il nome della cartella, la cartella viene aperta in modalità Anteprima, che disattiva il comando Sposta.

- 3. Apri l'elenco Azioni, scegli Altro, quindi scegli Sposta.
- 4. Nella finestra di dialogo passare alla cartella di destinazione e scegliere Move (Sposta).

### **a** Note

Lo spostamento di una cartella comporta anche lo spostamento dei file e delle sottocartelle all'interno della cartella. Per spostare più file contemporaneamente, spostali in una cartella, quindi sposta quella cartella.

# Trasferimento della proprietà della cartella

Puoi richiedere il trasferimento della proprietà di tutte le cartelle di tua proprietà. Ricorda quanto segue:

- Il trasferimento di una cartella trasferisce automaticamente la proprietà di tutti i file in quella cartella.
- I trasferimenti ti tolgono la proprietà e la concedono a un utente da te specificato.
- L'utente specificato deve accettare la proprietà. Mantieni la proprietà finché l'altro utente non accetta.

#### **a** Note

Gli amministratori di sistema possono trasferire i file e le cartelle di un utente inattivo a un utente attivo. Per ulteriori informazioni, consulta [Trasferimento della proprietà dei documenti](https://docs.aws.amazon.com/workdocs/latest/adminguide/transfer-docs.html) nella Amazon WorkDocs Administration Guide.

#### Per trasferire le cartelle di proprietà

- 1. Utilizza le credenziali fornite dal tuo amministratore per accedere al client WorkDocs web Amazon.
- 2. Nella pagina I miei documenti, seleziona la casella di controllo accanto alla cartella che desideri trasferire.

#### **a** Note

Non selezionare il nome della cartella. In questo modo si apre la cartella in modalità Anteprima e si disabilita il comando Trasferimento. Basta selezionare le caselle di controllo.

3. Apri l'elenco Azioni e scegli Trasferisci.

Viene visualizzata la finestra di dialogo Trasferisci proprietà delle risorse.

- 4. Nella casella di ricerca, inserisci il nome del nuovo proprietario. Se la ricerca restituisce più nomi, scegli il destinatario corretto.
- 5. Scegli Trasferisci.

Il nuovo proprietario riceve un'attività nella sezione Le mie attività in Amazon WorkDocs. Dopo che il nuovo proprietario ha accettato i file, questi vengono visualizzati nella pagina I miei documenti del proprietario.

## Eliminazione di cartelle

Quando elimini una cartella, Amazon la WorkDocs sposta nel cestino. Se una cartella contiene altri file o cartelle, anche questi vanno nel cestino.

Per eliminare le cartelle nel client Web

- 1. Utilizza le credenziali fornite dal tuo amministratore per accedere al client WorkDocs web Amazon.
- 2. Seleziona la casella di controllo accanto alla cartella che desideri eliminare.

### **a** Note

Basta selezionare la casella di controllo. La scelta del nome della cartella apre la cartella in modalità Anteprima e ciò disabilita il comando Elimina.

3. Apri l'elenco Azioni, scegli Altro, quindi scegli Elimina.

Per eliminare le cartelle nell'app per dispositivi mobili

- 1. Scegli il menu con i puntini di sospensione sopra la cartella che desideri eliminare.
- 2. Scegli Elimina.

# Visualizzazione dell'attività della cartella

Nel client WorkDocs web Amazon, puoi visualizzare le attività svolte su una cartella, inclusa la data di creazione e la data in cui tu o qualcun altro avete rinominato la cartella. Per ulteriori informazioni, consulta [Monitoraggio delle attività dei file.](#page-104-0)

# Condivisione di cartelle

Segui gli stessi passaggi per condividere file e cartelle. Per ulteriori informazioni, consulta [Condivisione di cartelle e file.](#page-78-0)

# Caricamento di cartelle

I passaggi seguenti spiegano come caricare cartelle su Amazon WorkDocs Se utilizzi Windows, puoi utilizzare Amazon WorkDocs Companion con File Explorer per caricare più cartelle. Per ulteriori informazioni, consulta [Utilizzo di Amazon WorkDocs Companion](#page-18-0).

Per caricare cartelle

- 1. Utilizza le credenziali fornite dal tuo amministratore per accedere al client WorkDocs web Amazon.
- 2. Nel client Web, scegli Carica, quindi Carica cartella.

Su un computer Windows, viene visualizzata la finestra di dialogo Seleziona il file da caricare. Su un Mac, viene visualizzato il Finder.

3. Seleziona la cartella o le cartelle che desideri caricare, quindi scegli Carica.

# Gestione del cestino riciclaggio (solo Web)

Utilizzi il client Web per gestire il cestino.

Per eliminare cartelle dal cestino

- 1. Nel client Web, seleziona il cestino riciclaggio.
- 2. Seleziona le cartelle da eliminare, quindi scegli Elimina.
- 3. Amazon WorkDocs elimina le cartelle in modo permanente.

Per ripristinare le cartelle dal cestino

- 1. Nel client Web, seleziona il cestino riciclaggio.
- 2. Seleziona le cartelle da ripristinare, quindi scegli Ripristina.
- 3. I file ripristinati vengono visualizzati in MyDocs.

# <span id="page-78-0"></span>Condivisione di cartelle e file

Puoi condividere file e cartelle con altri utenti, all'interno e all'esterno dell'organizzazione. Puoi condividere invitando altri utenti o inviando link a file o cartelle tramite e-mail. Quando condividi su invito, puoi scegliere le autorizzazioni di cui dispone l'utente. Per ulteriori informazioni sulle autorizzazioni, consultare [Autorizzazioni](#page-84-0).

Puoi anche revocare le autorizzazioni e gli utenti possono rimuovere se stessi da un elemento condiviso.

### **a** Note

La condivisione può avvenire solo con i gruppi di directory, non con le liste di distribuzione email.

### Argomenti

- [Link di condivisione](#page-78-1)
- [Condivisione su invito](#page-79-0)
- [Rimozione delle autorizzazioni di condivisione](#page-81-0)
- [Rimozione di se stessi da una condivisione](#page-83-0)

# <span id="page-78-1"></span>Link di condivisione

Se l'amministratore del sito abilita la condivisione dei link, puoi condividere i tuoi WorkDocs file e cartelle Amazon condividendo i link. Puoi condividere i link ai file all'interno e all'esterno della tua organizzazione, ma puoi condividere solo i link delle cartelle internamente.

Inoltre, è possibile configurare un collegamento ai file per consentire l'accesso solo ai membri del sito o a chiunque su Internet. I membri del sito possono visualizzare, commentare, aggiornare o eliminare un file. I link pubblici consentono solo la visualizzazione. Puoi anche impostare una data di scadenza e un codice di accesso a 4 cifre per l'accesso al file.

Se non vedi i comandi elencati nei passaggi seguenti, chiedi all'amministratore di abilitare la condivisione dei link.

#### Per condividere un link

- 1. Nel client Web, seleziona il file o la cartella da condividere.
- 2. Scegliere Share (Condividi), Share a link (Condividi link).

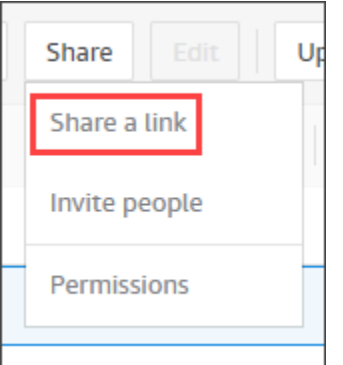

- 3. In Livello di accesso al collegamento, seleziona il livello di accesso desiderato. Opzioni:
	- Disattivato: non è consentito l'accesso.
	- Visualizza: l'accesso alla sola visualizzazione è consentito a chiunque all'interno della tua WorkDocs organizzazione Amazon.
	- Visualizzazione e modifica: l'accesso alla visualizzazione e alla modifica è consentito a chiunque all'interno della tua WorkDocs organizzazione Amazon.
- 4. (Facoltativo) In Data di scadenza del link, scegli la data di scadenza del link. Il link scade alla mezzanotte della data specificata.
- 5. (Facoltativo) In Passcode, inserisci un codice di accesso a 4 cifre che i destinatari del link devono inserire per accedere al contenuto.
- 6. Scegli Create & Copy (Crea e copia).

Amazon WorkDocs copia il link negli appunti per condividerlo.

## <span id="page-79-0"></span>Condivisione su invito

Puoi invitare utenti e gruppi a condividere file o cartelle. Per impostazione predefinita, puoi invitare utenti all'interno della tua organizzazione. Se il tuo WorkDocs amministratore Amazon lo abilita, puoi anche condividere file e cartelle con utenti esterni alla tua organizzazione.

Invitare persone ti consente anche di impostare le loro autorizzazioni. Se condividi una cartella, le autorizzazioni relative a tale cartella si applicano a tutti i documenti contenuti nella cartella.

Per invitare persone a condividere file o cartelle

- 1. Nel client Web, seleziona il file o la cartella che desideri condividere.
- 2. Scegli Condividi, quindi Invita persone.

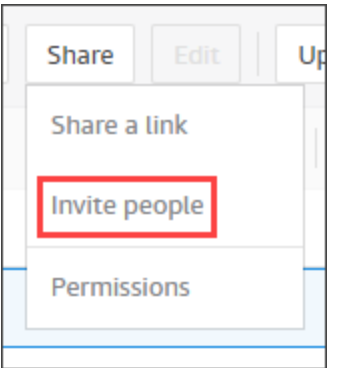

3. Per invitare persone della tua organizzazione, nella casella Invita persone specifiche, inserisci il nome della persona o del gruppo con cui desideri condividere, quindi seleziona il nome desiderato dall'elenco dei risultati.

- OPPURE -

Per invitare persone esterne all'organizzazione, inserisci l'indirizzo email della persona o del gruppo con cui desideri condividere. Al termine, l'indirizzo viene visualizzato in un pop-up. Seleziona quel pop-up per aggiungere l'indirizzo al tuo elenco di utenti.

#### **a** Note

Gli inviti alla condivisione non includono membri di gruppi annidati. Per includere questi membri, devi aggiungerli all'elenco Condividi tramite invito.

4. Selezionare le autorizzazioni desiderate per la cartella o il file.

Co-Owner (Comproprietario)

Gli utenti e i gruppi possono rinominare ed eliminare file e condividere il file o i file presenti nella cartella con altri.

### Collaboratore

Il livello di autorizzazione predefinito. Gli utenti e i gruppi possono fornire un feedback sul file o sui file della cartella.

#### Visualizzatore

Gli utenti e i gruppi possono solo visualizzare il file o i file della cartella. Non possono fornire un feedback. L'autorizzazione predefinita di un utente esterno è Viewer (Visualizzatore) e non è possibile modificarla, a meno che un amministratore non lo converta da Guest a normale User (Utente).

- 5. È possibile scegliere Add personal message (Aggiungi messaggio personale) per scrivere un messaggio da inviare alle persone che si stanno invitando.
- 6. Seleziona una delle opzioni seguenti:
	- Se condividi una cartella, scegli se renderla di sola lettura. In caso contrario, gli utenti possono caricare nuovi file o nuove versioni di file esistenti nella cartella.
	- Se condividi un file, seleziona Request feedback (Richiedi feedback) per richiedere un feedback. Puoi inoltre impostare delle scadenze per le richieste di feedback.

#### **a** Note

Puoi richiedere feedback solo per i file, non per le cartelle, e puoi richiedere feedback solo agli utenti, non ai gruppi.

7. Selezionare Salva.

Amazon WorkDocs invia un'e-mail agli invitati per avvisarli del file o della cartella condivisi. L'e-mail include un link al file o alla cartella, qualsiasi messaggio personale e la scadenza per il feedback, se ne hai specificata una. Se ricevi un messaggio di errore che ti dice che non puoi condividere un documento con persone esterne alla tua organizzazione, il tuo WorkDocs amministratore Amazon non ti ha autorizzato a condividerlo esternamente. Contatta l'amministratore per ricevere assistenza.

# <span id="page-81-0"></span>Rimozione delle autorizzazioni di condivisione

Se sei il proprietario o il comproprietario di una cartella o di un file, puoi rimuovere le autorizzazioni di condivisione a utenti o gruppi.

Per rimuovere le autorizzazioni di condivisione

1. Nel client Web, selezionare il file o la cartella.

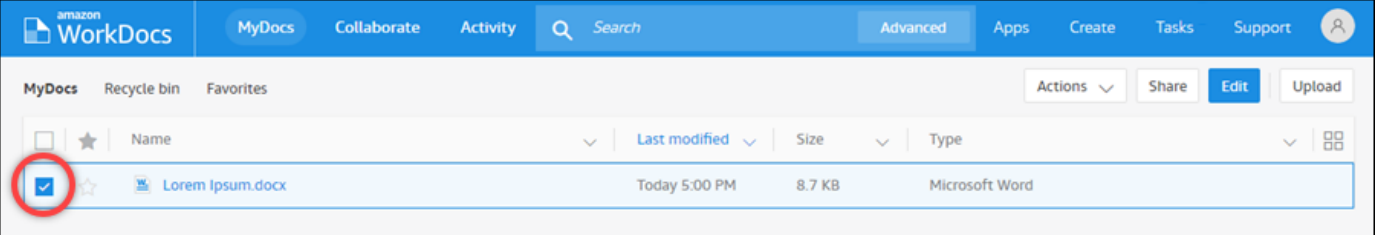

2. Apri il menu Condividi, quindi scegli Autorizzazioni.

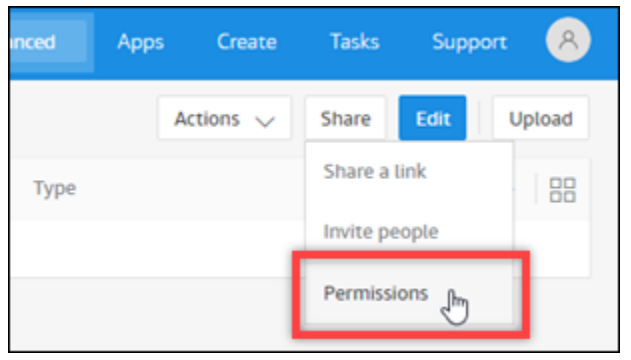

Viene visualizzato il riquadro Autorizzazioni che mostra i nomi degli utenti o dei gruppi che condividono il documento.

3. Per Access, scegli il menu a discesa accanto all'utente o al gruppo che desideri rimuovere, quindi scegli Rimuovi.

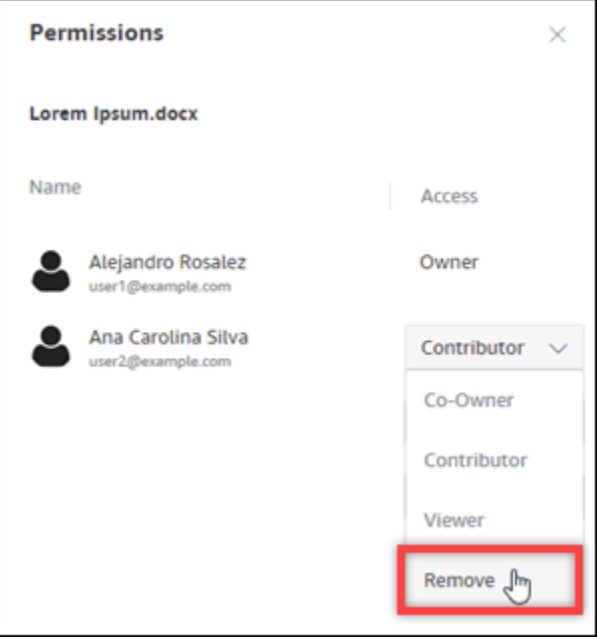

4. Scegli OK. Il sistema rimuove immediatamente l'utente o il gruppo dall'elenco delle autorizzazioni.

## <span id="page-83-0"></span>Rimozione di se stessi da una condivisione

Dopo che qualcuno ha condiviso un file o una cartella con te, puoi rimuoverti dalla condivisione.

Per rimuovere se stessi da una condivisione

- 1. Nel client Web, seleziona il file o la cartella condivisa.
- 2. Esegui una di queste operazioni:
	- Scegli Azioni, Rimuovimi dalla condivisione, quindi Sì, rimuovimi.
	- Per Share (Condividi), scegliere Permissions (Autorizzazioni). Per Access (Accesso), scegliere il menu a discesa accanto al nome dell'utente e selezionare Remove (Rimuovi), quindi OK.

WorkDocs ti rimuove immediatamente dall'elenco delle autorizzazioni.

**a** Note

Se non riesci a completare questi passaggi, chiedi al proprietario del documento di rimuoverti dalla condivisione.

# <span id="page-84-0"></span>Autorizzazioni

AmazonWorkDocsutilizza le autorizzazioni per controllare l'accesso a cartelle e file. Le autorizzazioni vengono applicate in base ai ruoli utente.

Indice

- [Ruoli utente](#page-84-1)
- [Autorizzazioni per le cartelle condivise](#page-85-0)
- [Autorizzazioni per i file nelle cartelle condivise](#page-86-0)
- [Autorizzazioni per i file non presenti nelle cartelle condivise](#page-88-0)

# <span id="page-84-1"></span>Ruoli utente

I ruoli utente controllano le autorizzazioni per cartelle e file. Puoi applicare i seguenti ruoli utente a livello di cartella:

- Proprietario della cartella— Il proprietario di una cartella o di un file.
- Comproprietario della cartella— Un utente o un gruppo che il proprietario designa come comproprietario di una cartella o di un file.
- Collaboratore della cartella— Qualcuno con accesso illimitato a una cartella.
- Visualizzatore di cartelle— Qualcuno con accesso limitato (autorizzazioni di sola lettura) a una cartella.

Puoi applicare i seguenti ruoli utente a livello di singolo file:

- Proprietario— Il proprietario di un file.
- Comproprietario— Un utente o un gruppo che il proprietario designa come comproprietario del file.
- Collaboratore— Qualcuno autorizzato a fornire feedback in archivio.
- Spettatore— Qualcuno con accesso limitato (autorizzazioni di sola lettura) al file.
- Visualizzatore anonimo— Un utente non registrato esterno all'organizzazione che può visualizzare un file condiviso utilizzando un link di visualizzazione esterno. Se non diversamente specificato, un visualizzatore anonimo dispone delle stesse autorizzazioni di un visualizzatore.

# <span id="page-85-0"></span>Autorizzazioni per le cartelle condivise

Le seguenti autorizzazioni si applicano ai ruoli utente per le cartelle condivise:

### **a** Note

Le autorizzazioni applicate per una cartella si applicano anche alle sottocartelle e ai file in quella cartella.

- Visualizza— Visualizza il contenuto di una cartella condivisa.
- Visualizza sottocartelle— Visualizza una sottocartella.
- Visualizza le condivisioni— Visualizza gli altri utenti con cui è condivisa una cartella.
- Scarica cartella— Scarica una cartella.
- Aggiungi sottocartella— Aggiungi una sottocartella.
- Condividi— Condividi la cartella di primo livello con altri utenti.
- Revoca condivisione— Revoca la condivisione della cartella di primo livello.
- Elimina sottocartella— Eliminare una sottocartella.
- Elimina cartella di primo livello— Eliminare la cartella condivisa di primo livello.

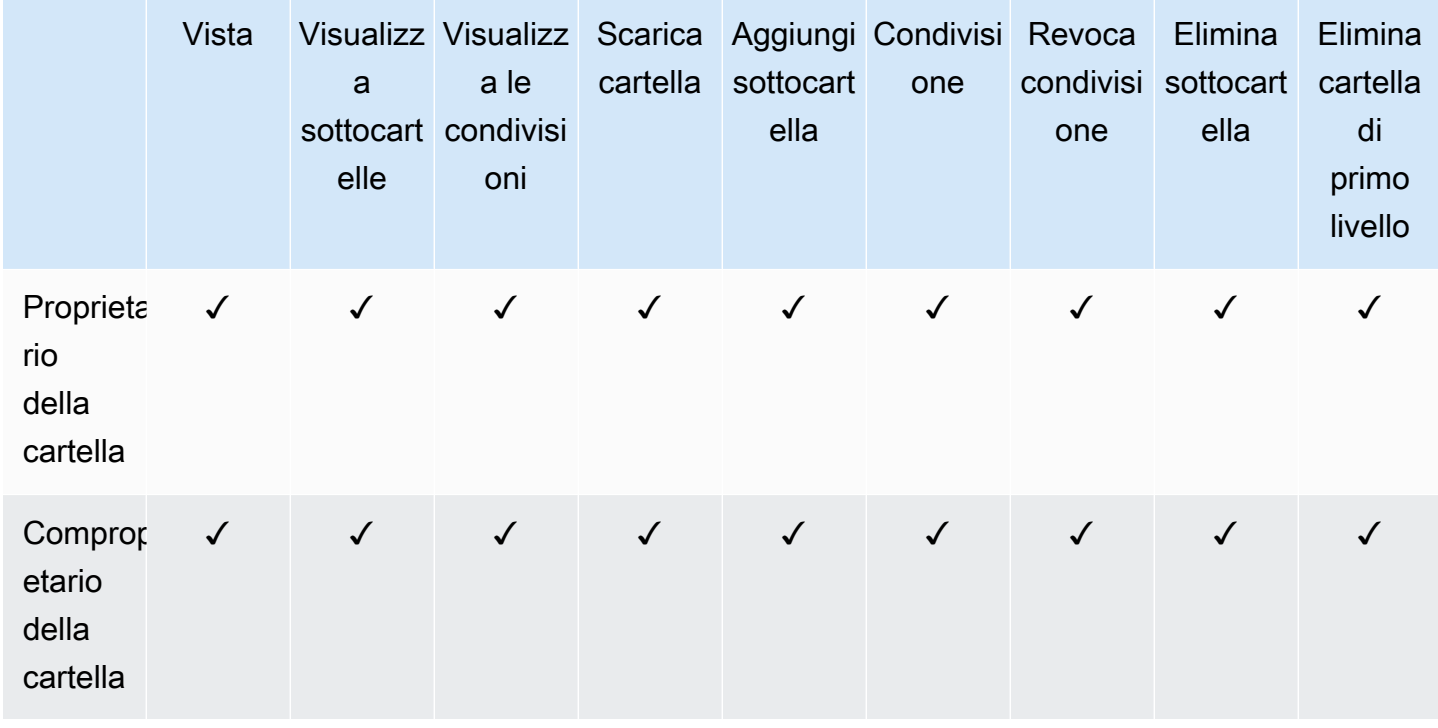

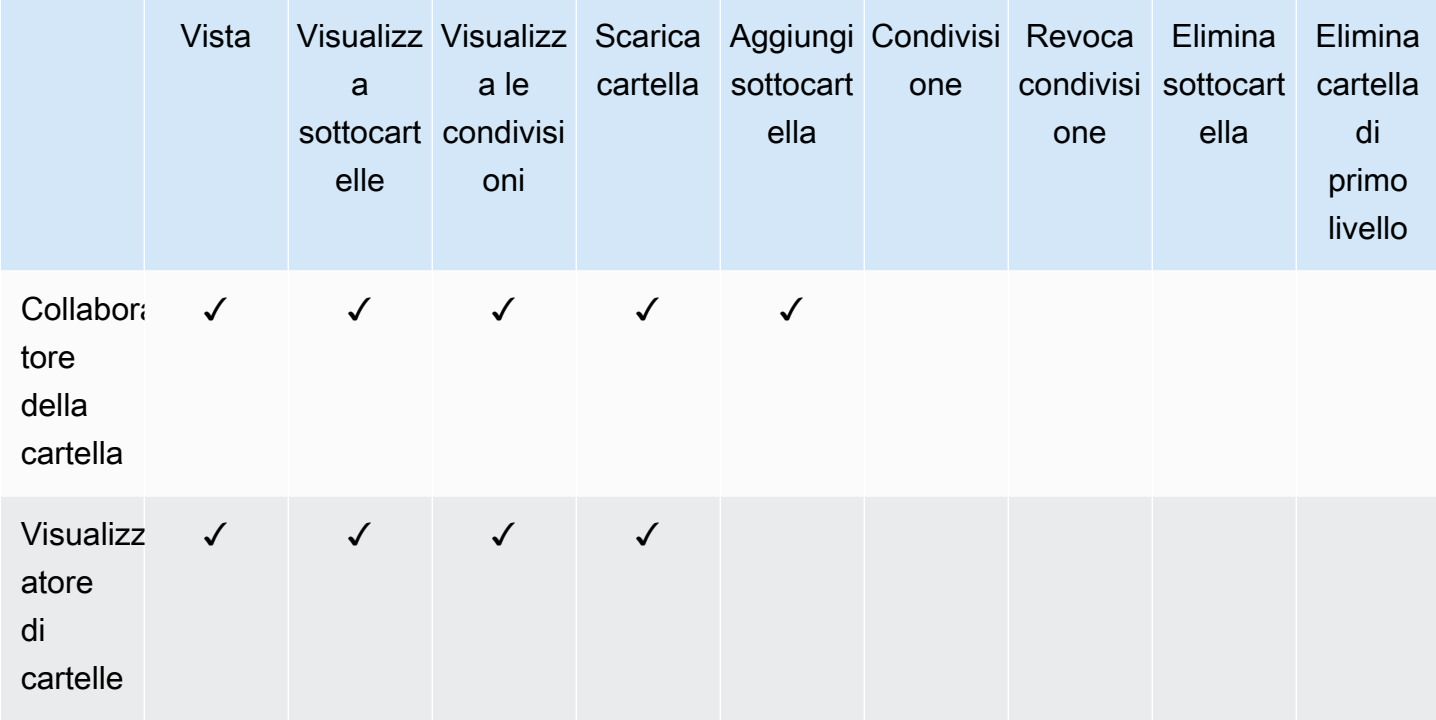

# <span id="page-86-0"></span>Autorizzazioni per i file nelle cartelle condivise

Le seguenti autorizzazioni si applicano ai ruoli utente per i file in una cartella condivisa:

- Annota— Aggiungere feedback a un file.
- Elimina— Eliminare un file in una cartella condivisa.
- Rinomina— Rinomina i file.
- Caricare— Carica nuove versioni di un file.
- Scarica— Scarica un file. Si tratta dell'autorizzazione predefinita; È possibile utilizzare le proprietà dei file per consentire o negare la possibilità di scaricare file condivisi.
- Impedisci il download— Impedire il download di un file.

• Quando si seleziona questa opzione, gli utenti conVisualizzale autorizzazioni possono comunque scaricare file. Per evitare che ciò accada, apri la cartella condivisa e cancella ilConsenti downloadimpostazione per ciascuno dei file che non desideri che gli utenti scarichino.

**a** Note

- Quando il proprietario o il comproprietario di un file MP4 non consente il download di quel file, i collaboratori e gli spettatori non possono riprodurlo su AmazonWorkDocsclient web.
- Condividi— Condividi un file con altri utenti.
- Revoca la condivisione— Revoca la condivisione di un file.
- Visualizza— Visualizza un file in una cartella condivisa.
- Visualizza le condivisioni— Visualizza gli altri utenti con cui è condiviso un file.
- Visualizzare le annotazioni— Visualizza il feedback di altri utenti.
- Visualizza l'attività— Visualizza la cronologia delle attività di un file.
- Visualizza le versioni— Visualizza le versioni precedenti di un file.
- Eliminare versioni— Eliminare una o più versioni di un file.
- Recupera le versioni— Recupera una o più versioni eliminate di un file.
- Visualizza tutti i commenti privati— Il proprietario/comproprietario può vedere tutti i commenti privati di un documento, anche se non sono risposte al suo commento.

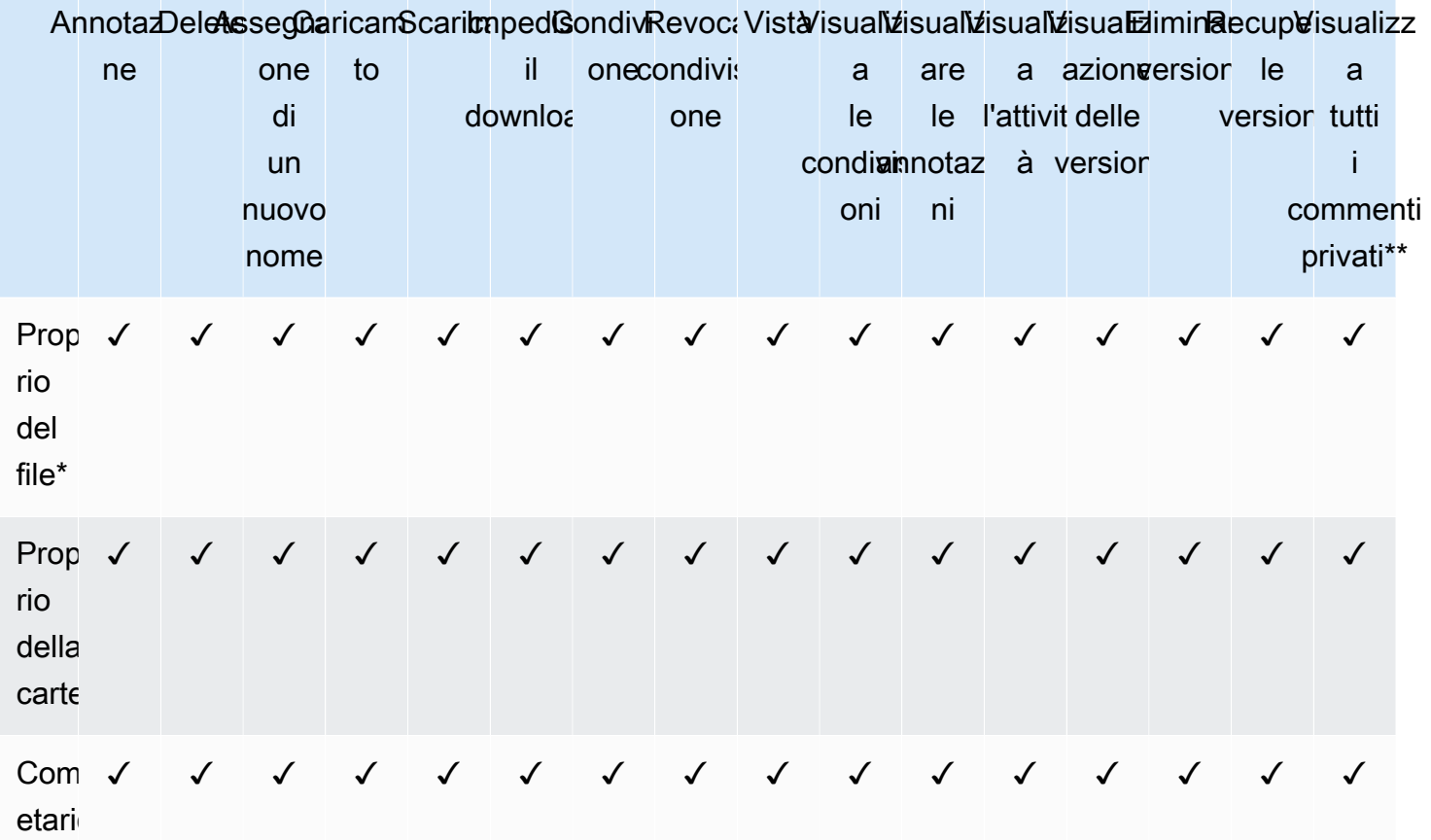

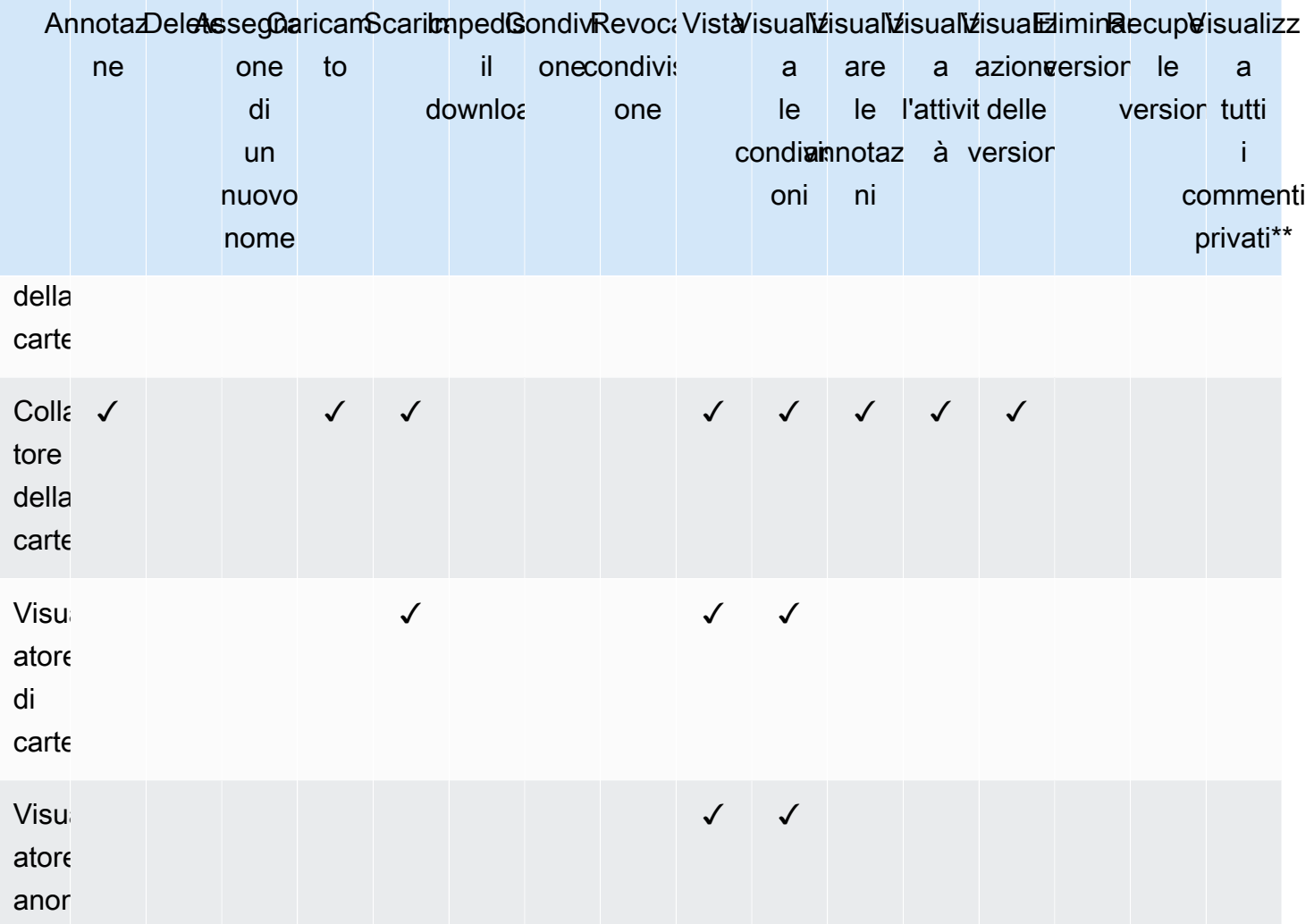

\*Il proprietario del file, in questo caso, è la persona che ha caricato la versione originale di un file in una cartella condivisa. Le autorizzazioni per questo ruolo si applicano solo al file di proprietà e non a tutti i file presenti nella cartella condivisa.

\*\*Il proprietario/comproprietario del file può visualizzare tutti i commenti privati. I collaboratori possono vedere solo i commenti privati che sono risposte ai loro commenti.

# <span id="page-88-0"></span>Autorizzazioni per i file non presenti nelle cartelle condivise

Le seguenti autorizzazioni si applicano ai ruoli utente per i file che non risiedono in una cartella condivisa:

- Annota— Aggiungere feedback a un file.
- Elimina— Eliminare un file.
- Rinomina— Rinomina i file.
- Caricare— Carica nuove versioni di un file.
- Scarica— Scarica un file. Si tratta dell'autorizzazione predefinita; È possibile utilizzare le proprietà dei file per consentire o negare la possibilità di scaricare file condivisi.
- Impedisci il download— Impedire il download di un file.

#### **a** Note

Quando il proprietario o il comproprietario di un file MP4 non consente il download di quel file, i collaboratori e gli spettatori non possono riprodurlo su AmazonWorkDocsclient web.

- Condividi— Condividi un file con altri utenti.
- Revoca condivisione— Revoca la condivisione di un file.
- Visualizza— Visualizzare un file.
- Visualizza le condivisioni— Visualizza gli altri utenti con cui è condiviso un file.
- Visualizzare le annotazioni— Visualizza il feedback di altri utenti.
- Visualizza l'attività— Visualizza la cronologia delle attività di un file.
- Visualizza le versioni— Visualizza le versioni precedenti di un file.
- Eliminare versioni— Eliminare una o più versioni di un file.
- Recupera le versioni— Recupera una o più versioni eliminate di un file.

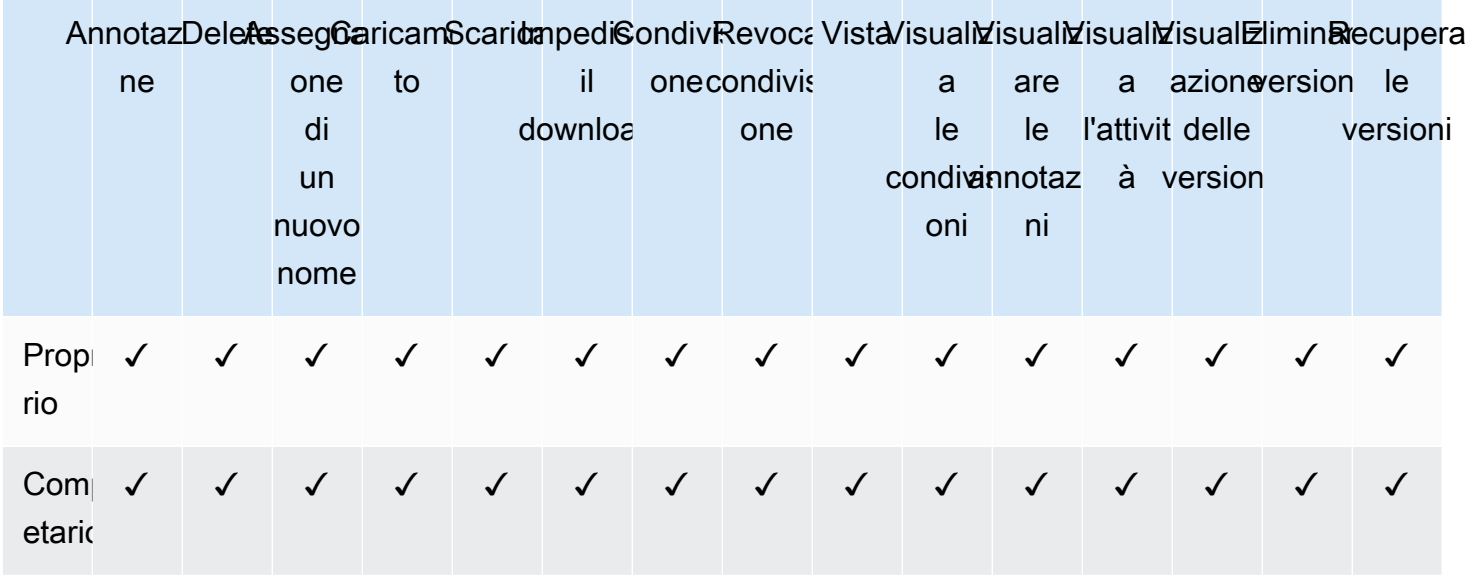

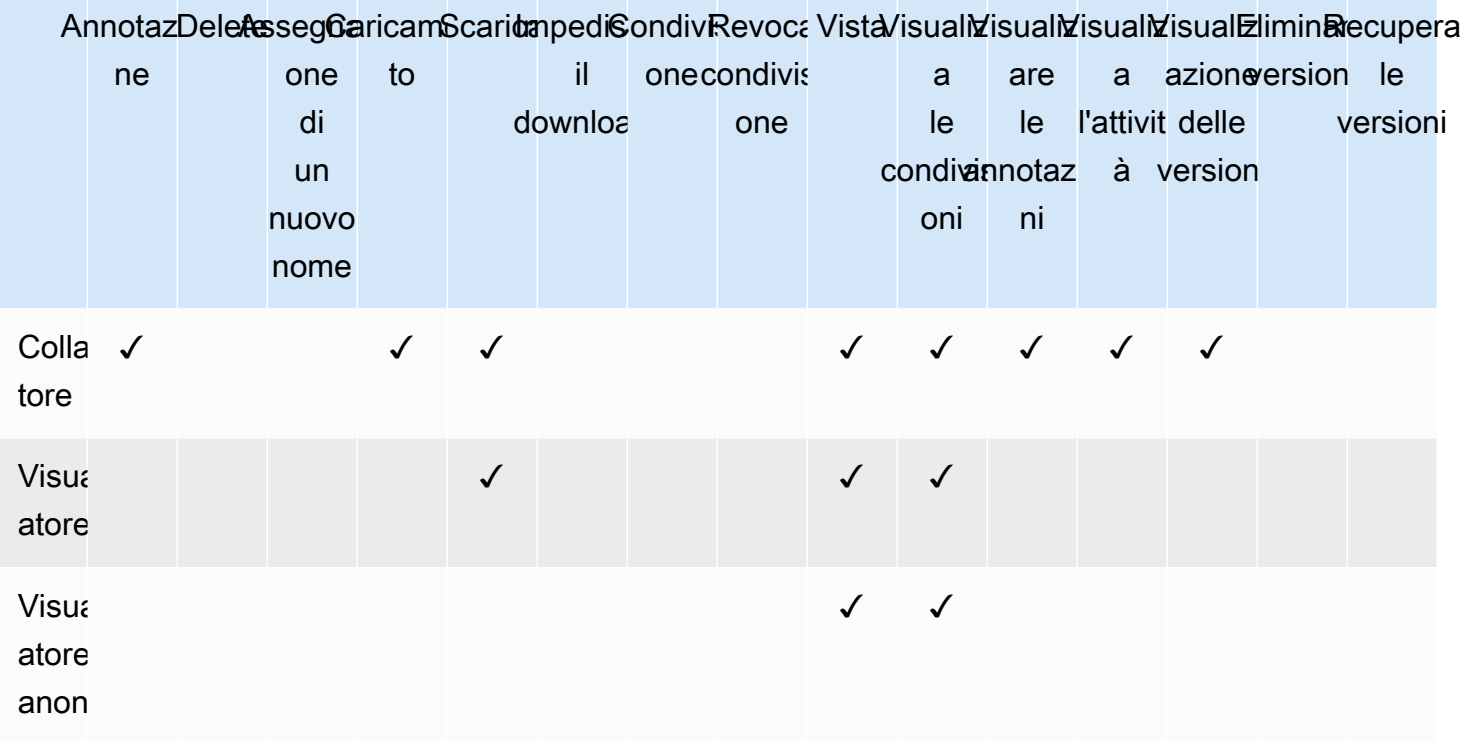

# Feedback e modifica collaborativa

Usa Amazon WorkDocs per condividere feedback sui documenti e inviare messaggi.

Se il tuo WorkDocs amministratore Amazon ha abilitato la funzionalità Hancom ThinkFree o Open with Office Online, gli utenti con autorizzazioni di modifica possono anche partecipare a sessioni di modifica collaborative dal vivo.

### Argomenti

- [Condivisione di feedback](#page-91-0)
- [Invio di messaggi](#page-96-0)
- [Modifica con Hancom ThinkFree](#page-97-0)
- [Utilizzo di Open with Office Online](#page-98-0)

# <span id="page-91-0"></span>Condivisione di feedback

Altre persone dell'organizzazione potrebbero richiedere il tuo feedback relativamente a file specifici. Puoi aggiungere un feedback a un file oppure aggiungere un messaggio relativo all'intero file. Puoi anche rispondere al feedback, inviare un feedback privato o rifiutare di inviare un feedback.

Puoi vedere i file per i quali è stato richiesto il tuo feedback nella tua lista In attesa del mio feedback. Per richiedere il feedback, è possibile condividere il documento con altre persone dell'organizzazione. Per ulteriori informazioni, consulta [Condivisione di file e cartelle.](https://docs.aws.amazon.com/workdocs/latest/userguide/share-docs.html)

Espandi le sezioni seguenti in base alle esigenze.

### Aggiunta di feedback

Puoi aggiungere un feedback generale che si applica all'intero file o aggiungere un feedback su una parte di un file.

Per aggiungere un feedback globale

1. Apri il file in Amazon e WorkDocs, nella barra in alto, scegli Feedback.

Feedback

2. Nel riquadro Feedback, scegli Aggiungi feedback generale.

3. Inserisci il tuo feedback e scegli Privato o Avvisa i collaboratori.

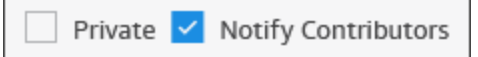

Privato invia il feedback solo al proprietario del file e agli eventuali comproprietari. Notifica ai collaboratori invia il feedback al proprietario, ai comproprietari e a tutti i collaboratori.

4. Seleziona Publish (Pubblica).

Per aggiungere un feedback per una parte di un file

- 1. Apri il file in Amazon e WorkDocs, nella barra in alto, scegli Feedback.
- 2. Selezionare la parte di file su cui fornire il feedback e immettere il feedback.
- 3. (Facoltativo) Scegli Privato per inviare il feedback solo al proprietario del file e agli eventuali comproprietari. In caso contrario, tutti coloro che dispongono delle autorizzazioni di contributo o superiori vedranno il tuo feedback.
- 4. Scegli Pubblica.

In questo modo il feedback viene salvato come bozza e solo tu puoi vedere il messaggio. Puoi modificare o eliminare qualsiasi feedback scegliendo il pulsante Feedback nella barra in alto.

5. Per inviare il tuo feedback, scegli Pubblica in bozza, nella parte inferiore del pannello Feedback.

Publish 1 draft

### Rispondere al feedback

Quando rispondi al feedback, per impostazione predefinita tutti coloro che dispongono delle autorizzazioni per accedere al file vedono il tuo feedback. Tuttavia, puoi rispondere in privato. I passaggi seguenti spiegano come inviare risposte pubbliche e private.

Per rispondere al feedback

- 1. Aprire il file e scegliere Feedback.
- 2. Sotto il commento a cui vuoi rispondere, scegli Rispondi.
- 3. Inserisci la risposta e scegli Rispondi.

### Per rispondere al feedback in privato

Solo i proprietari e i comproprietari dei file possono vedere il feedback privato. I collaboratori vedono il feedback privato solo quando rispondi a un commento di un collaboratore.

• Inserire il commento, selezionare Private (Privato), quindi pubblicare il commento.

### Notificare agli altri il feedback

Per inviare una notifica a un utente nel feedback

Se desideri che un utente presti attenzione a un commento, puoi avvisarlo. L'utente riceve il commento tramite e-mail.

- 1. Nel riquadro dei commenti scegliere il pulsante @, quindi il nome utente dall'elenco visualizzato. In alternativa, digitare @ seguito dal nome utente, (ad esempio, @nomeutente).
- 2. L'utente specificato riceve automaticamente un messaggio e-mail che include il commento e un collegamento per visualizzare il file.

### Feedback sulla formattazione

Puoi applicare diversi tipi di formattazione al tuo feedback. Segui questi passaggi.

Per formattare il feedback

- 1. Per mettere in grassetto una parola, aggiungi due asterischi (\*\*) prima e dopo la parola. (Ad esempio: \*\*word\*\*)
- 2. Per scrivere in corsivo una parola, aggiungi un carattere di sottolineatura (\_) prima e dopo la parola. (Ad esempio: \_word\_)
- 3. Per barrare una parola, aggiungi due simboli tilde (~~) prima e dopo la parola. (Ad esempio:  $\sim$ word $\sim$ )
- 4. Per creare una nuova riga, premi. Shift + Enter

### Filtraggio del feedback

Filtrare il feedback per visualizzare i commenti specifici che interessano di più.

#### Per filtrare il feedback

- 1. Apri il file in Amazon WorkDocs.
- 2. Scegliere Feedback. Per Filters (Filtri), scegliere Add filters (Aggiungi filtri).
- 3. Per visualizzare un feedback specifico, scegliere uno dei filtri seguenti:
	- Versione
	- Utente
	- Show (Mostra): selezionare la casella di controllo accanto a una o più opzioni seguenti:
		- Draft comments (Bozze)
		- Published comments (Commenti pubblicati)
		- Resolved comments (Commenti risolti)
		- Unresolved comments (Commenti non risolti)
		- Comments that mention me (Commenti in cui sono menzionato)
- 4. Scegliere Apply (Applica) per applicare i filtri selezionati.

### Risoluzione del feedback

La risoluzione dei commenti li nasconde alla vista. In questo modo è più facile vedere a quali commenti devi ancora rispondere.

Per risolvere il feedback

- 1. Apri il file in Amazon WorkDocs.
- 2. Scegliere Feedback.
- 3. Sotto a ciascun commento da nascondere scegliere Resolve (Risolvi).

Per visualizzare nuovamente un commento risolto, applicare il filtro Resolved comments (Commenti risolti) e scegliere Unresolve (Annulla risoluzione) sotto il commento.

### Richiesta della possibilità di aggiungere feedback

Se puoi visualizzare un file ma non riesci ad aggiungere un feedback, puoi richiedere l'accesso di collaboratore per poter aggiungere il feedback.

Per richiedere l'accesso di collaboratore

- 1. Apri il file o la cartella in Amazon WorkDocs.
- 2. Copiare l'URL del file o della cartella negli Appunti.
- 3. Selezionare Tasks (Attività).
- 4. Per New task (Nuova attività), selezionare Access request (Richiesta di accesso).
- 5. Per Access request (Richiesta di accesso), incollare l'URL del file o della cartella.
- 6. Scegli Invia.

Il proprietario del file riceve una notifica e può concederti l'accesso. Amazon ti avvisa WorkDocs quindi quando ricevi l'accesso.

### Rifiuto di feedback

Puoi rifiutare di fornire il feedback per un file per il quale hai ricevuto una richiesta di feedback. Se rifiuti di fornire un feedback, Amazon WorkDocs rimuove il file dalla tua lista Awaiting my feedback e non puoi più visualizzarlo.

Per rifiutare il feedback

- 1. Nel client Web, scegliere Collaborate (Collabora), Awaiting my feedback (In attesa del mio feedback).
- 2. Selezionare il file, scegliere Feedback, Decline feedback (Rifiuta feedback).

È anche possibile rimuovere un file dall'elenco Awaiting my feedback (In attesa del mio feedback) senza rifiutare il feedback.

Per rimuovere un file dalla cartella Awaiting my feedback (In attesa del mio feedback)

- 1. Nel client Web, scegliere Collaborate (Collabora), Awaiting my feedback (In attesa del mio feedback).
- 2. Seleziona il file, scegli Feedback, quindi scegli Elimina.

### Disabilitazione del feedback

Se possiedi o sei co-proprietario di un file, puoi disabilitare il feedback per evitare commenti aggiuntivi.

#### Per disabilitare il feedback

- 1. Seleziona o apri il file in Amazon WorkDocs.
- 2. Per Actions (Operazioni), scegliere Settings (Impostazioni) e deselezionare Allow feedback (Consenti feedback).

### Riattivazione delle notifiche

Se desideri inviare una notifica e-mail quando fornisci un feedback, devi attivare le notifiche. Amazon li WorkDocs disattiva per impostazione predefinita.

Per attivare le notifiche e-mail

- 1. Apri il file in Amazon WorkDocs.
- 2. Apri l'elenco Azioni, scegli Impostazioni, quindi deseleziona il pulsante di opzione Disattiva notifiche.

## <span id="page-96-0"></span>Invio di messaggi

Quando condividi un file con altri utenti, puoi inviare e-mail a tali utenti, ad eccezione degli utenti con autorizzazioni di visualizzazione.

Per ulteriori informazioni sulla condivisione di file, consult[aCondivisione di cartelle e file](#page-78-0). Per ulteriori informazioni sulle autorizzazioni, consultare [Autorizzazioni](#page-84-0).

Per inviare un messaggio e-mail

- 1. Apri il file in Amazon WorkDocs.
- 2. Scegliere Share (Condividi), Permissions (Autorizzazioni), Email people you've shared with (Email alle persone con cui hai condiviso).
- 3. Inserisci il tuo messaggio e scegli OK.

#### **a** Note

Per impostazione predefinita, il tuo messaggio e-mail viene inviato da «Amazon < noreply@amazon.awsapps.com >» WorkDocs, un indirizzo e-mail non monitorato. Gli indirizzi e-mail del collaboratore non sono inclusi.

# <span id="page-97-0"></span>Modifica con Hancom ThinkFree

Hancom ti ThinkFree consente di creare file Microsoft Office (.docx.pptx, e.xlsx) dall'applicazione WorkDocs web Amazon. È inoltre possibile collaborare alla scrittura e alla modifica di file .docx, .doc, .pptx, .ppt, .xlsx e .xls.

Quando modifichi un documento con Hancom ThinkFree, altri utenti con autorizzazioni di modifica possono partecipare alla sessione collaborativa dal vivo per modificare il documento con te in tempo reale. Amazon salva WorkDocs automaticamente i file modificati con Hancom. ThinkFree

### **a** Note

Hancom ThinkFree non supporta tutte le funzionalità fornite da Microsoft Office. Per ulteriori informazioni, consulta [Funzionalità non supportate](https://workdocs.thinkfree.com/hc/en-us/articles/360003147033-Unsupported-features) sul sito Hancom Office Online for Amazon WorkDocs.

Per utilizzare Hancom ThinkFree, l'amministratore del sito deve abilitare la funzionalità per il tuo WorkDocs sito Amazon. Per ulteriori informazioni, gli amministratori del sito possono vedere [Enabling](https://docs.aws.amazon.com/workdocs/latest/adminguide/collab-editing.html#enable-hancom-edit) Hancom. ThinkFree

### Creazione di un nuovo file

Usa Hancom ThinkFree per creare nuovi file Microsoft Office dall'applicazione WorkDocs web Amazon.

Per creare un nuovo file con Hancom ThinkFree

- 1. Nell'applicazione web, scegli Crea.
- 2. Scegliere il tipo di file: Document (Documento), Spreadsheet (Foglio di calcolo) o Presentation (Presentazione).

Viene visualizzato un file vuoto del tipo scelto.

- 3. Modificare il file nell'applicazione Web.
- 4. Al termine della modifica, scegli Salva ed esci. Amazon WorkDocs salva il file con un nome generico, ad esempio New Document.
	- Rinominare il file come necessario. Per ulteriori informazioni, consulta [Ridenominazione](#page-73-0)  [delle cartelle](#page-73-0).

## Modifica di un file

Usa Hancom ThinkFree per modificare i file di Microsoft Office e partecipare a sessioni di editing collaborativo dal vivo dall'applicazione WorkDocs web Amazon.

Per modificare un file Office con Hancom ThinkFree

- 1. Visualizzare il file nell'applicazione Web oppure aprirlo nella visualizzazione del browser.
- 2. Scegli Modifica.
- 3. Modificare il file nell'applicazione Web.

Per unirsi a una sessione collaborativa attiva

Puoi unirti a un altro utente in una sessione di modifica collaborativa dal vivo per modificare un file Office usando Hancom. ThinkFree

- 1. Visualizzare il file nell'applicazione Web oppure aprirlo nella visualizzazione del browser.
- 2. Selezionare Live edit (Modifica live).
- 3. Modificare il file nell'applicazione Web con gli altri utenti.

# <span id="page-98-0"></span>Utilizzo di Open with Office Online

Open with Office Online ti consente di creare e modificare in modo collaborativo file di Microsoft Office (.docx.pptx, e.xlsx) dall'applicazione WorkDocs web Amazon. Quando si modifica un documento con Office Online, altri utenti con le autorizzazioni di modifica possono unirsi alla sessione collaborativa per modificare il documento insieme in tempo reale. I file modificati con Office Online vengono salvati automaticamente in Amazon WorkDocs.

## <span id="page-98-1"></span>**Prerequisiti**

Per usare Open with Office Online, è necessario un account Microsoft Office 365 Work or School con una licenza per modificare in Office Online e l'amministratore del sito deve abilitare la funzionalità per il tuo WorkDocs sito Amazon. Per ulteriori informazioni, gli amministratori del sito possono consultare [Abilitazione di Open with Office Online.](https://docs.aws.amazon.com/workdocs/latest/adminguide/collab-editing.html#enable-office-online)

Per ulteriori informazioni su come ottenere una licenza di Microsoft Office 365, vedi [Microsoft](https://www.microsoft.com/en-us/Licensing/product-licensing/office.aspx)  [Office Licensing Editions](https://www.microsoft.com/en-us/Licensing/product-licensing/office.aspx), [Ottieni le funzionalità avanzate più recenti con Office 365](https://products.office.com/en-us/business/compare-more-office-365-for-business-plans) e [Reinventa la](https://products.office.com/en-us/compare-all-microsoft-office-products?tab=2)  [produttività con Microsoft 365 e Microsoft Teams.](https://products.office.com/en-us/compare-all-microsoft-office-products?tab=2)

Open with Office Online funziona con l'applicazione WorkDocs web Amazon nelle versioni più recenti di Firefox, Chrome, Internet Explorer e Safari.

## Utilizzo di Open with Office Online

Dopo aver incontrato il[Prerequisiti,](#page-98-1) puoi utilizzare Open with Office Online per modificare i file di Microsoft Office e partecipare a sessioni di modifica collaborative dal vivo dall'applicazione WorkDocs web Amazon.

Per modificare un file con Office Online

Seguire questa procedura per modificare un file di Microsoft Office con Open with Office Online.

- 1. Nell'applicazione Web, aprire il file o selezionarlo nella visualizzazione del browser.
- 2. Scegli Modifica.
	- Se questa è la prima volta che si utilizza Open with Office Online o se è passato del tempo da quando è stato utilizzato, viene richiesto di immettere le credenziali per Microsoft Office.
- 3. Il file si apre per la modifica nell'applicazione Web.

Per unirsi a una sessione collaborativa attiva

Se un altro utente sta modificando un file di Microsoft Office utilizzando Open with Office Online, è possibile aggiungersi alla sessione di modifica collaborativa attiva.

- 1. Nell'applicazione Web, aprire il file o selezionarlo nella visualizzazione del browser.
- 2. Selezionare Live edit (Modifica live).
	- Se questa è la prima volta che si utilizza Open with Office Online o se è passato del tempo da quando è stato utilizzato, viene richiesto di immettere le credenziali per Microsoft Office.

Il file viene aperto nell'applicazione Web e può essere modificato da te e dagli altri utenti.

# Utilizzo delle approvazioni

Utilizzo di Amazon WorkDocs App di approvazione per richiedere agli utenti di accedere al tuo Amazon WorkDocs l'organizzazione approva i file e le cartelle.

Se ricevi una richiesta di approvazione, utilizzi l'app Approvals per visualizzare e approvare i file o le cartelle o rifiutare la richiesta.

Per avviare l'app Approvals, da Amazon WorkDocs sito, scegliApp. In Approvals, scegliere Launch (Avvia).

Indice

- [Creazione di richieste di approvazione](#page-100-0)
- [Risposte alle richieste di approvazione](#page-101-0)
- [Aggiornamento delle richieste di approvazione](#page-102-0)
- [Annullamento delle richieste di approvazione](#page-102-1)
- [Visualizzazione delle richieste di approvazione completate](#page-103-0)

## <span id="page-100-0"></span>Creazione di richieste di approvazione

Utilizzo di Amazon WorkDocs App di approvazione da chiedere ad altri utenti nel tuo Amazon WorkDocs un'organizzazione per l'approvazione di file e cartelle.

Per creare una richiesta di approvazione

- 1. Dall'Amazzonia WorkDocs sito, scegliApp.
- 2. In Approvals, scegliere Launch (Avvia).
- 3. Scegliere Create Approval (Crea approvazione).
- 4. Scegliere Add Files (Aggiungi file) e selezionare i file o le cartelle da aggiungere alla richiesta di approvazione.
- 5. Scegliere Done (Fine), Next (Successivo).
- 6. In Group 1 (Gruppo 1), immettere i nomi da aggiungere al primo gruppo di approvatori. Puoi inserire solo i nomi degli utenti nel tuo Amazon WorkDocs un'organizzazione.
- 7. Selezionare uno dei seguenti:
- Chiunque può approvare— Qualsiasi singolo approvatore di questo gruppo può approvare per conto del gruppo.
- Tutti devono approvare— Ogni approvatore di questo gruppo deve approvare.
- 8. (Facoltativo) In Due date (Data scadenza), selezionare la data di scadenza delle approvazioni.
- 9. (Facoltativo) Scegliere Add Group (Aggiungi gruppo) e ripetere le due fasi precedenti per aggiungere ulteriori gruppi di approvatori. La richiesta di approvazione viene inviata a ciascun gruppo di approvatori nell'ordine di creazione dei gruppi.
- 10. Seleziona Successivo.
- 11. In Title (Titolo), immettere un titolo.
- 12. (Facoltativo) In Description (Descrizione), immettere una descrizione.
- 13. Seleziona Successivo.
- 14. Esaminare la richiesta di approvazione e procedere in uno dei seguenti modi:
	- Scegliere Back (Indietro) per tornare indietro e apportare modifiche.
	- Scegliere Send (Invia) per inviare la richiesta di approvazione agli approvatori.

## <span id="page-101-0"></span>Risposte alle richieste di approvazione

Quando un altro Amazon WorkDocs l'utente richiede l'approvazione dei suoi file o cartelle, si riceve una notifica via e-mail.

Per rispondere a una richiesta di approvazione

- 1. Completa una delle seguenti operazioni:
	- Nell'e-mail di richiesta di approvazione, scegliere View Approval (Visualizza approvazione).
	- Dall'Amazzonia WorkDocs sito, scegliApp. In Approvals, scegliere Launch (Avvia), quindi selezionare la richiesta di approvazione.
- 2. In Files (File), scegliere i link dei file per visualizzarli in anteprima per l'approvazione.
- 3. (Facoltativo) In Comment (Commento), immettere un commento.
- 4. Scegliere Approve (Approva) o Reject (Rifiuta).

# <span id="page-102-0"></span>Aggiornamento delle richieste di approvazione

Dopo avere creato una richiesta di approvazione, puoi aggiornarla fintanto che si trova nello stato Pending (In attesa). Puoi aggiornare le voci se hai ricevuto risposta dagli approvatori.

- Se non c'è ancora alcuna risposta da parte di un approvatore— È possibile aggiornare i file, i gruppi, gli approvatori, la data di scadenza e la descrizione.
- Se un approvatore ha risposto, ma la richiesta di approvazione è ancora in attesa di ulteriori approvazioni— È possibile aggiungere un nuovo approvatore a un gruppo che è ancora in attesa di risposta, rimuovere un approvatore che non ha ancora risposto e modificare la data di scadenza.

Per aggiornare una richiesta di approvazione

- 1. Dall'Amazzonia WorkDocs sito, scegliApp.
- 2. In Approvals, scegliere Launch (Avvia).
- 3. (Facoltativo) Scegliere Filters (Filtri) per applicare dei filtri che mostrino solo determinate richieste di approvazione.
- 4. Scegliere la richiesta di approvazione da aggiornare.
- 5. Scegliere Edit approval (Modifica approvazione).
- 6. Effettuare gli aggiornamenti e scegliere Send (Invia).

<span id="page-102-1"></span>La richiesta di approvazione aggiornata viene inviata agli approvatori.

# Annullamento delle richieste di approvazione

Dopo avere creato una richiesta di approvazione, puoi annullarla fintanto che si trova nello stato Pending (In attesa).

Per annullare una richiesta di approvazione

- 1. Dall'Amazzonia WorkDocs sito, scegliApp.
- 2. In Approvals, scegliere Launch (Avvia).
- 3. (Facoltativo) Scegliere Filters (Filtri) per applicare dei filtri che mostrino solo determinate richieste di approvazione.
- 4. Scegliere la richiesta di approvazione da annullare.

5. Seleziona Cancel (Annulla).

# <span id="page-103-0"></span>Visualizzazione delle richieste di approvazione completate

Puoi continuare a visualizzare le richieste di approvazione anche dopo che sono state approvate o rifiutate.

Per visualizzare una richiesta di approvazione completata

- 1. Dall'Amazzonia WorkDocs sito, scegliApp.
- 2. In Approvals, scegliere Launch (Avvia).
- 3. (Facoltativo) Scegliere Filters (Filtri) per applicare dei filtri che mostrino solo determinate richieste di approvazione.
- 4. Scegliere la richiesta di approvazione da aprire per la visualizzazione.

# <span id="page-104-0"></span>Monitoraggio delle attività dei file

Utilizzo di Amazon WorkDocs feed di attività per tenere traccia delle modifiche ai file e alle cartelle e per vedere chi ha apportato le modifiche. Il feed delle attività elenca chiunque abbia visualizzato un file scaricato, commentato, condiviso o eliminato. Puoi anche cercare file, cartelle o utenti specifici e filtrare i risultati per tipo di attività e data di modifica.

Per visualizzare il feed attività

- 1. Usa le credenziali fornite dal tuo amministratore per accedere ad Amazon WorkDocs client web.
- 2. Seleziona la casella di controllo accanto alla cartella per la quale si desidera visualizzare le attività.

### **a** Note

Seleziona semplicemente la casella di controllo. La scelta del nome della cartella apre la cartella in modalità Anteprima e ciò disattiva ilMostra attivitàcomando.

3. Aprire ilOperazionielenco, scegliUlteriori, quindi selezionareMostra attività.

IlRisultati per nome fileviene visualizzata una pagina che elenca le attività eseguite sul file.

4. Se necessario, utilizza la casella di ricerca, oltre alOrdinaeFiltercomandi per trovare un'attività.

# Gestione del tuo account Amazon WorkDocs

La procedura descritta nelle sezioni seguenti spiega come gestire le impostazioni del tuo account Amazon WorkDocs.

# Aggiornamento del profilo utente

Aggiorna il tuo profilo utente nelle impostazioni My account (Il mio account).

Per aggiornare il profilo utente

- 1. Seleziona la tua foto del profilo per aprire le impostazioni My account (Il mio account).
- 2. Aggiorna la foto del profilo, il fuso orario e la lingua preferita per le e-mail in base alle tue esigenze. Se sei parte di una directory nel cloud, puoi modificare la password scegliendo Change (Modifica) accanto alla tua password.

Se non hai la possibilità di cambiare la password, contatta l'amministratore del sito Amazon WorkDocs per ricevere assistenza. L'amministratore è la persona che ti ha invitato a iniziare a utilizzare Amazon WorkDocs.

# Utilizzo di Amazon WorkDocs per Amazon Business

Se un amministratore ti invita ad accedere ai documenti aziendali con Amazon WorkDocs per Amazon Business, puoi completare le seguenti azioni accedendo [ahttps://workdocs.aws/u](https://workdocs.aws/)tilizzando le tue credenziali Amazon Business.

### Indice

- [Visualizzazione e ricerca di file](#page-106-0)
- [Condivisione di file e aggiunta di commenti ai file](#page-107-0)
- [Caricamento e download di file](#page-108-0)
- [Spostamento, rinominazione ed eliminazione di file](#page-109-0)
- [Visualizzazione delle attività](#page-110-0)

## <span id="page-106-0"></span>Visualizzazione e ricerca di file

È possibile visualizzare i file file file file file i file file file file i file file file WorkDocs per la home page di Amazon Business. È inoltre possibile visualizzare i file file file file file file file file file file file file file file file file file file

Per visualizzare i file condivisi con l'utente e dall'utente

- 1. Accedere con le proprie credenziali Amazon Business all'indirizzo <https://workdocs.aws/>.
- 2. In Amazon WorkDocs per la home page di Amazon Business, aprire il riquadro di navigazione a sinistra.
- 3. Scegliere Recently Shared (Condiviso di recente).
- 4. In Shared (Condiviso), scegliere Shared By Me (Condiviso da me) o Shared With Me (Condiviso con me).

Apri un file per visualizzare in anteprima il contenuto.

Per visualizzare il contenuto di un file

- 1. Accedere con le proprie credenziali Amazon Business all'indirizzo <https://workdocs.aws/>.
- 2. In Amazon WorkDocs per la home page di Amazon Business, aprire il riquadro di navigazione a sinistra.
- 3. Scegliere My Files (I miei file).
- 4. Scegliere il file per visualizzarne il contenuto.

Uso di ricerca per trovare file o cartelle.

Per cercare file o cartelle

- 1. Accedere con le proprie credenziali Amazon Business all'indirizzo <https://workdocs.aws/>.
- 2. In Amazon WorkDocs per la home page di Amazon Business, aprire il riquadro di navigazione a sinistra.
- 3. In Search files or folders (Cerca file o cartelle), inserire un termine di ricerca.
- 4. Premere Invio.
- 5. (Facoltativo) Scegliere + Filter (+ Filtra) per filtrare i risultati della ricerca in base all'intervallo di date e al proprietario, quindi scegliere Apply (Applica).
- 6. (Facoltativo) Scegliere Save (Salva) per salvare queste impostazioni di ricerca per uso futuro. Inserire un nome filtro, quindi scegliere Save (Salva).

## <span id="page-107-0"></span>Condivisione di file e aggiunta di commenti ai file

È possibile caricare e condividere file e cartelle dall'Amazon WorkDocs per la home page di Amazon Business.

Per caricare file e cartelle per la condivisione immediata

- 1. Accedere con le proprie credenziali Amazon Business all'indirizzo <https://workdocs.aws/>.
- 2. In Amazon WorkDocs per la home page di Amazon Business, scegli+ Condividere.
- 3. Selezionare i file o le cartelle da condividere.
- 4. In Destinatari, inserire i nomi o gli indirizzi e-mail delle persone con cui condividere il file.
- 5. Seleziona Next (Successivo).
- 6. Inserire un Title (Titolo) e una Description (Descrizione).
- 7. Seleziona Next (Successivo).
- 8. Seleziona Done (Fatto).

È inoltre possibile condividere file o cartelle già presenti su Amazon WorkDocs per Amazon Business.
Per condividere file o cartelle esistenti

- 1. Accedere con le proprie credenziali Amazon Business all'indirizzo <https://workdocs.aws/>.
- 2. In Amazon WorkDocs per la home page di Amazon Business, aprire il riquadro di navigazione a sinistra.
- 3. Scegliere My Files (I miei file).
- 4. Scegliere i puntini di sospensione (...) accanto al file che si desidera condividere e quindi selezionare Share (Condividi).
- 5. In Destinatari, inserire i nomi o gli indirizzi e-mail delle persone con cui condividere il file.
- 6. Scegliere Share (Condividi).

Aggiungi commenti ai file quando visualizzi il contenuto del file.

Per aggiungere commenti ai file

- 1. Accedere con le proprie credenziali Amazon Business all'indirizzo <https://workdocs.aws/>.
- 2. In Amazon WorkDocs per la home page di Amazon Business, aprire il riquadro di navigazione a sinistra.
- 3. Scegliere My Files (I miei file).
- 4. Scegliere il file per visualizzarne il contenuto.
- 5. In Add a comment (Aggiungi un commento), inserire il commento.
- 6. Scegliere Comment (Commento).

## Caricamento e download di file

È possibile caricare file o cartelle su Amazon WorkDocs per Amazon Business e scaricare file da lì.

#### Per caricare file o cartelle

- 1. Accedere con le proprie credenziali Amazon Business all'indirizzo <https://workdocs.aws/>.
- 2. In Amazon WorkDocs per la home page di Amazon Business, aprire il riquadro di navigazione a sinistra.
- 3. Scegliere My Files (I miei file).
- 4. Scegliere + Upload (+ Carica).
- 5. Scegliere Upload files (Carica file) o Upload folders (Carica cartelle).

6. Selezionare i file o le cartelle da caricare.

#### Per scaricare i file

- 1. Accedere con le proprie credenziali Amazon Business all'indirizzo <https://workdocs.aws/>.
- 2. In Amazon WorkDocs per la home page di Amazon Business, aprire il riquadro di navigazione a sinistra.
- 3. Scegliere My Files (I miei file).
- 4. Scegliere i puntini di sospensione (...) accanto al file che si desidera scaricare e quindi selezionare Download (Scarica).

### Spostamento, rinominazione ed eliminazione di file

Sposta, rinomina ed elimina file da Amazon WorkDocs per Amazon Business.

Per spostare i file

- 1. Accedere con le proprie credenziali Amazon Business all'indirizzo <https://workdocs.aws/>.
- 2. In Amazon WorkDocs per la home page di Amazon Business, aprire il riquadro di navigazione a sinistra.
- 3. Scegliere My Files (I miei file).
- 4. Scegliere i puntini di sospensione (...) accanto al file che si desidera spostare e quindi selezionare Move (Sposta).
- 5. Scegliere la cartella di destinazione in cui spostare il file, quindi scegliere Move to here (Sposta qui).

#### Per rinominare i file

- 1. Accedere con le proprie credenziali Amazon Business all'indirizzo <https://workdocs.aws/>.
- 2. In Amazon WorkDocs per la home page di Amazon Business, aprire il riquadro di navigazione a sinistra.
- 3. Scegliere My Files (I miei file).
- 4. Scegliere i puntini di sospensione (...) accanto al file che si desidera rinominare e quindi selezionare Rename (Rinomina).
- 5. Inserire il nuovo nome per il file.

#### 6. Premere Invio.

#### Per eliminare i file

- 1. Accedere con le proprie credenziali Amazon Business all'indirizzo <https://workdocs.aws/>.
- 2. In Amazon WorkDocs per la home page di Amazon Business, aprire il riquadro di navigazione a sinistra.
- 3. Scegliere My Files (I miei file).
- 4. Scegliere i puntini di sospensione (...) accanto al file che si desidera eliminare e quindi selezionare Delete (Elimina).

### Visualizzazione delle attività

Visualizza l'attività per il tuo Amazon WorkDocs per il team Amazon Business.

Per visualizzare tutte le attività

- 1. Accedere con le proprie credenziali Amazon Business all'indirizzo <https://workdocs.aws/>.
- 2. In Amazon WorkDocs per la home page di Amazon Business, aprire il riquadro di navigazione a sinistra.
- 3. Scegliere Activity (Attività).

Visualizza l'attività per un file su Amazon WorkDocs per Amazon Business.

Per visualizzare l'attività di un file

- 1. Accedere con le proprie credenziali Amazon Business all'indirizzo <https://workdocs.aws/>.
- 2. In Amazon WorkDocs per la home page di Amazon Business, aprire il riquadro di navigazione a sinistra.
- 3. Scegliere My Files (I miei file).
- 4. Scegliere i puntini di sospensione (...) accanto al file e quindi selezionare Activity (Attività).

# <span id="page-111-0"></span>Cronologia dei documenti

Nella tabella seguente sono descritte le modifiche importanti apportate alla Guida per l' WorkDocs utente di Amazon, a Per ricevere notifiche sugli aggiornamenti di questa documentazione, puoi abbonarti a un feed RSS.

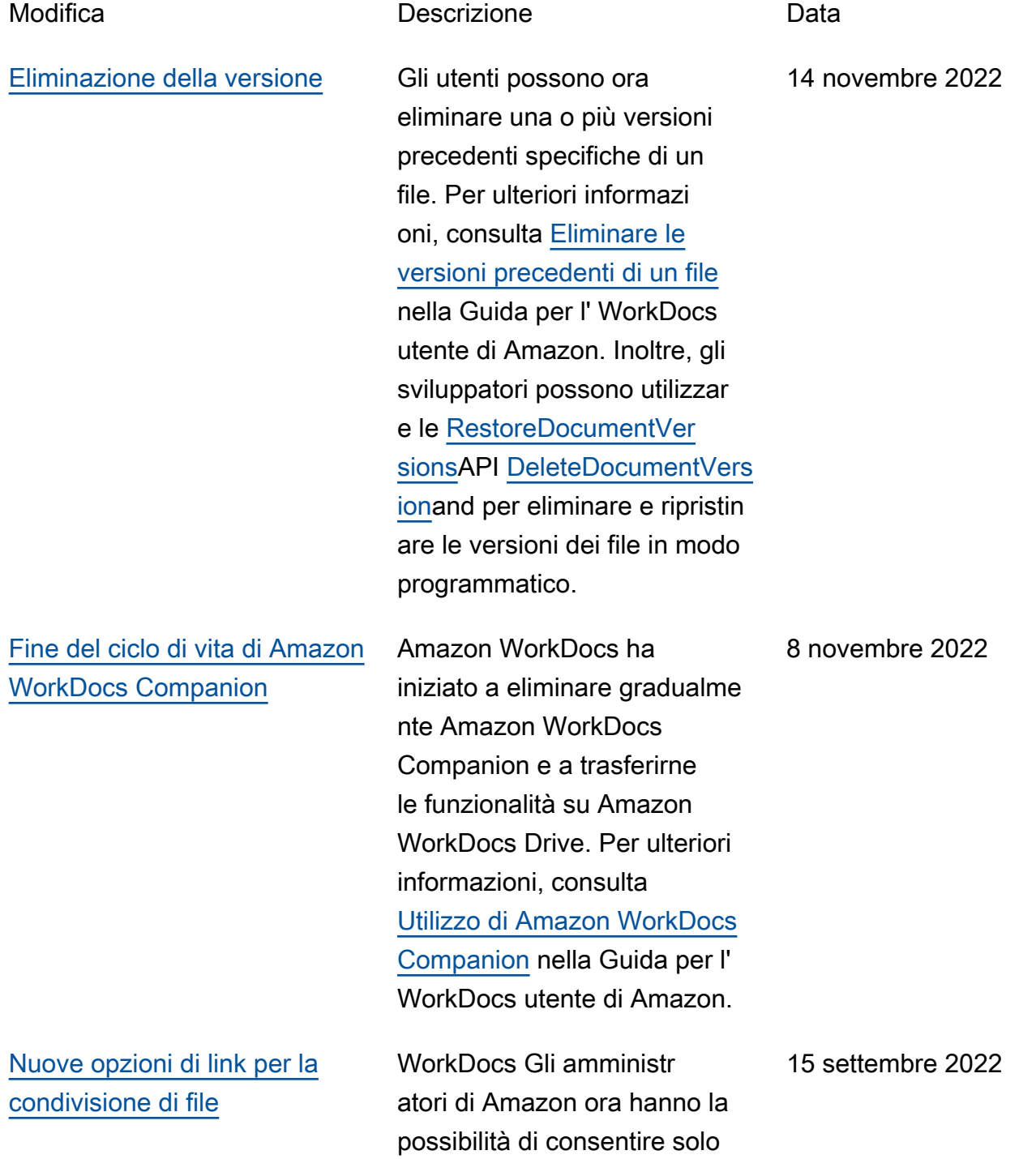

26 marzo 2020

2 agosto 2019

[Utilizzo di Amazon WorkDocs](#page-111-0) [per Amazon Business](#page-111-0)

[Risoluzione dei problemi](#page-111-0) [relativi agli aggiornamenti](#page-111-0)  [WorkDocs di Amazon Drive](#page-111-0)

Unità prec WorkDocs agli utenti esperti di inviare link per la condivisione di file a clienti esterni. Per ulteriori informazioni, consulta [Gestire](https://docs.aws.amazon.com/workdocs/latest/adminguide/shareable-link-perms.html) [la condivisione dei link](https://docs.aws.amazon.com/workdocs/latest/adminguide/shareable-link-perms.html) nella Amazon WorkDocs Administr ator Guide.

Amazon WorkDocs per Amazon Business è supportat o. Per ulteriori informazi oni, consulta [Utilizzo di](https://docs.aws.amazon.com/workdocs/latest/userguide/workdocs-amazon-business.html) [Amazon Business nella Guida](https://docs.aws.amazon.com/workdocs/latest/userguide/workdocs-amazon-business.html) [WorkDocs per](https://docs.aws.amazon.com/workdocs/latest/userguide/workdocs-amazon-business.html) l' WorkDocs utente di Amazon.

Vari aggiornamenti a consigli per la risoluzione dei problemi di Amazon WorkDocs Drive. Per ulteriori informazioni, consulta la sezione [sulla](https://docs.aws.amazon.com/workdocs/latest/userguide/workdocs_drive_help.html#drive_troubleshoot)  [risoluzione dei problemi relativi](https://docs.aws.amazon.com/workdocs/latest/userguide/workdocs_drive_help.html#drive_troubleshoot) [ad Amazon WorkDocs Drive](https://docs.aws.amazon.com/workdocs/latest/userguide/workdocs_drive_help.html#drive_troubleshoot) nella Guida per WorkDocs

l'utente di Amazon.

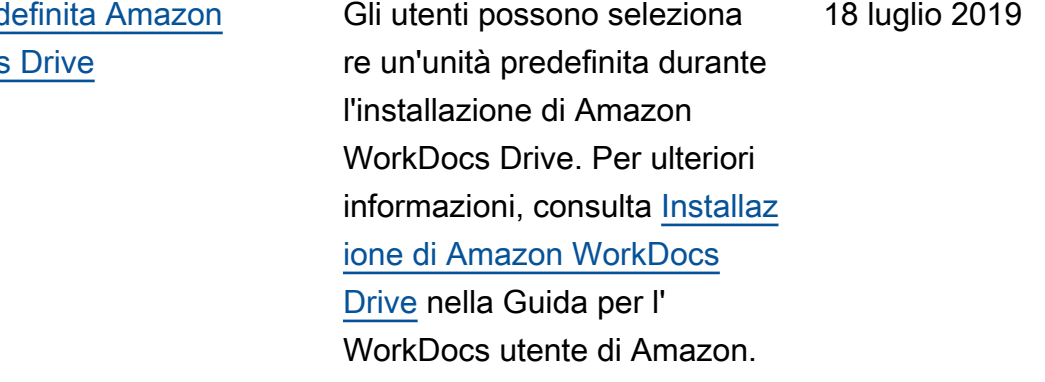

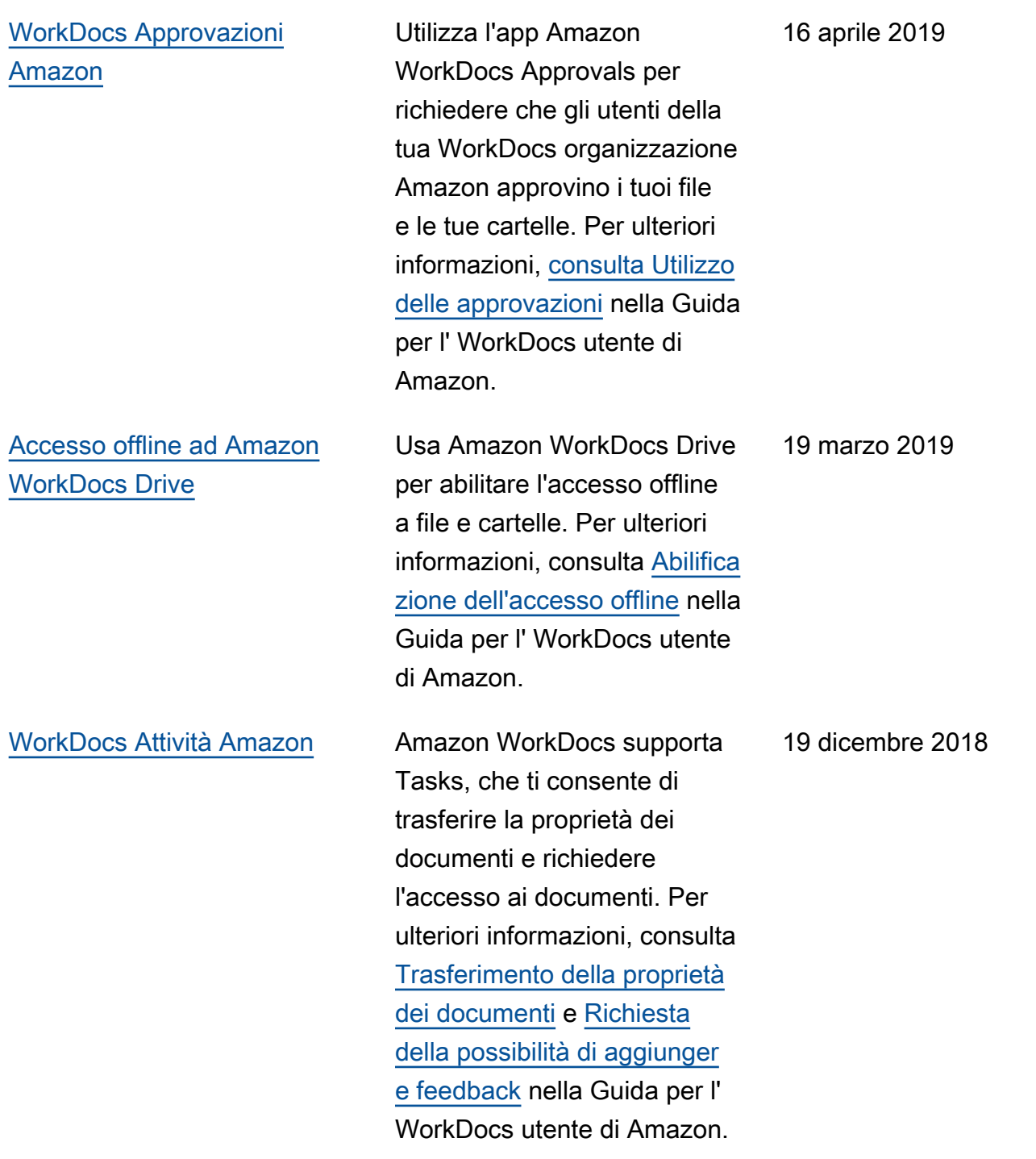

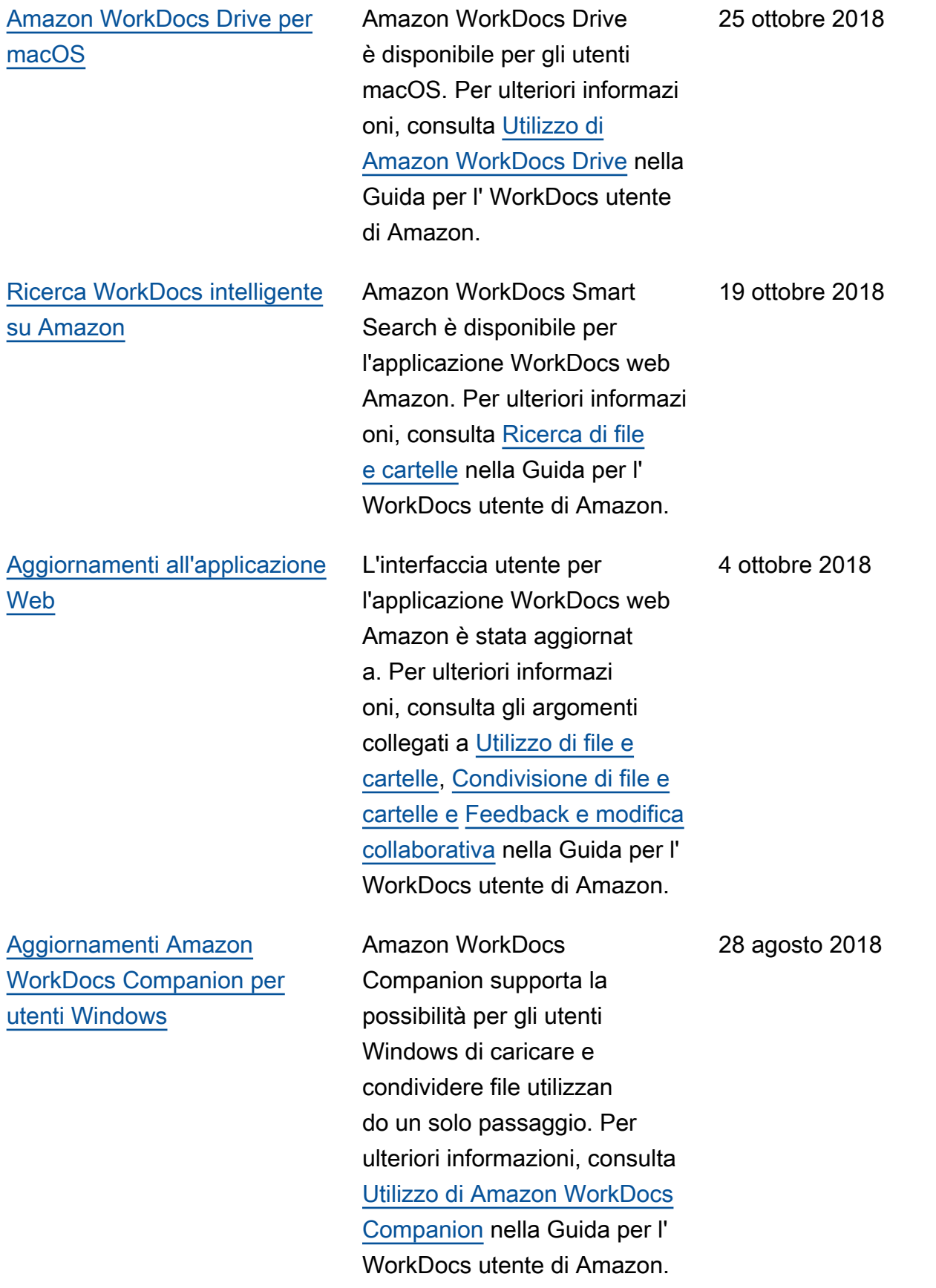

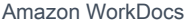

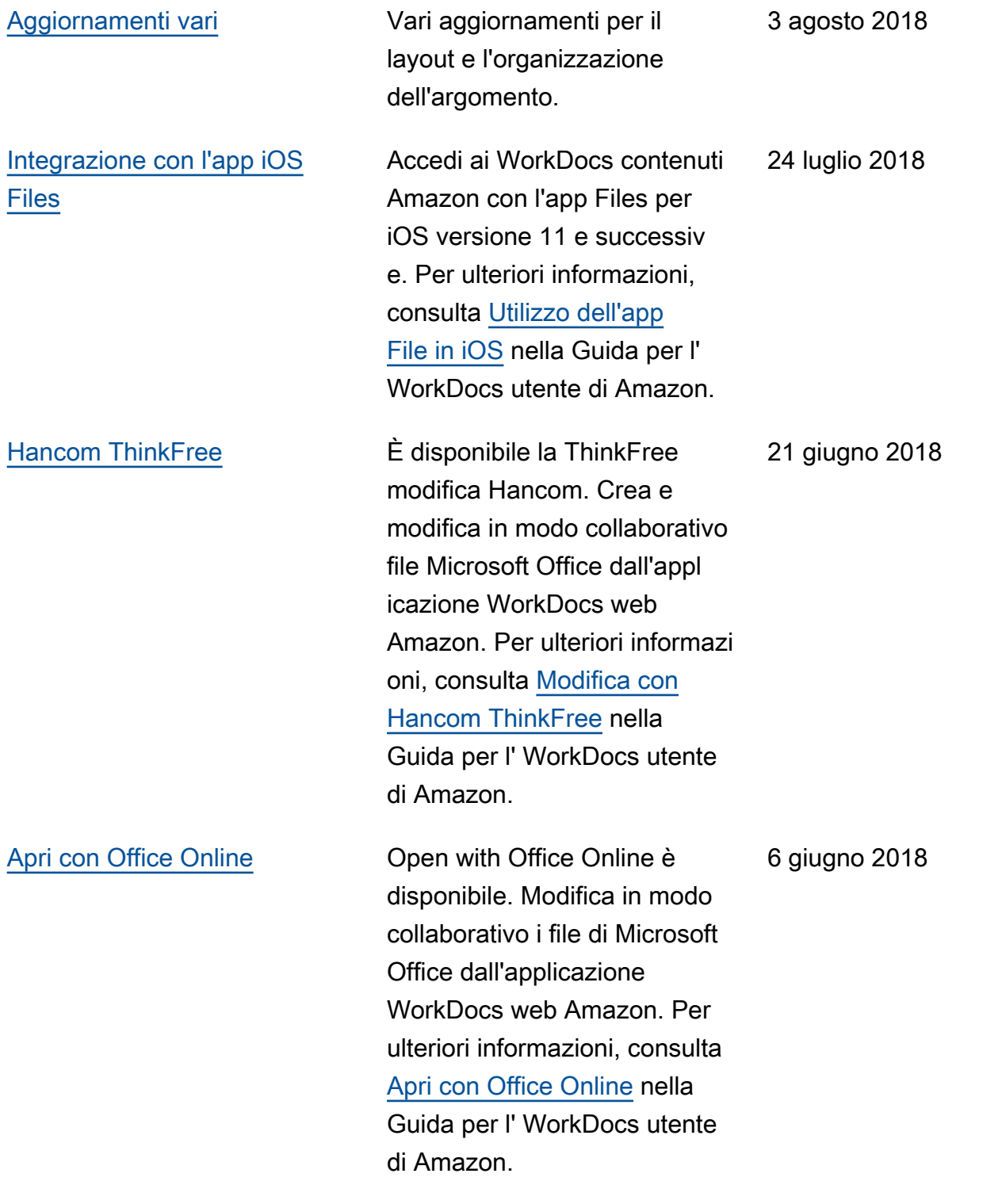

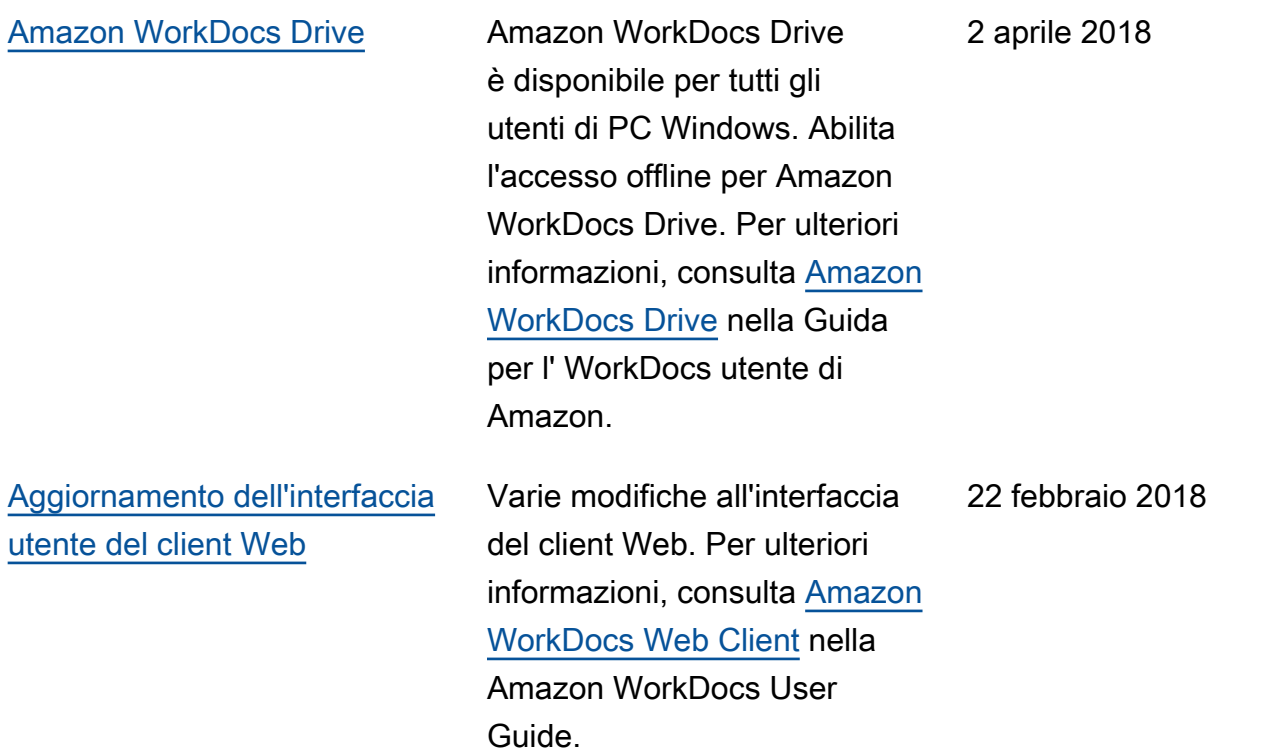

# Glossario AWS

Per la terminologia AWS più recente, consultare il [glossario AWS](https://docs.aws.amazon.com/glossary/latest/reference/glos-chap.html) nella documentazione di riferimento per Glossario AWS.

Le traduzioni sono generate tramite traduzione automatica. In caso di conflitto tra il contenuto di una traduzione e la versione originale in Inglese, quest'ultima prevarrà.